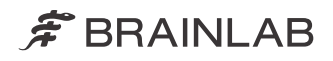

# TRAJECTORY PLANNING

BRAINLAB ELEMENTS TRAJECTORY PLANNING Version 2.5

Software User Guide Revision 1.0

Copyright 2019, Brainlab AG Germany. All rights reserved.

## **TABLE OF CONTENTS**

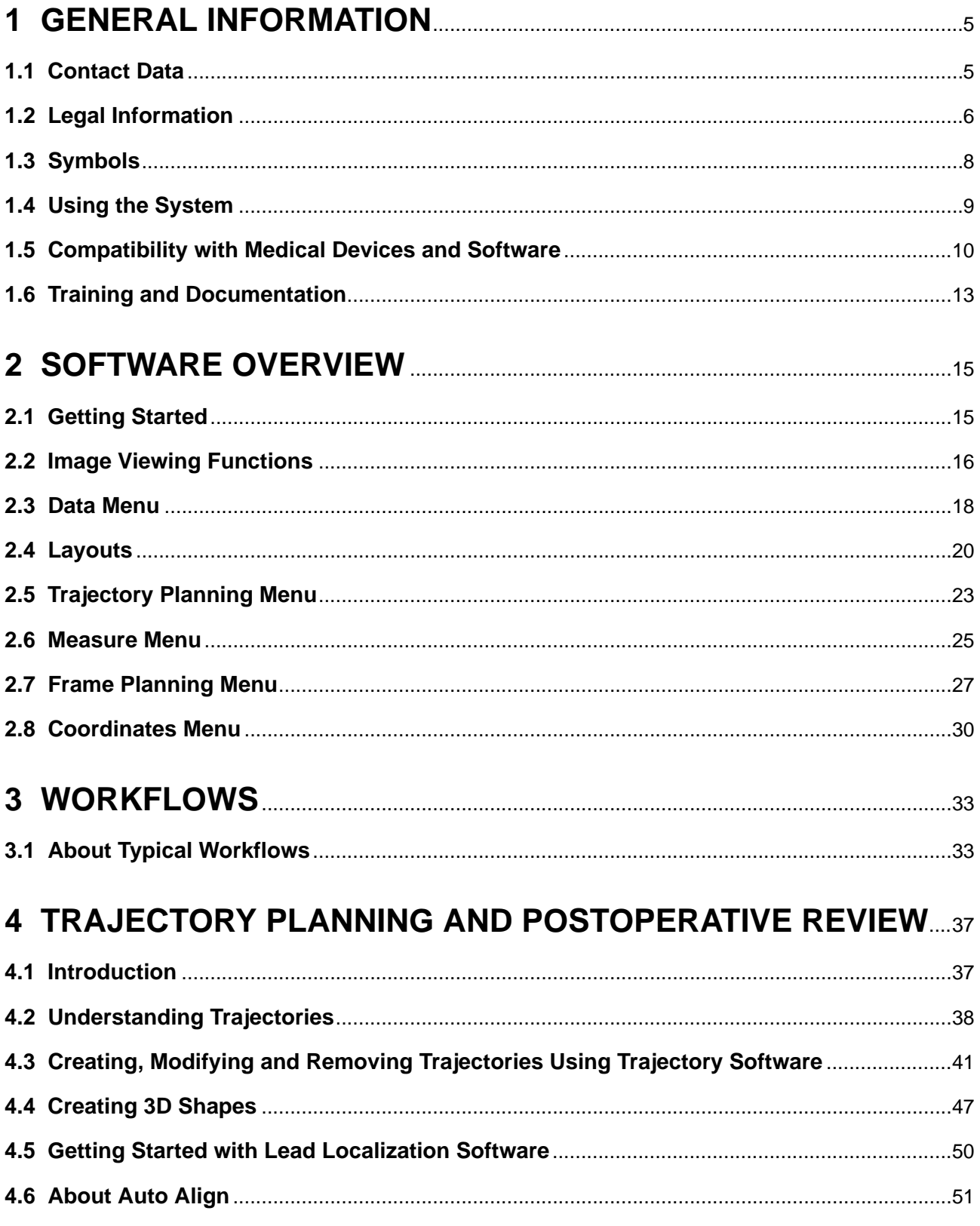

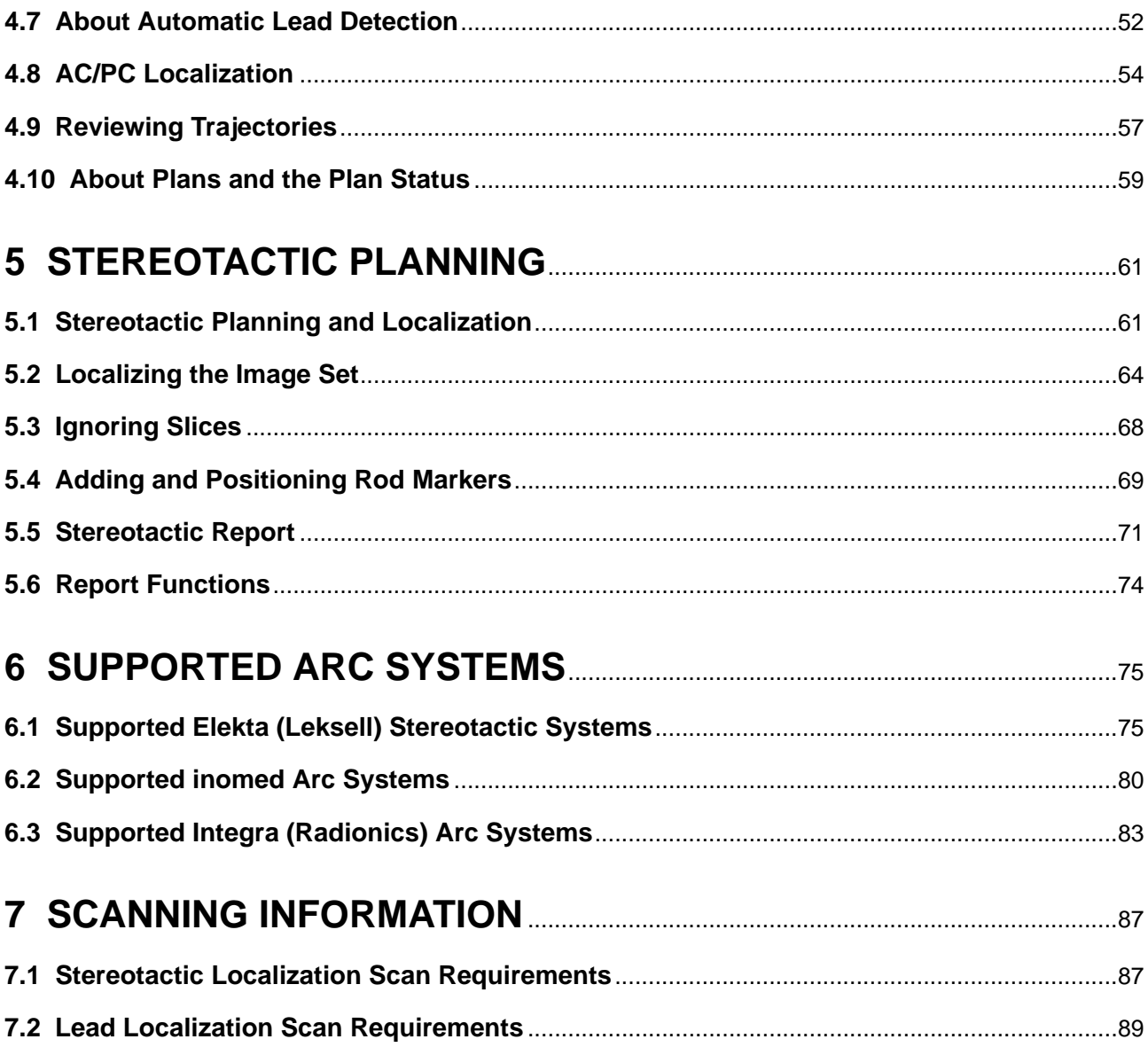

## <span id="page-4-0"></span>1 GENERAL INFORMATION

## **1.1 Contact Data**

### **Support**

If you cannot find information you need in this guide, or if you have questions or problems, contact Brainlab support:

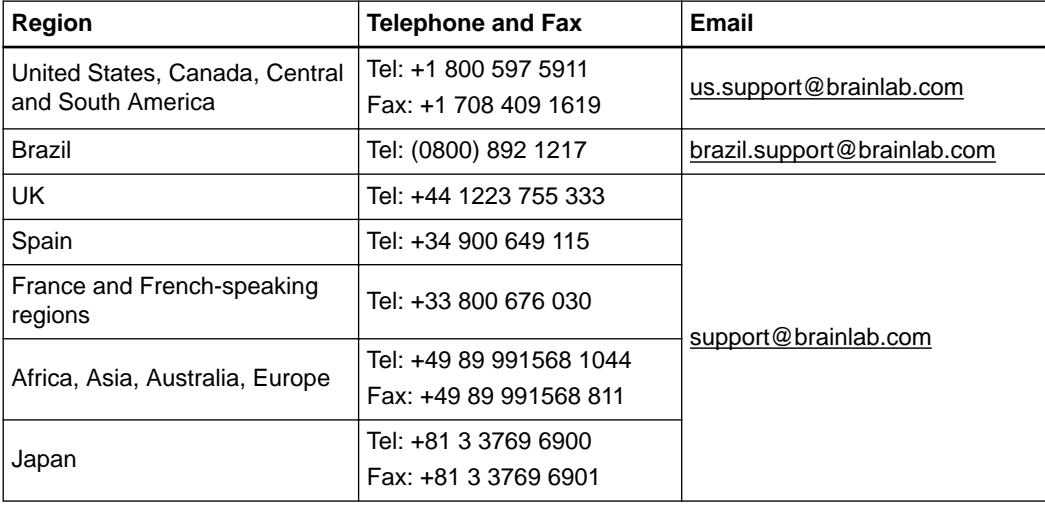

### **Expected Service Life**

Brainlab provides five years of service for software. During this period of time, software updates as well as field support are offered.

### **Feedback**

Despite careful review, this user guide may contain errors. Please contact us at [user.guides@brainlab.com](mailto:user.guides@brainlab.com) if you have improvement suggestions.

### **Manufacturer**

Brainlab AG Olof-Palme-Str. 9 81829 Munich **Germany** 

## <span id="page-5-0"></span>**1.2 Legal Information**

### **Copyright**

This guide contains proprietary information protected by copyright. No part of this guide may be reproduced or translated without express written permission of Brainlab.

### **Brainlab Trademarks**

- Brainlab® is a trademark of Brainlab AG.
- Brainlab® Elements is a trademark of Brainlab AG.
- **iHelp**® is a trademark of Brainlab AG.
- **SmartBrush**® is a trademark of Brainlab AG.

### **Non-Brainlab Trademarks**

Elekta®, Leksell® and Leksell® Vantage™ are registered and unregistered trademarks of Elekta AB (publ) in Sweden and other countries.

inomed® is a registered trademark of inomed Medizintechnik GmbH.

Luminant<sup>®</sup>, Precision<sup>®</sup>, Radionics<sup>®</sup> and CRW<sup>®</sup> are trademarks of Integra Burlington MA, Inc. in the US and other countries.

Microsoft<sup>®</sup> and Windows<sup>®</sup> are registered trademarks of Microsoft Corporation in the US and other countries.

### **Patent Information**

This product may be covered by one or more patents or pending patent applications. For details, see: [www.brainlab.com/patent](https://www.brainlab.com/patent/).

### **Integrated Third-Party Software**

This software is based in part on the following work. The full license and copyright notice can be found at the links below:

- Independent JPEG Group (<https://github.com/uclouvain/openjpeg/blob/master/LICENSE>)
- OpenJPEG (<https://github.com/uclouvain/openjpeg/blob/master/LICENSE>)
- libjpeg-turbo (<https://github.com/libjpeg-turbo/libjpeg-turbo/blob/master/LICENSE.md>)
- libtiff 4.0.4 beta, copyright© 1988-1997 Sam Leffler and copyright© 1991-1997 Silicon Graphics, Inc. (<http://www.simplesystems.org/libtiff>)
- Xerces-C++, developed by the Apache Software Foundation (https://xerces.apache.org)
- This product includes software developed by the Apache Software Foundation Copyright © 1999-2004 [\(www.apache.org/](http://www.apache.org/))
- Portions of this software are based on the work of Sun Microsystems, Inc.
- The Brainlab PDF-Viewer implementation is based on the PDF Direct/PDF Quick View library, soft Xpansion GmbH & Co. KG, Copyright © 2003-2011
- This product includes software developed by Telerik, Inc., Copyright © 2002 2016

### **CE Label**

The CE label indicates that the Brainlab product complies with the essential requirements of Council Directive 93/42/EEC (the "MDD").

 $C$  $C$ 0123 Brainlab Elements **Trajectory Planning** is a Class IIb product according to the rules established by the MDD.

### **Report Incidents Related to This Product**

You are required to report any serious incident that may have occurred related to this product to Brainlab, and if within Europe, to your corresponding national competent authority for medical devices.

### **Sales in US**

US federal law restricts this device to sale by or on the order of a physician.

## <span id="page-7-0"></span>**1.3 Symbols**

**Warnings**

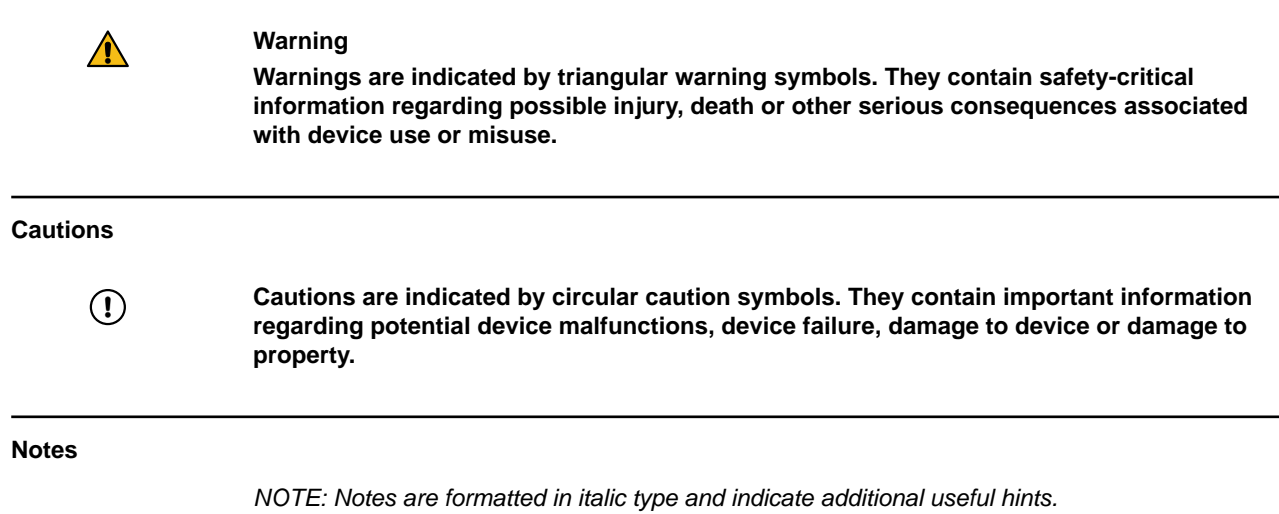

## <span id="page-8-0"></span>**1.4 Using the System**

### **Intended Use**

**Trajectory Planning**'s indications for use are the viewing, presentation and documentation of medical imaging, including different modules for image processing, image fusion, atlas assisted visualization and segmentation, intraoperative functional planning where the output can be used e.g., with stereotactic image guided surgery or other devices for further processing and visualization.

Example procedures include but are not limited to:

• Planning and simulation of cranial surgical procedures such as shunt placement, minimal invasive stereotactic interventions, biopsy, planning and simulation of trajectories for stimulation and electrode recording.

Typical users of **Trajectory Planning** are medical professionals, including but not limited to surgeons and radiologists.

### **Intended Use Environment**

**Trajectory Planning** is a medical device configuration based on a combination of the component Brainlab **Trajectory** (Element) and the following (compatible) components that are installed in the environment of intended use:

- **Patient Data Manager** (Elements Environment)
- **Image Fusion** (Element)
- **SmartBrush** (Element)
- **Fibertracking** (Element)

**Trajectory Planning** is designed to be used on Brainlab platforms inside and outside the OR or on regular computers.

### **Plausibility Review**

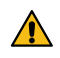

### **Warning**

**Before patient treatment, review the plausibility of all information input to and output from the system.**

## <span id="page-9-0"></span>**1.5 Compatibility with Medical Devices and Software**

### **Compatible Medical Devices**

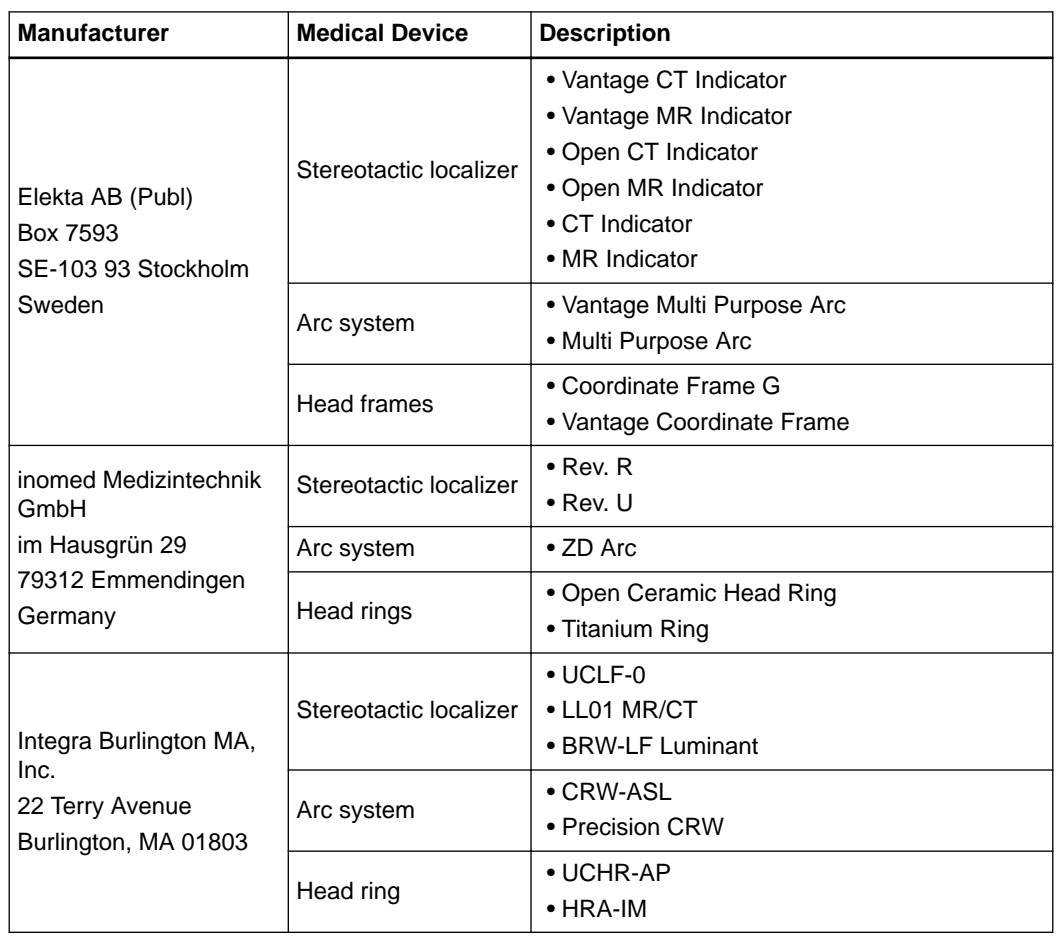

### **Non-Brainlab Devices**

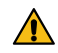

### **Warning**

**Using medical device combinations that have not been authorized by Brainlab may adversely affect safety and/or effectiveness of the devices and endanger the safety of the patient, user and/or environment.**

### **Instrument Use**

Only use instruments and spare parts specified by Brainlab with **Trajectory**. Using unauthorized instruments/spare parts may adversely affect safety and/or effectiveness of the medical device and endanger safety of patient, user and/or environment.

### **Instrument Assembly**

If any instrumentation is used with this product, ensure that all instruments are correctly assembled according to the instructions within the corresponding **Instrument User Guide**.

### **Compatible Brainlab Medical Software**

Only Brainlab medical software specified by Brainlab may be installed and used with the system. Contact Brainlab support for clarification regarding compatibility with Brainlab medical software.

### **Non-Brainlab Software**

 $\Omega$ 

**Only authorized Brainlab employees may install software on the Brainlab system. Do not install or remove any software applications.**

### **Updates**

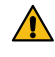

#### **Warning**

**Updates to the operating system (hotfixes) or third-party software should be performed outside clinical hours and in a test environment to verify correct operation of the Brainlab system. Brainlab monitors the released Windows hotfixes and will know, for some updates, if problems can be expected. Contact Brainlab support if any problems to operating system hotfixes are encountered.**

### **Virus Scanning and Malware**

Brainlab recommends protecting the system with state-of-the-art anti-virus software. Be aware that some malware protection software (e.g., virus scanner) settings can negatively affect system performance. For example, if real-time scans are performed and each file access is monitored, then loading and saving patient data may be slow. Brainlab recommends disabling

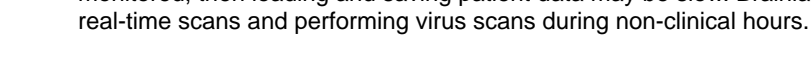

### **Warning**

**Ensure that your anti-virus software does not modify any Brainlab directories, specifically:**

- **C:\Brainlab, D:\Brainlab, F:\Brainlab, etc.**
- **C:\PatientData, D:\PatientData, F:\PatientData, etc.**

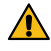

 $\sqrt{N}$ 

### **Warning**

**Do not download or install updates during treatment planning.**

Contact Brainlab support for further information regarding any of these issues.

#### **Microsoft Security Updates for Windows and Driver Updates**

Brainlab allows the installation of security patches only. Do not install service packs and optional updates. Verify your settings to ensure updates are downloaded and installed correctly and at a suitable time. Do not update drivers on Brainlab platforms.

See the Brainlab website for more information about settings and a list of Microsoft Security Updates blocked by Brainlab support.

Address: [www.brainlab.com/updates](https://www.brainlab.com/updates/)

Password: WindowsUpdates!89

### **Medical Electrical Systems**

For information regarding the configuration of medical electrical systems, see the relevant System User Guide and Technical User Guide.

### **Related Links**

- [6.1 Supported Elekta \(Leksell\) Stereotactic Systems on page 75](#page-74-0)
- [6.2 Supported inomed Arc Systems on page 80](#page-79-0)
- [6.3 Supported Integra \(Radionics\) Arc Systems on page 83](#page-82-0)

### <span id="page-12-0"></span>**1.6 Training and Documentation**

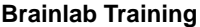

Before using the system, all users must participate in a mandatory training program held by a Brainlab authorized representative to ensure safe and appropriate use.

### **Supervised Support**

Before using the system for surgical procedures where computer-aided navigation is considered critical, perform a sufficient number of complete procedures together with a Brainlab representative.

### **Responsibility**

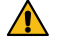

### **Warning**

**This system solely provides assistance to the physician and does not substitute or replace the clinical user's experience and/or responsibility during its use.**

### **Extended OR Time**

Brainlab Navigation Systems are sensitive technical equipment. Depending upon OR setup, patient positioning, calculation durations and complexity, surgery duration using navigation may vary. It is up to the user to decide whether a potential prolongation is acceptable for the respective patient and treatment.

### **Reading User Guides**

This guide describes complex medical software or medical devices that must be used with care.

It is therefore important that all users of the system, instrument or software:

- Read this guide carefully before handling the equipment
- Have access to this guide at all times

### **Available User Guides**

*NOTE: Available user guides vary depending upon the Brainlab product. If you have questions regarding the user guides you received, please contact Brainlab support.*

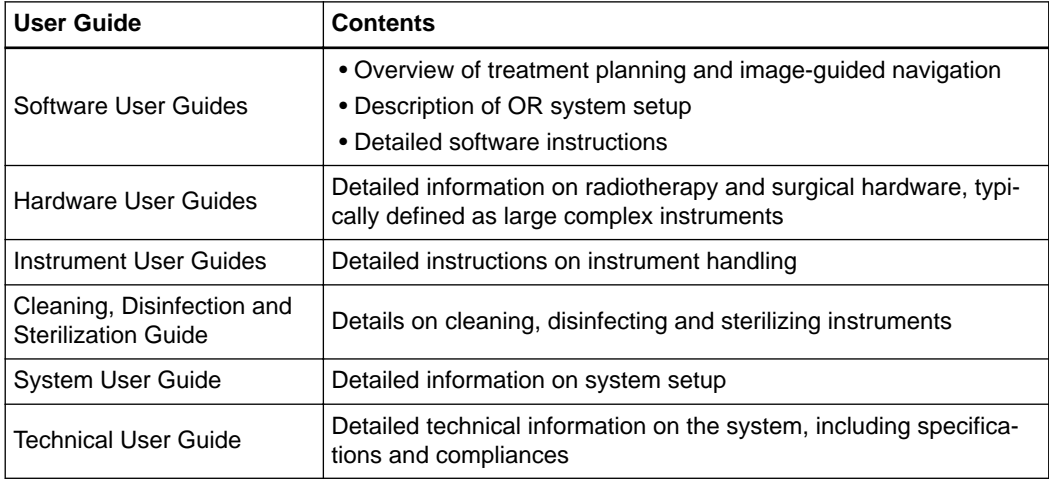

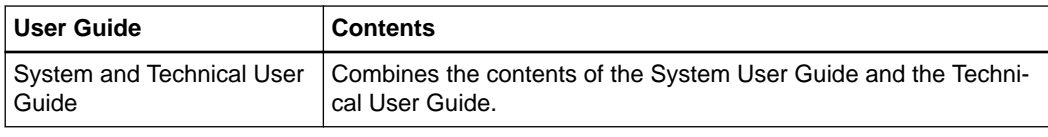

### **Abbreviations**

This user guide contains the following abbreviations:

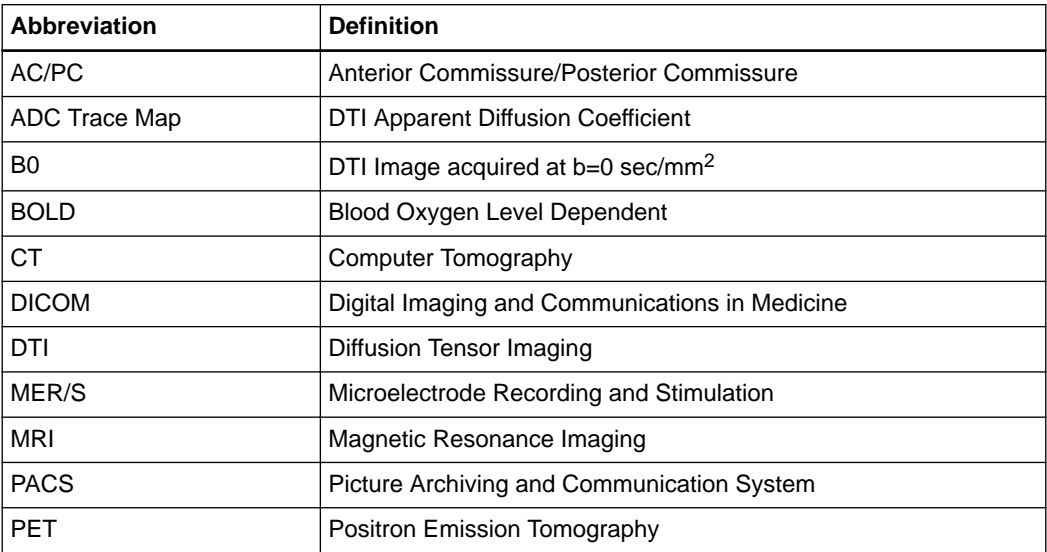

## <span id="page-14-0"></span>2 SOFTWARE OVERVIEW

## **2.1 Getting Started**

**Getting Started with Trajectory Planning**

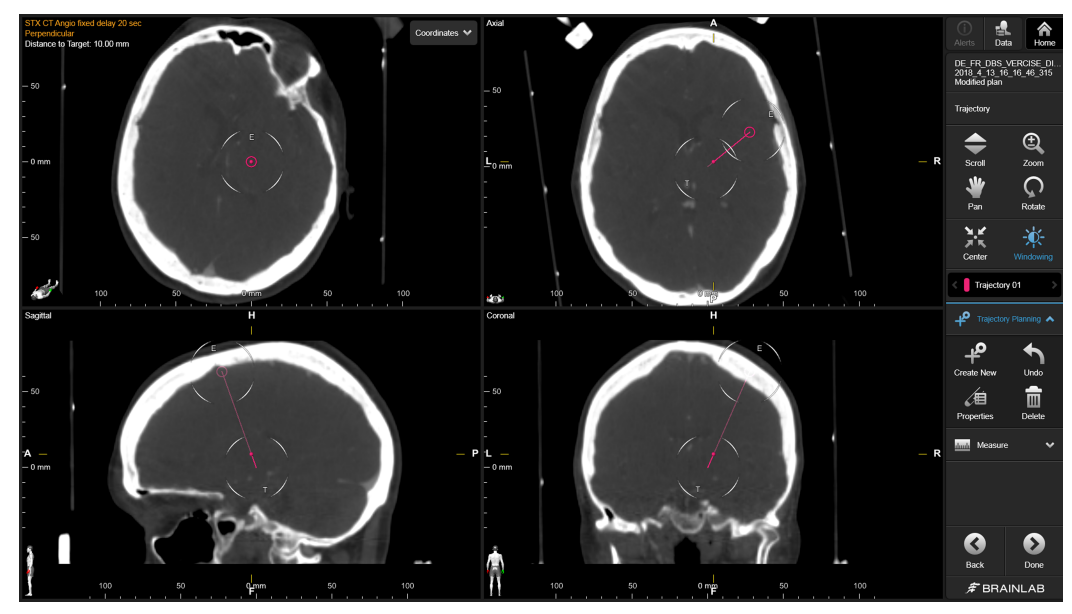

Figure 1

**Trajectory Planning** is a medical device configuration based on the **Trajectory** software that delivers necessary key functions dedicated to trajectory planning.

You can plan possible pathways for the surgical instruments on the scanned images with **Trajectory** software.

## <span id="page-15-0"></span>**2.2 Image Viewing Functions**

### **Viewing Options**

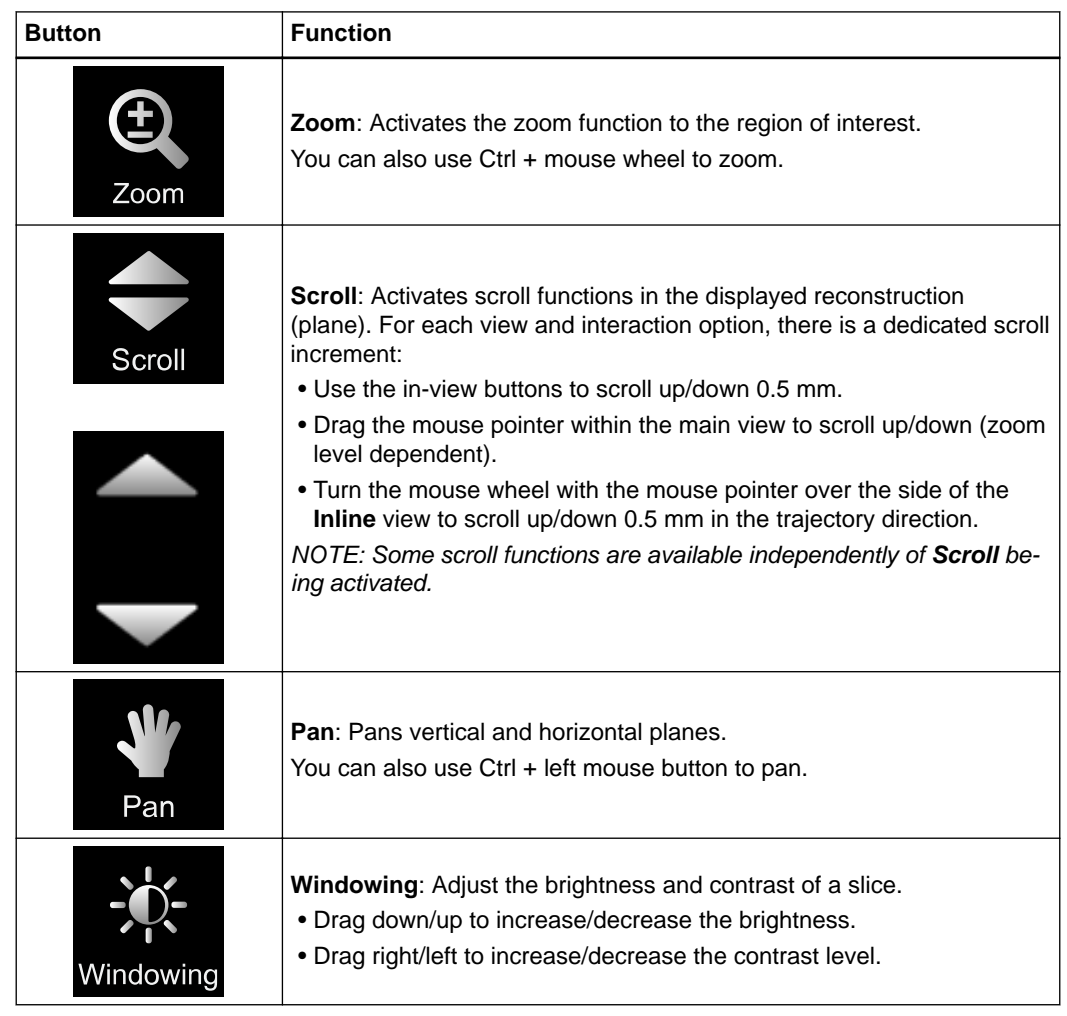

### **Additional Options**

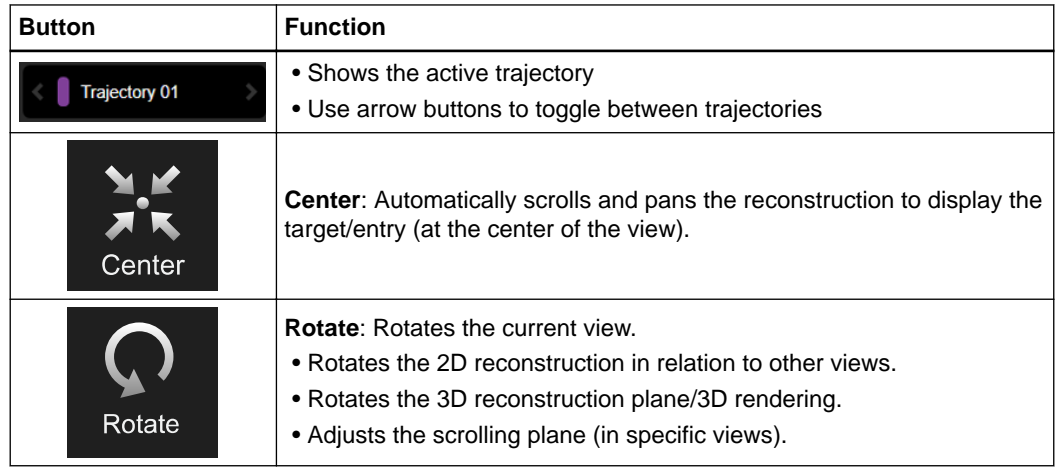

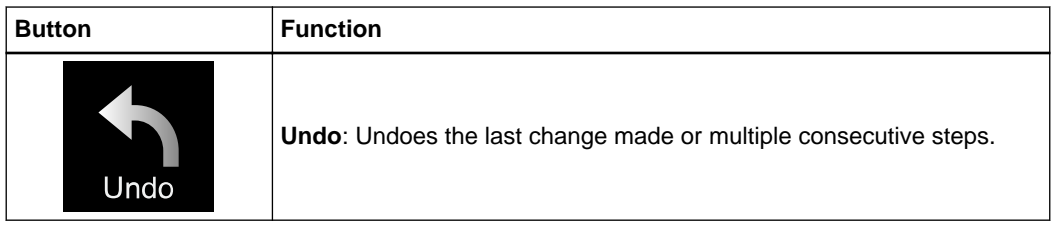

## <span id="page-17-0"></span>**2.3 Data Menu**

### **Using the Data Menu**

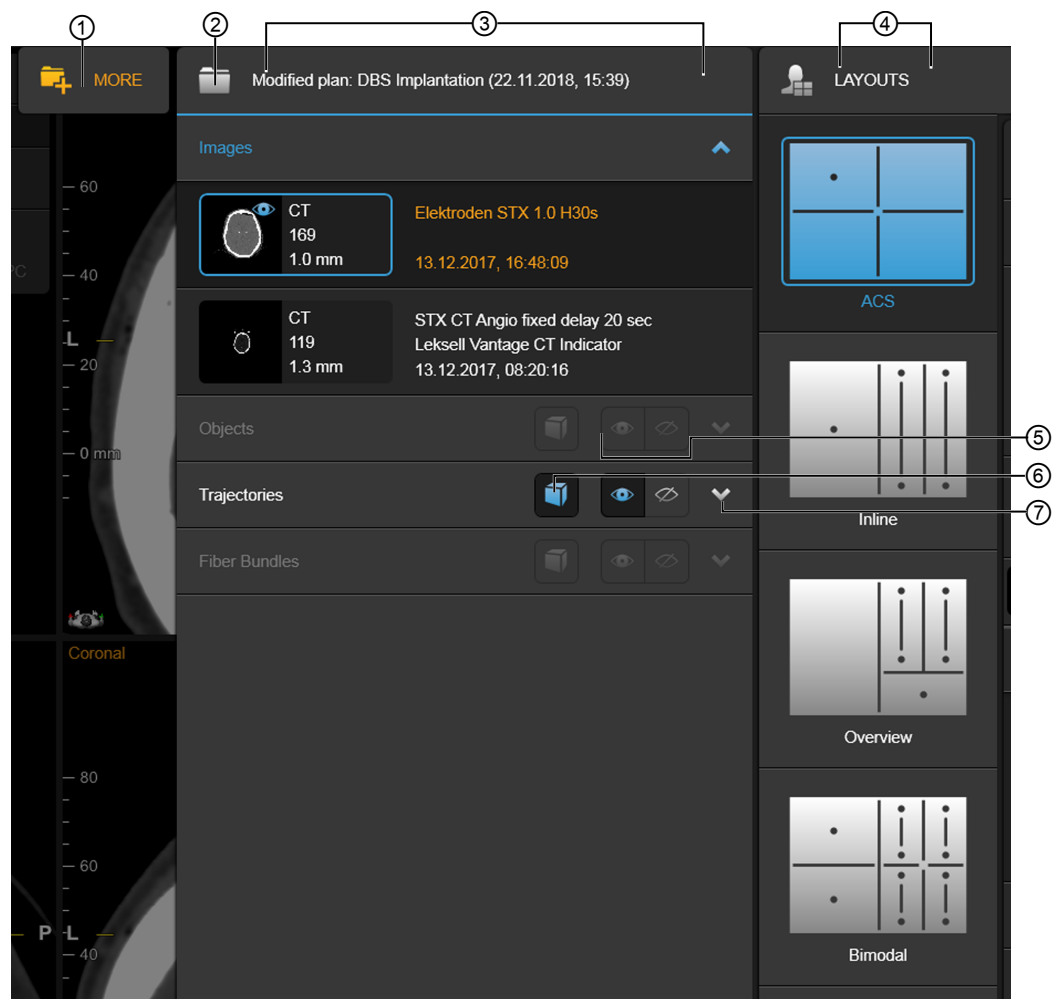

Figure 2

Select **Data** to open the **Data** menu. View available patient data and other content (e.g., **Trajectories**) or change layouts.

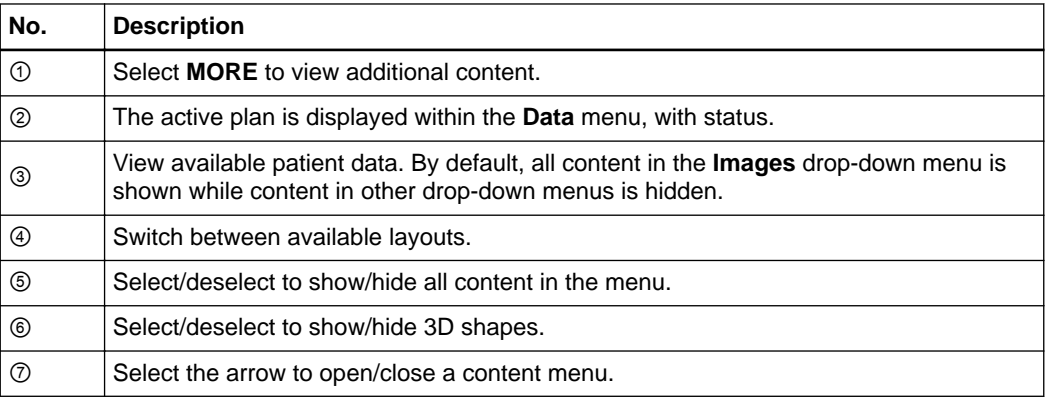

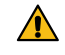

### **Warning**

**Segmented objects or fiber tracts may be wrong or too inaccurate for the localization of an anatomical or functional structure. For this reason, only use segmented objects and fiber**

**tracts for trajectory planning as supplemental information in addition to patient image reconstructions.**

### **Trajectories**

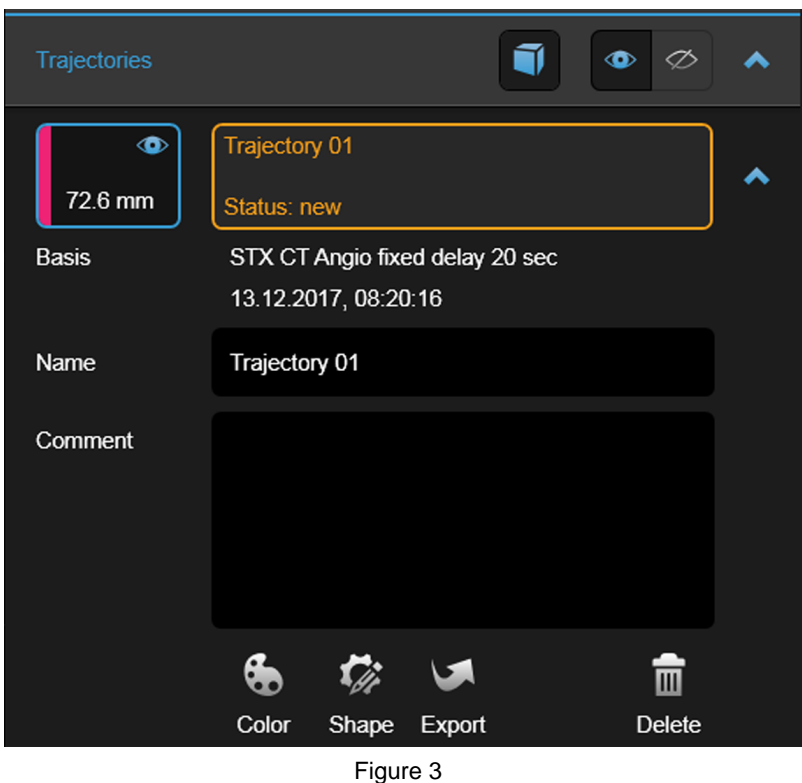

- Within the **Data** menu, the following information is provided about each trajectory:
- The image set in which the trajectory is registered
- The length (target to entry distance)
- The name and its properties

Use the **Trajectories** menu to view, define and edit the following trajectory properties:

- **Name**: Enter a name in the space provided
- **Comment**: Add a comment as required
- **Color**: Select a color from the color palette
- **Shape**: Select and edit a shape from the **Custom 3D Shape** menu

You can also export the trajectory via **Export**.

## <span id="page-19-0"></span>**2.4 Layouts**

### **ACS Layout**

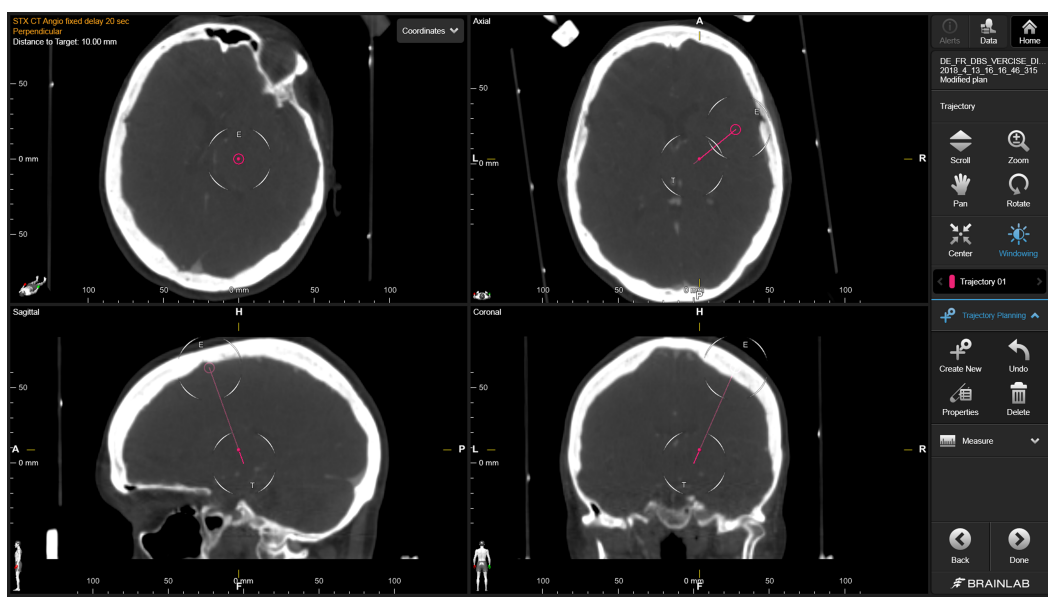

Figure 4

**ACS** layout displays corresponding axial, coronal, sagittal and perpendicular reconstructions of the active image set in a 2 x 2 view layout. With regards to scrolling through the imaged volume, it is the most flexible layout of the four. The triplanar arrangement of the three orthogonal reconstructions (i.e., axial, coronal and sagittal), provides a good spatial overview of the viewed anatomy.

- If you click on the trajectory in the view in the upper left corner, **Distance to target** is displayed. If you are not on the trajectory, **Perpendicular** is shown.
- If you have scrolled the views to a point not being on the trajectory axis, no distance to target is shown, and the four views will display a "cursor cross" in all four views, indicating the position of the point in space being viewed.
- If you make any changes to the trajectory, all views update.

Use this classical **ACS** layout for initial positioning of the trajectory, precise corrections as well as the final plan review.

### **Inline Layout**

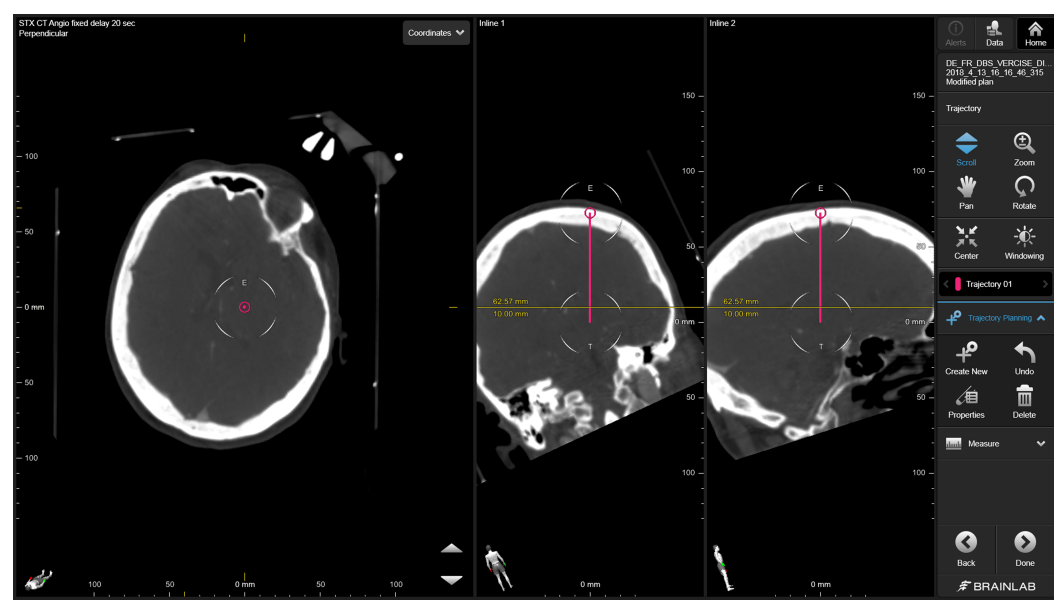

Figure 5

In **Inline** layout, the image on the left shows a perpendicular reconstruction through that point on the trajectory axis that is being defined by the yellow line as well as the values labeled in the view. The two inline views on the right show reconstructions that are in plane with the trajectory axis. **Inline 1**, **Inline 2** and **Perpendicular** reconstructions are orthogonal to each other.

Use **Inline** layout to review and refine the trajectory paths (e.g., to avoid vessel penetration or optimize targeting approach).

### **Overview Layout**

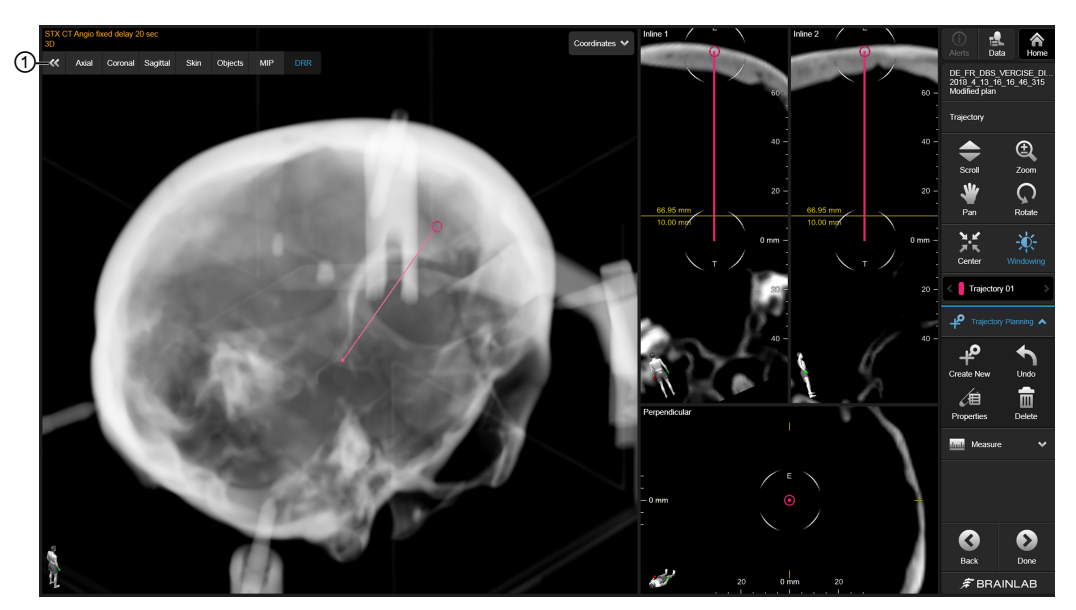

Figure 6

**Overview** layout is similar to **Inline** layout, but adds a 3D view for displaying 3D plane reconstructions (**Axial**, **Coronal**, **Sagittal**) or 3D renderings (**Cortex**, **Bone**, **Skin**, **Objects**, **MIP**, **DRR**).

Select ① to view the 3D viewing options (e.g., 3D axial plane or 3D rendering options). Which options are available is based on the type of image selected in the **Data** menu. In this instance, **DRR** is displayed:

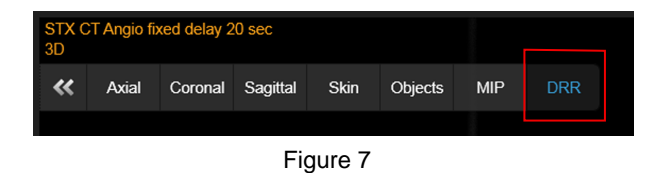

Use **Overview** layout as an alternative to the **ACS** and **Inline** layouts. You can also use it to view 3D renderings for anatomical overview.

### **Warning**

**Depending on image resolution, contrast and individual patient anatomy, critical anatomical conditions may not appear, or appear masked, in the 3D renderings. 3Drendered structures must always be verified in 2D reconstructions or original slices.**

### **Bimodal Layout**

 $\bigwedge$ 

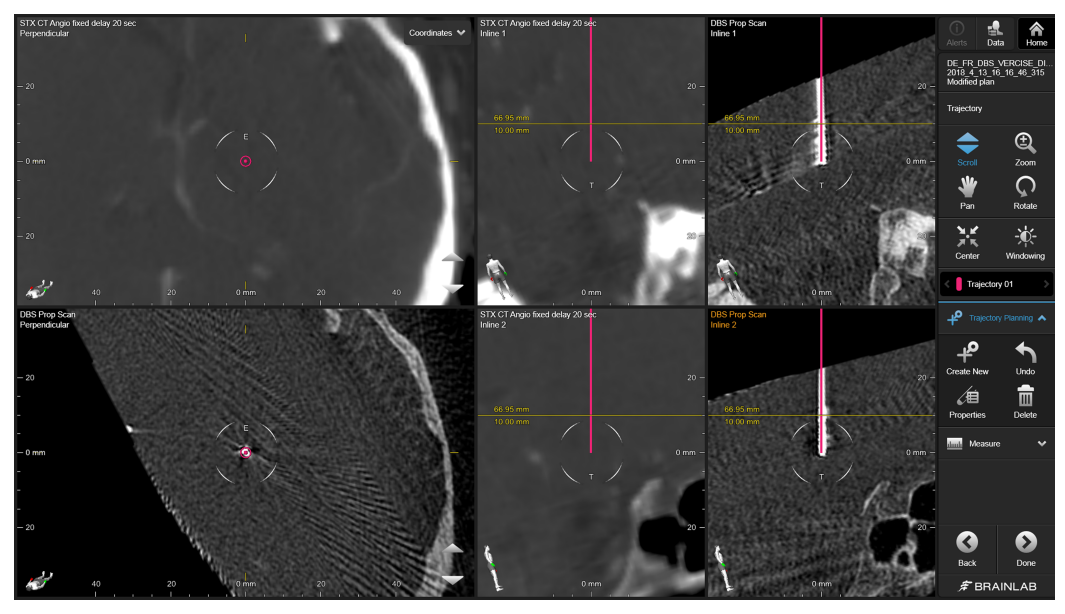

Figure 8

With **Bimodal** layout, you can review a trajectory in side-by-side reconstructions of two different image sets (e.g., CT and MR) that are coregistered over one or more image fusions.

Use **Bimodal** layout to ensure that the overall accumulated error/inaccuracy of the coregistrations (image fusion) is acceptable. You can also use it to confirm that the trajectory is safe and effective in an overall plan review (e.g., on the day of surgery).

## <span id="page-22-0"></span>**2.5 Trajectory Planning Menu**

### **About the Trajectory Planning Menu**

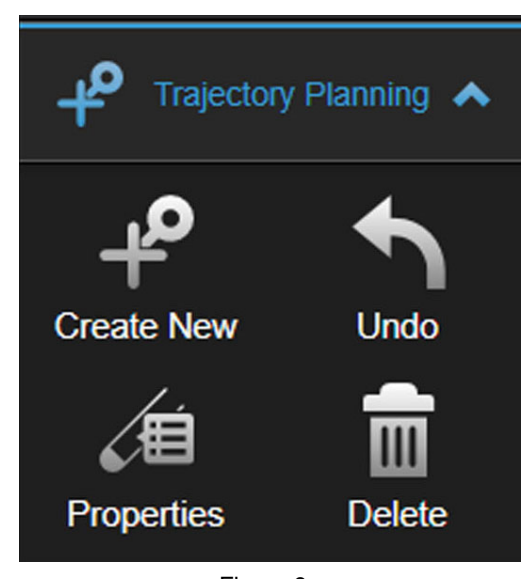

Figure 9

The **Trajectory Planning** menu allows you to create new trajectories, edit trajectory or lead properties, undo changes, or delete trajectories.

Open the menu by selecting the arrow.

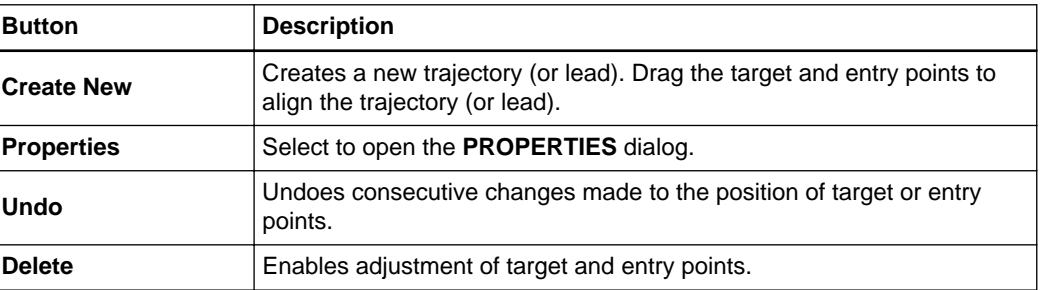

### **Editing Trajectory and Lead Properties**

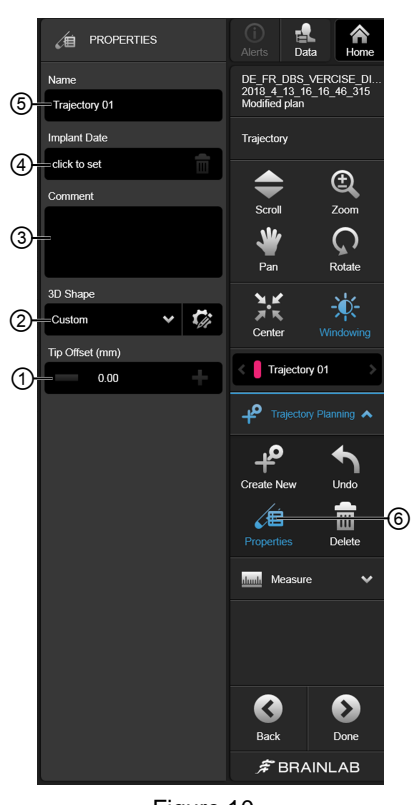

Figure 10

Specific lead models can be defined by assigning the model type and various additional parameters. Based on these parameters, a corresponding lead model is created, and can then be utilized in other applications that interpret this information.

To open the **PROPERTIES** dialog, select **Properties** ⑥ from the toolbar.

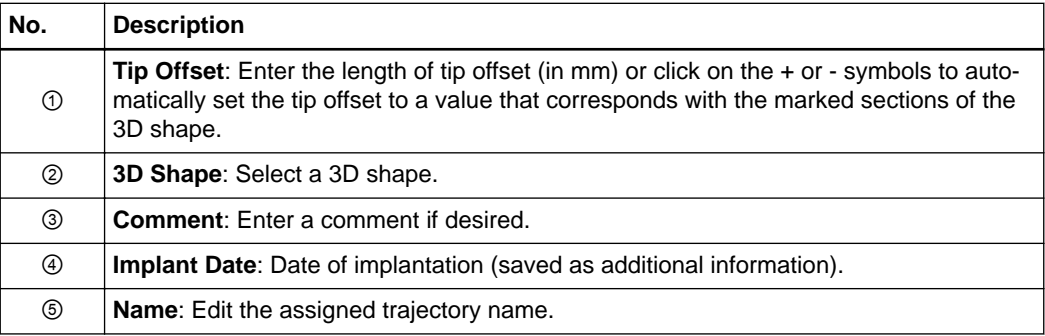

### <span id="page-24-0"></span>**2.6 Measure Menu**

### **About the Measure Menu**

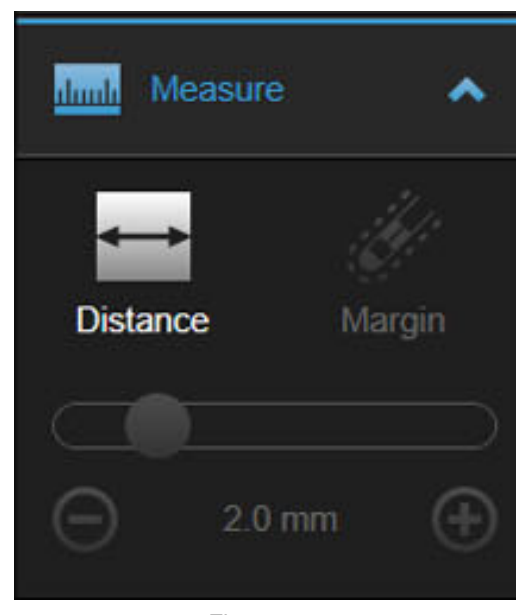

Figure 11

The **Measure** menu allows you to calculate trajectory distance or add a margin around a trajectory.

Open the menu by selecting the arrow.

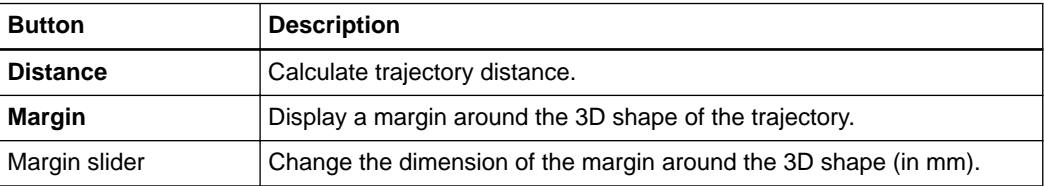

### **Measuring Distance**

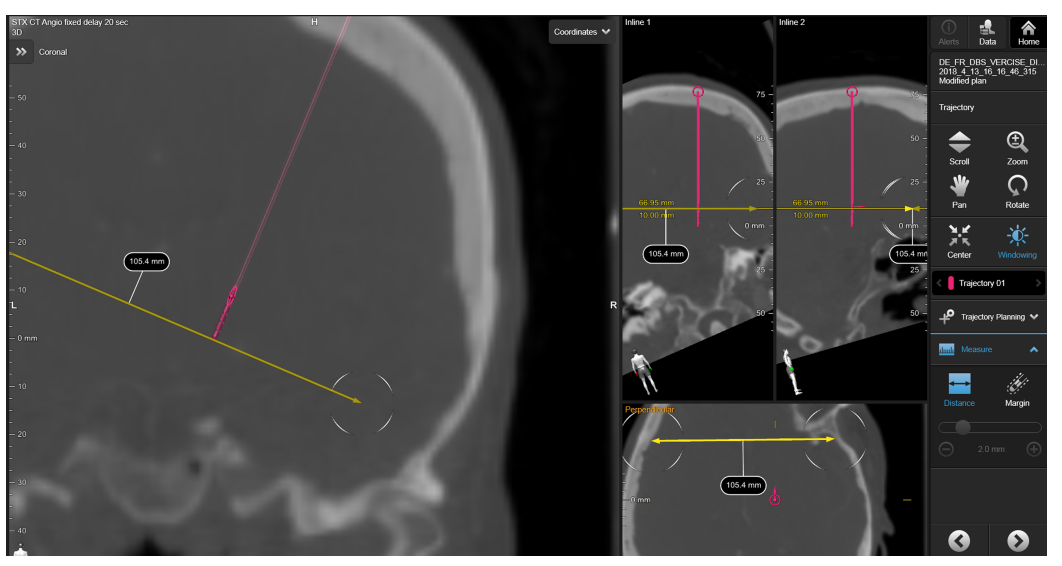

Figure 12

### Select **Distance** from the **Measure** menu to measure anatomical distances in all views.

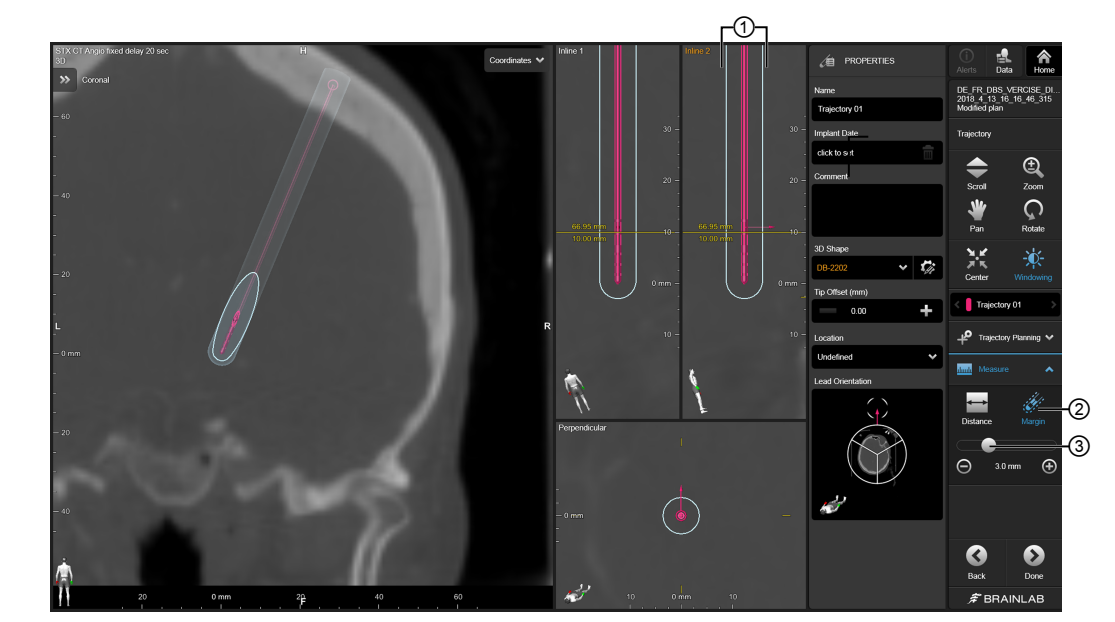

Figure 13

Select **Margin** ② in the **Measure** menu to display a margin value around a 3D shape that is assigned to a trajectory ①. The surrounding margin is shown in all views. You can change the dimension of the margin by moving the slider ③ or pressing the ⊕ and ⊖ symbols.

### **Adding Margins**

### <span id="page-26-0"></span>**2.7 Frame Planning Menu**

### **About the Frame Planning Menu (Stereotaxy only)**

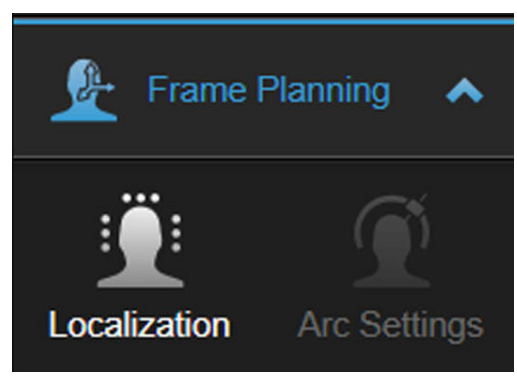

Figure 14

Use the **Frame Planning** menu to switch to the localization software or select arc settings related to the current data set. Open the menu by selecting the arrow.

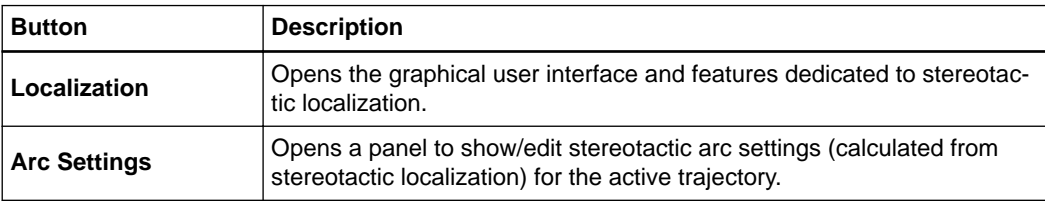

### **About Localization**

You can access the features dedicated to stereotactic localization by selecting **Localization**. Once you select your localizer from the drop-down menu on the toolbar, localization begins automatically.

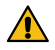

### **Warning**

**You must select the correct localizer for localization from the options provided. If an incorrect localizer option is selected, all slices might be successfully localized; however, the subsequent coordinate system, based on a combination of localizer, head ring and arc system, will be incorrect.**

### **About Arc Settings**

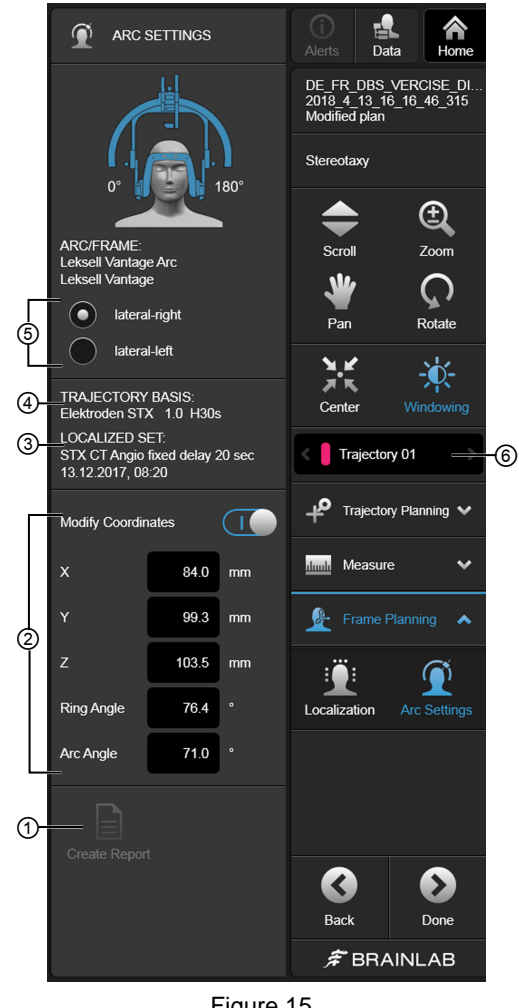

Figure 15

After finishing the stereotactic localization, select **Arc Settings** to open the **ARC SETTINGS** menu.

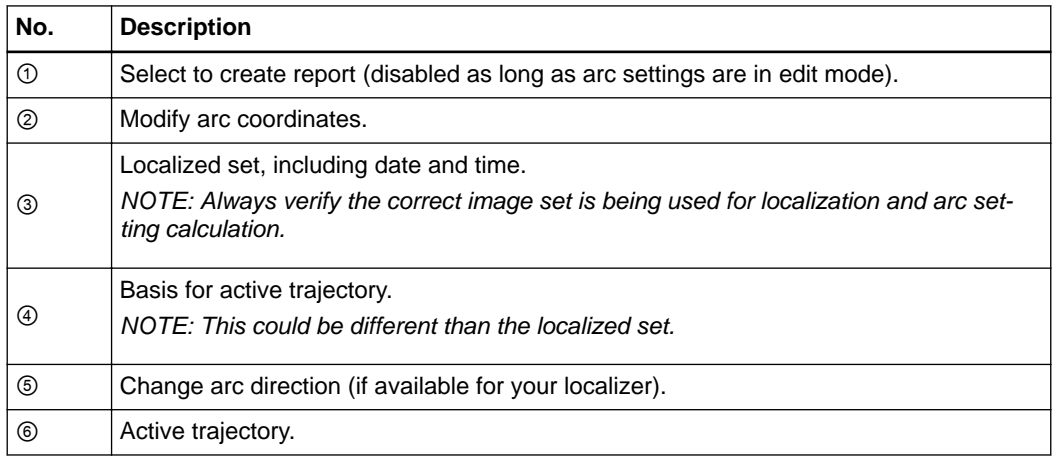

### **Related Links**

[2.7 Frame Planning Menu on page 27](#page-26-0)

[5.2.1 How to Localize the Image Set on page 64](#page-63-0)

### **How to Adjust Arc Settings**

Modify the mounting orientation of the arc system.

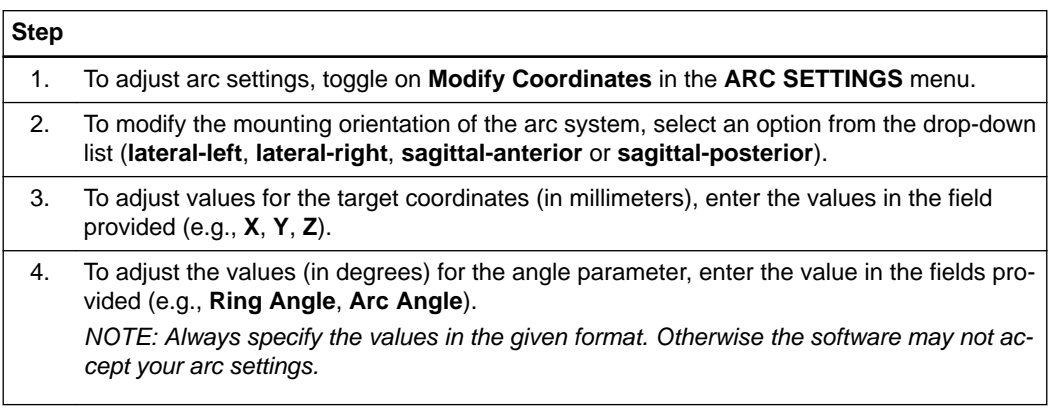

## <span id="page-29-0"></span>**2.8 Coordinates Menu**

### **About the Coordinates Menu**

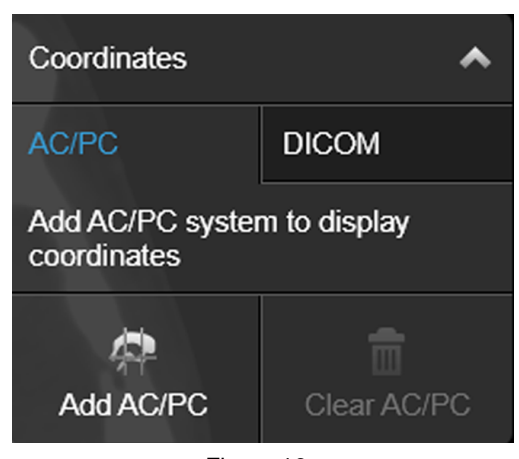

Figure 16

The **Coordinates** menu is located within the view area.

If there is no trajectory or the active trajectory is not coregistered to the active image set, then no AC/PC or DICOM coordinates are displayed. DICOM coordinates are always related to the active image set.

### **Related Links**

[4.8 AC/PC Localization on page 54](#page-53-0)

[4.8.2 How to Add AC/PC Coordinates on page 54](#page-53-0)

### **About AC/PC Coordinates**

The AC/PC coordinates are only enabled if:

- AC/PC localization has been performed in the selected image set
- The selected image set has been fused to an image set that is AC/PC localized

*NOTE: Modifying the AC/PC localization does not change the trajectories defined within the AC/PC function. Trajectories always retain their position relative to the image data in which they were created.*

### **How to Show and Hide the Coordinates Menu**

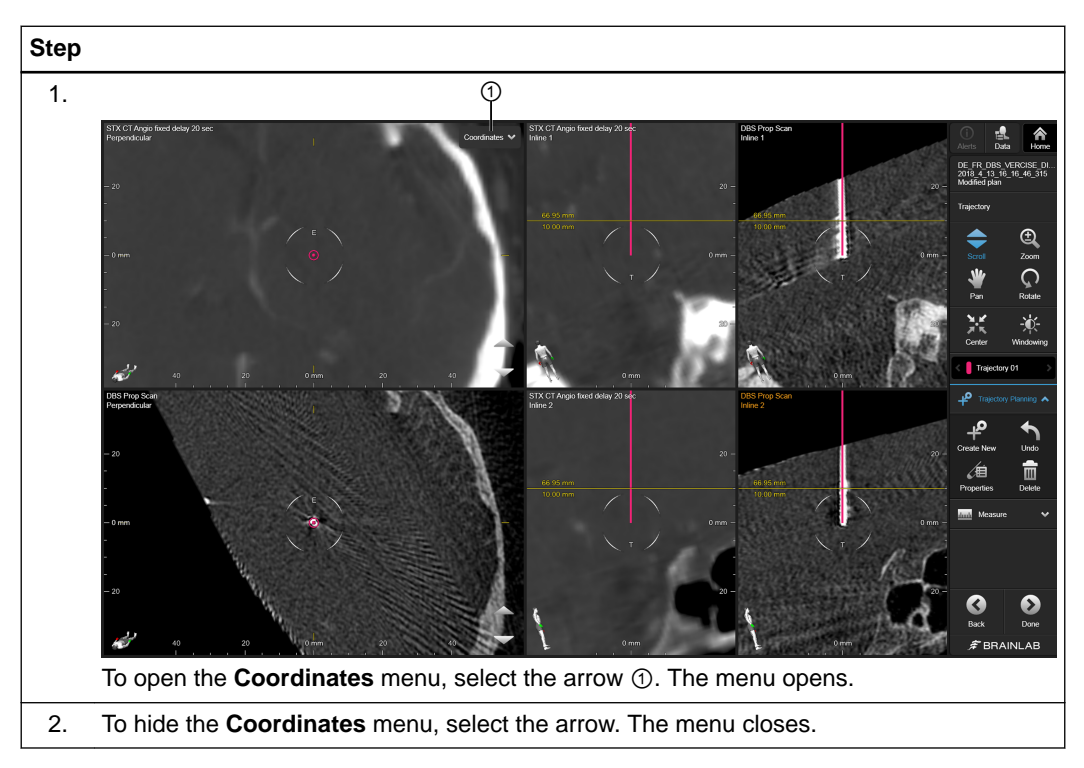

Coordinates Menu

## <span id="page-32-0"></span>3 WORKFLOWS

## **3.1 About Typical Workflows**

**Available Workflows in Trajectory Planning**

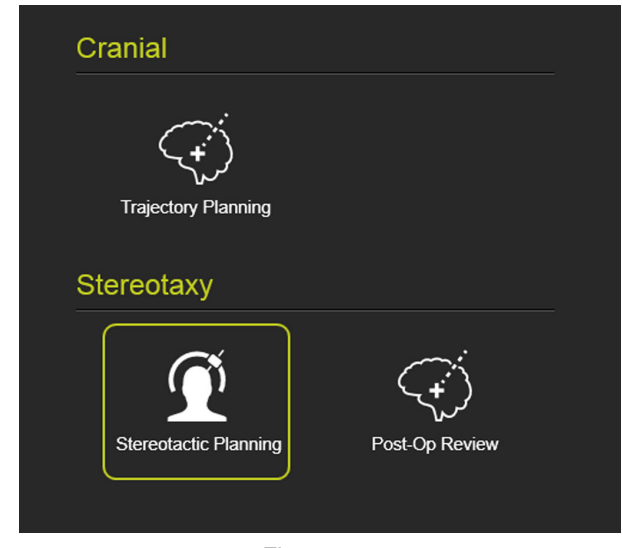

Figure 17

Depending on your requirements, use **Trajectory Planning** for preoperative planning, stereotactic registration on the day of surgery, or postoperative review (e.g., including lead localization and detecting orientation).

To begin, select a specialty workflow:

- **Cranial** > **Trajectory Planning**
- **Stereotaxy** > **Stereotactic Planning**
- **Stereotaxy** > **Post-Op Review**

### **Trajectory Planning Workflow**

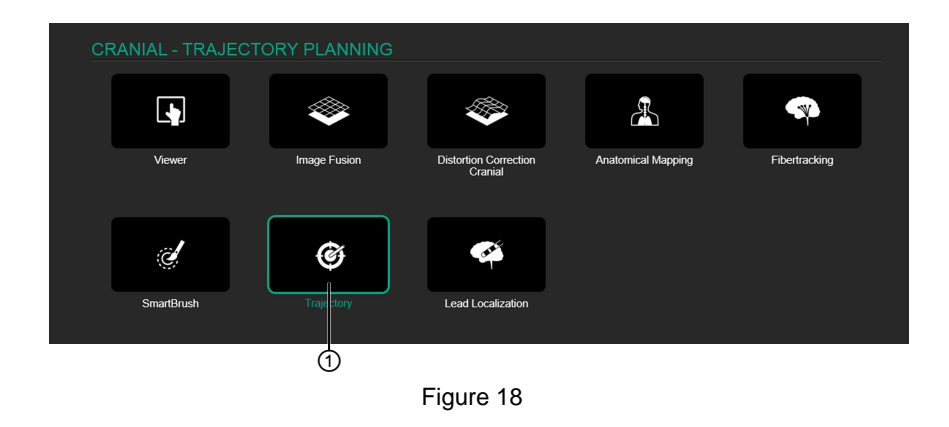

Use the trajectory planning workflow at any stage for the creation of image-based anatomical planning of trajectories. This workflow offers only **Trajectory** features, and no features for stereotactic localization or arc settings calculation.

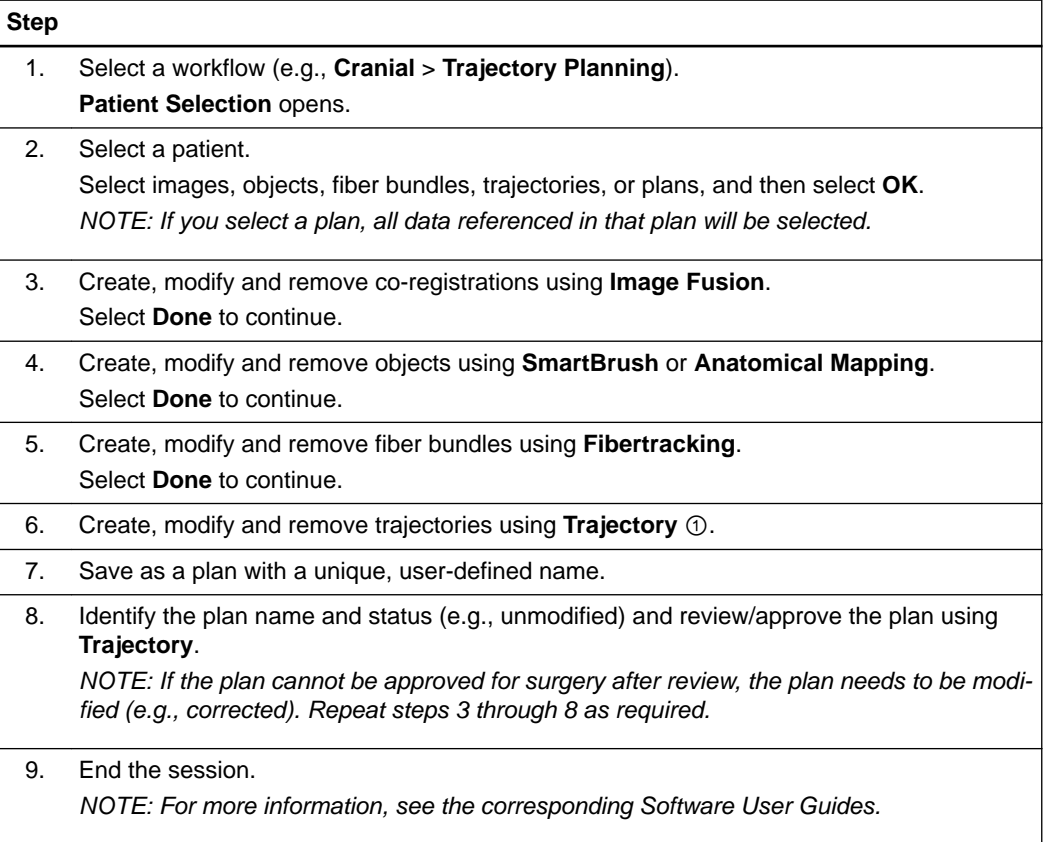

### **Stereotactic Planning Workflow**

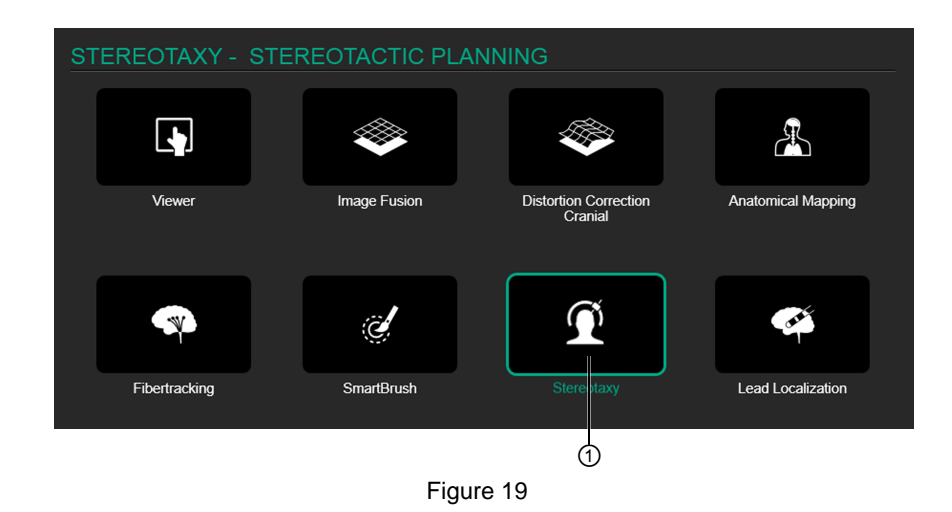

By starting with the reviewed and approved plan you created in the trajectory planning workflow, the stereotactic planning workflow allows you to generate arc settings for the planned trajectories so that a stereotactic surgery can be performed.

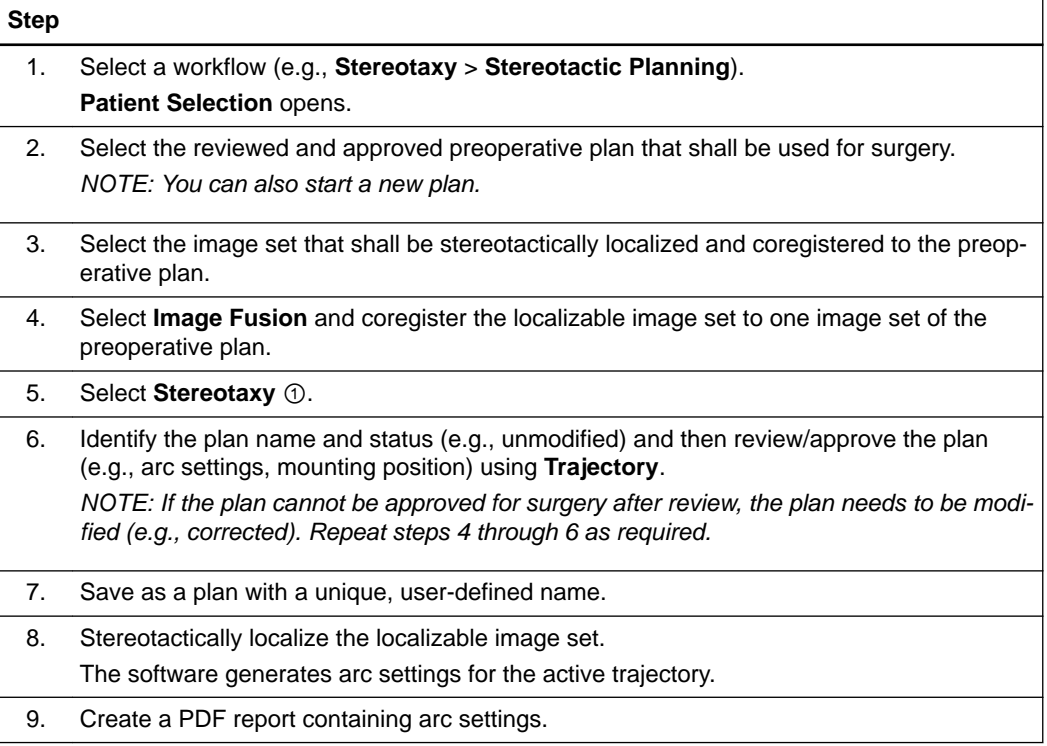

### **Postoperative Review Workflow**

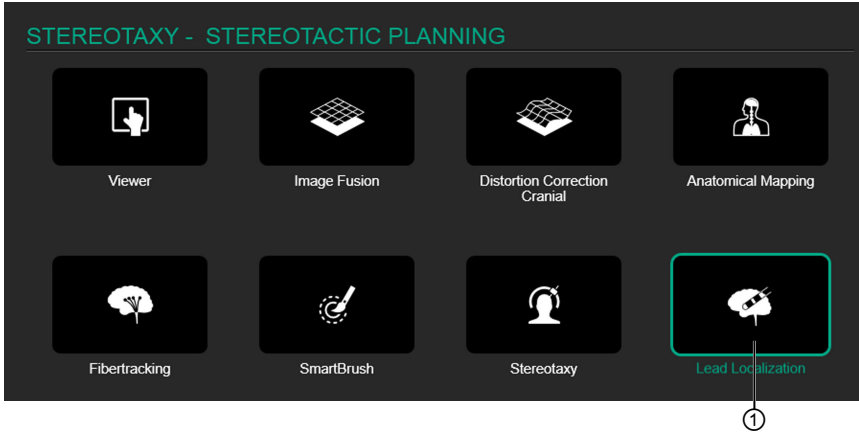

Figure 20

Use the postoperative workflow to add postoperative image sets, and compare actual implant positions with planned positions.

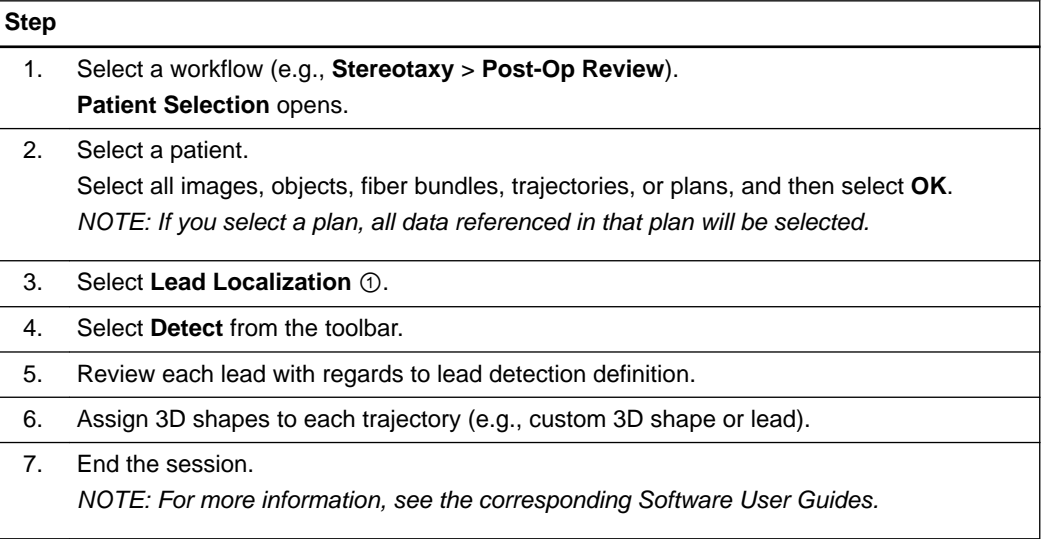
# 4 TRAJECTORY PLANNING AND POSTOPERATIVE REVIEW

# **4.1 Introduction**

**About Trajectory Planning**

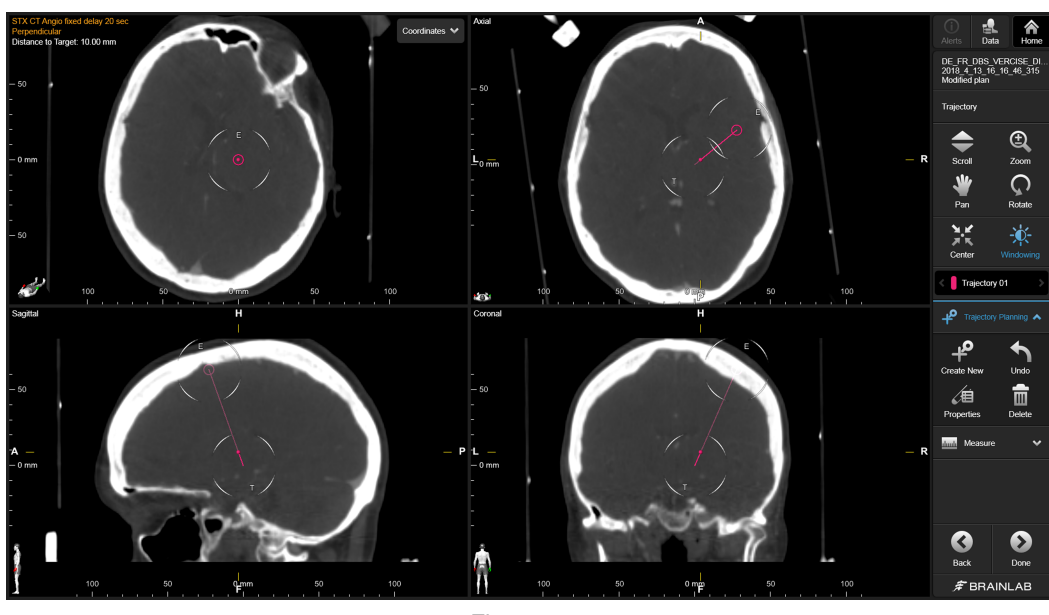

Figure 21

The aim of **Trajectory Planning** is to create a minimally invasive trajectory path using **Trajectory**.

**How to Start Trajectory Software**

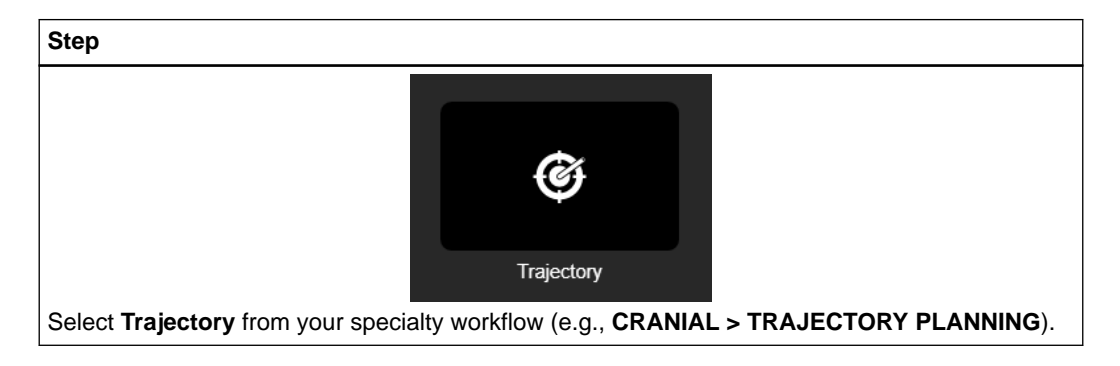

# **4.2 Understanding Trajectories**

#### **About Trajectories**

An intersection point is the point in 3D space where the trajectory axis intersects the displayed reconstruction plane.

An intersection point is displayed:

- Beyond entry
- Between target and entry
- Beyond target

When the depth position is placed on the target point, after selecting **Center**, the intersection point indicates the exact position of the target.

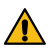

#### **Warning**

**Do not confuse the intersection indicator with the target or entry position. If in doubt, use Center to auto-scroll to the target or entry in all views and/or inspect the depth-line, including distances to target and entry.**

#### **Example: Trajectory Intersection Point and Target Point**

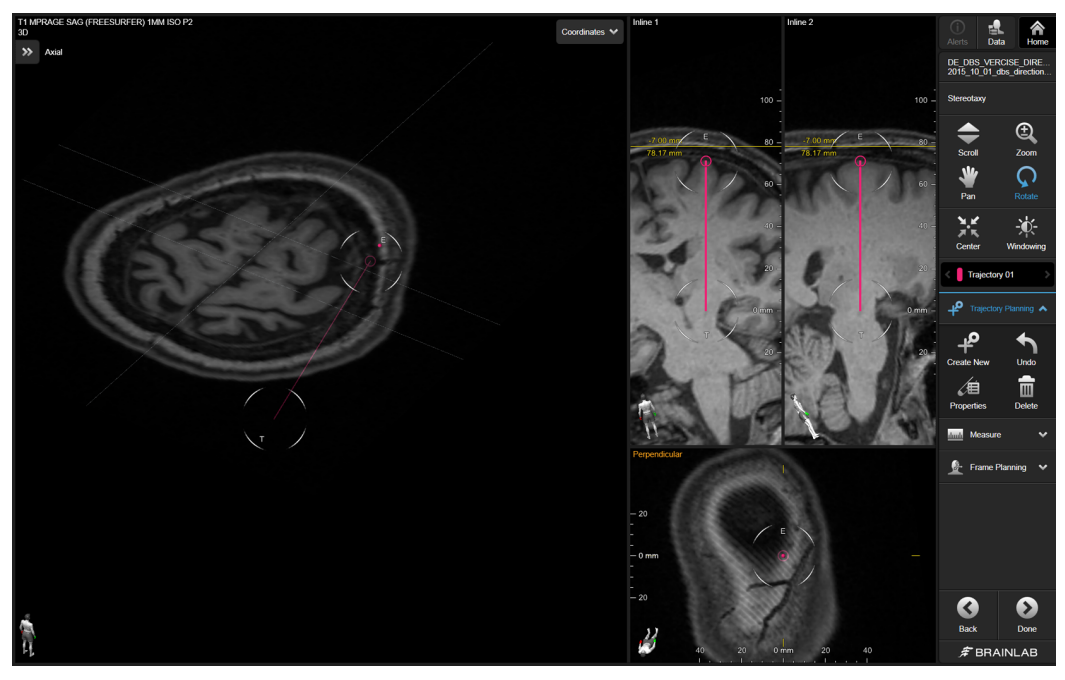

Figure 22

The intersection point (yellow line) is 7 mm above entry (pink circle).

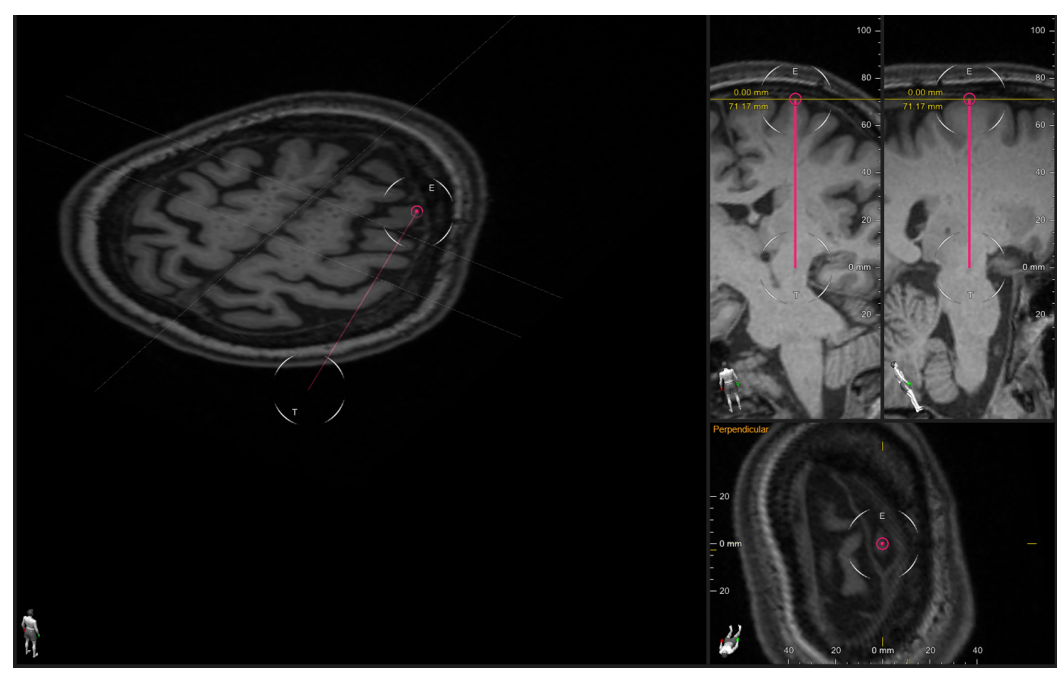

Figure 23

The intersection point is exactly on entry (yellow line and pink circle meet).

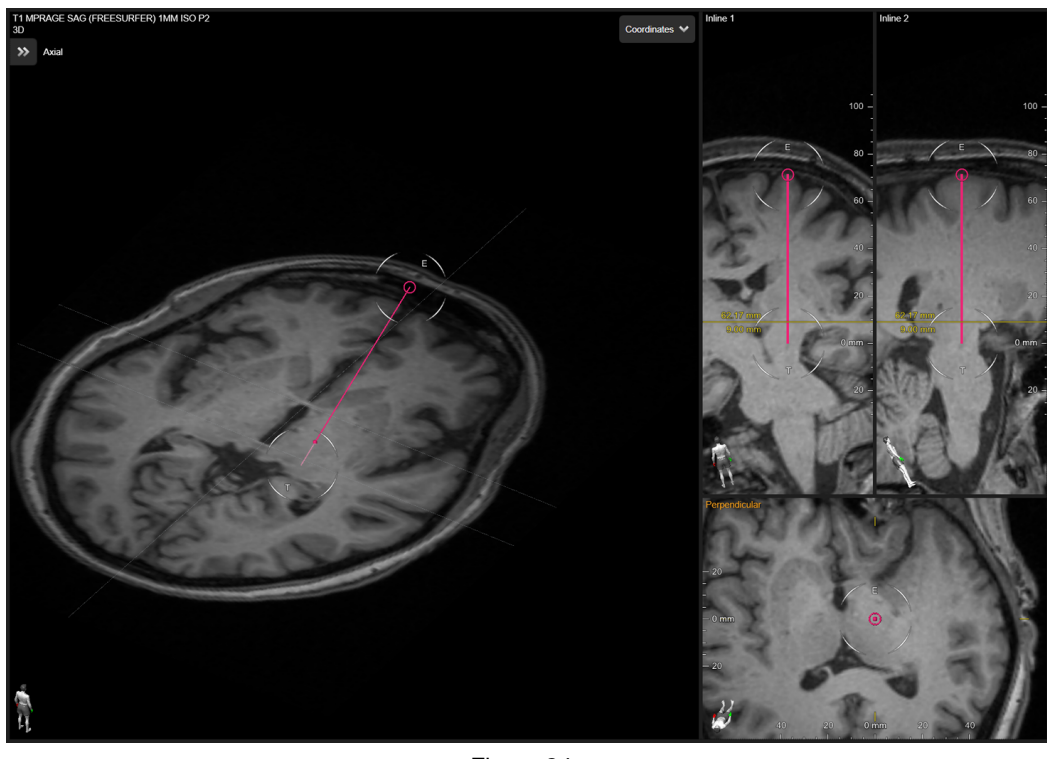

Figure 24

The intersection point (yellow line) is 9 mm above target (pink trajectory).

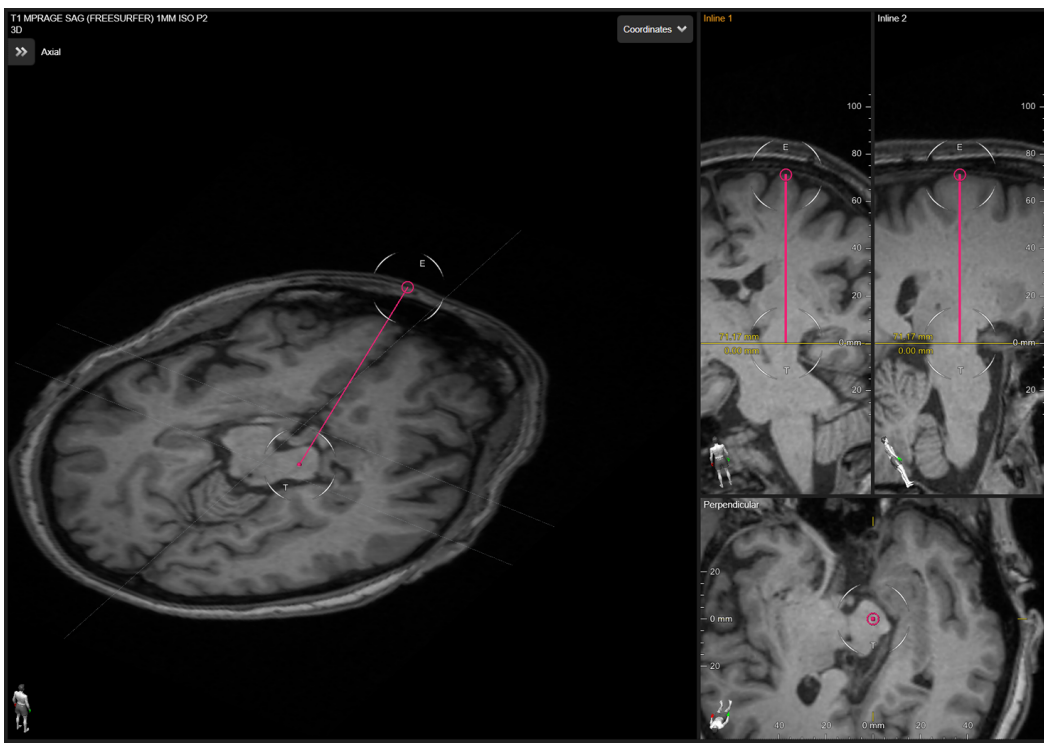

Figure 25

The intersection point is exactly on target (yellow line and pink trajectory meet).

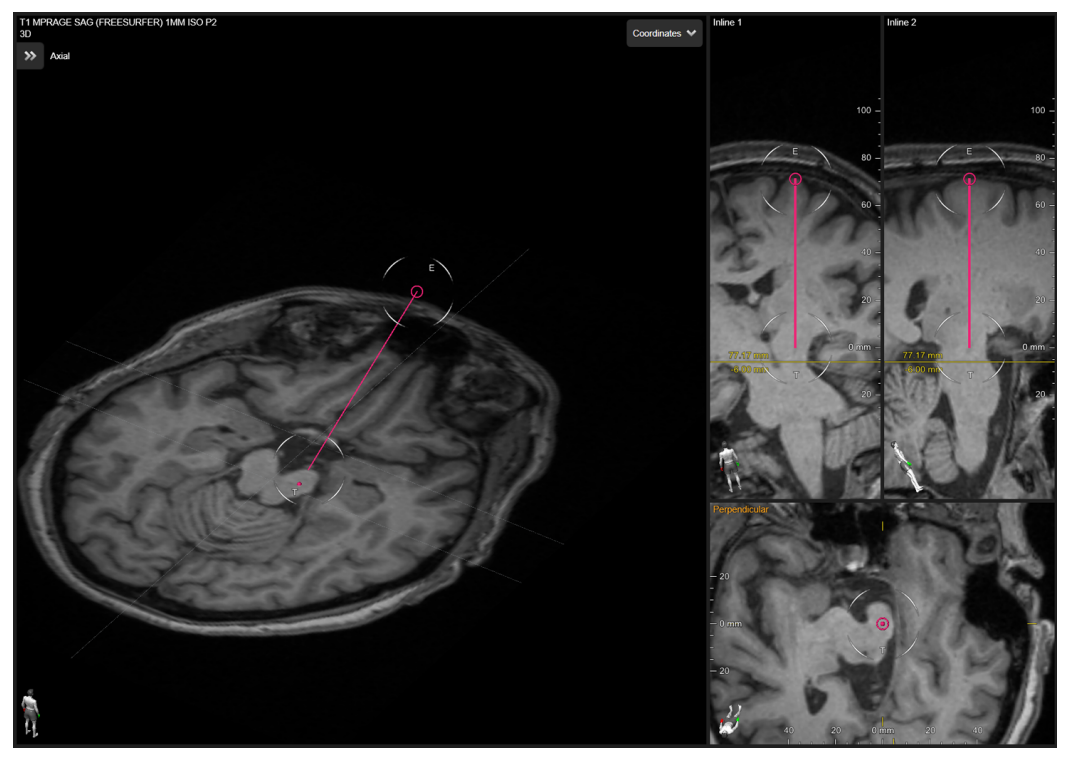

Figure 26

The intersection point (shown by yellow line) is 6 mm below target (pink trajectory).

# <span id="page-40-0"></span>**4.3 Creating, Modifying and Removing Trajectories Using Trajectory Software**

#### **About Creating Trajectories**

You can create new trajectories and remove existing ones at any time using the toolbar options in **Trajectory**.

*NOTE: Brainlab recommends assigning unique names and colors to distinguish between different trajectories, objects, fiber bundles, etc.*

#### **Trajectory Positioning Controls**

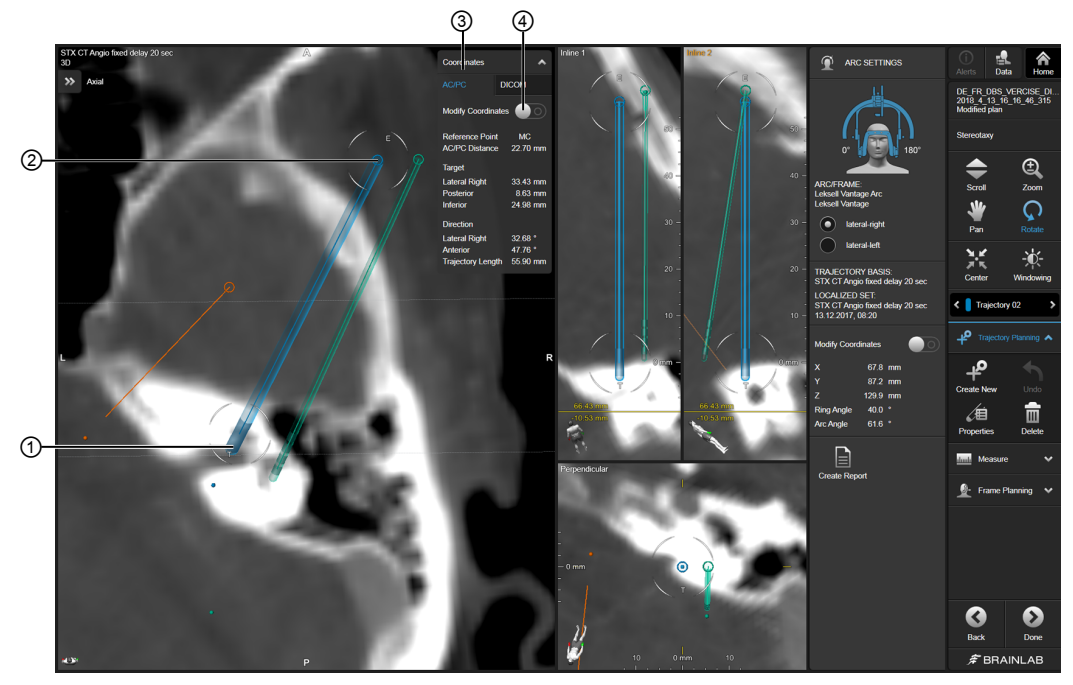

Figure 27

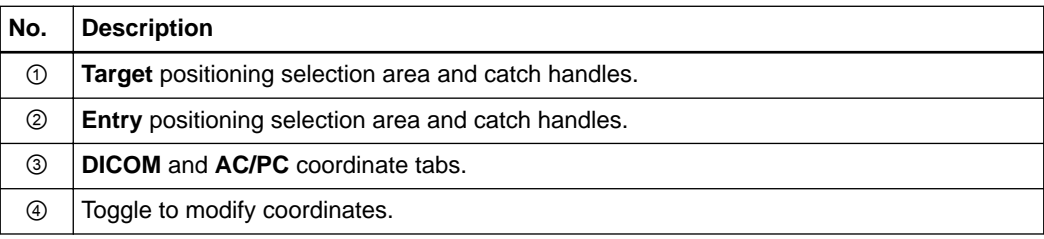

#### **How to Select an Active Trajectory**

There are two ways to select a trajectory to interact with it:

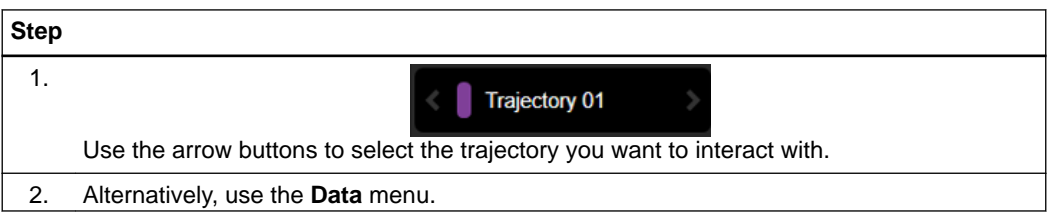

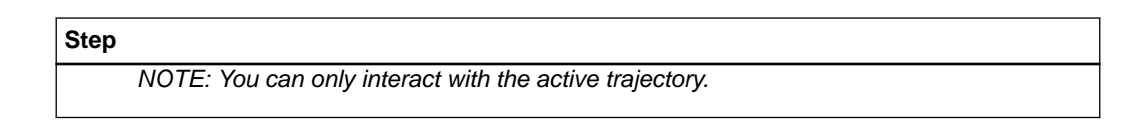

#### **How to Create a New Trajectory**

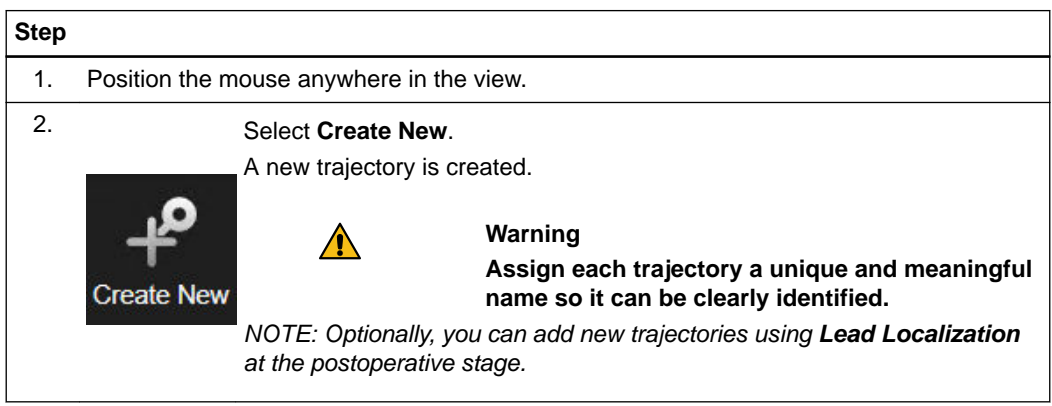

### **Related Links**

[4.5 Getting Started with Lead Localization Software on page 50](#page-49-0)

#### **How to Replicate a Trajectory**

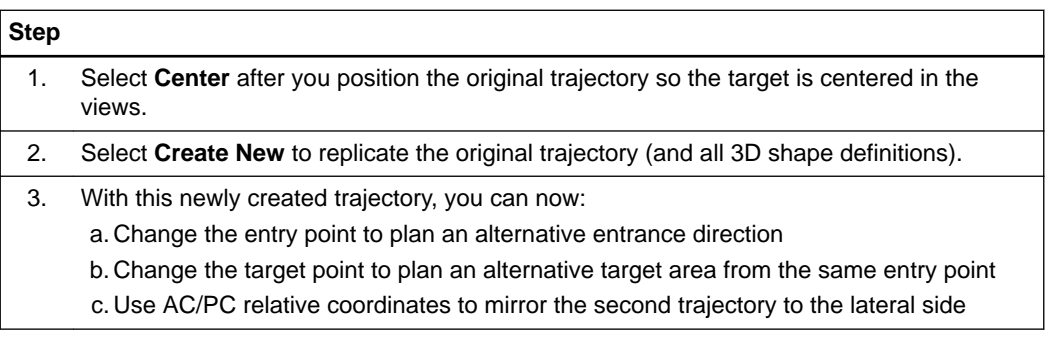

#### **How to Edit Trajectory Properties**

You can edit a trajectory's properties at any time.

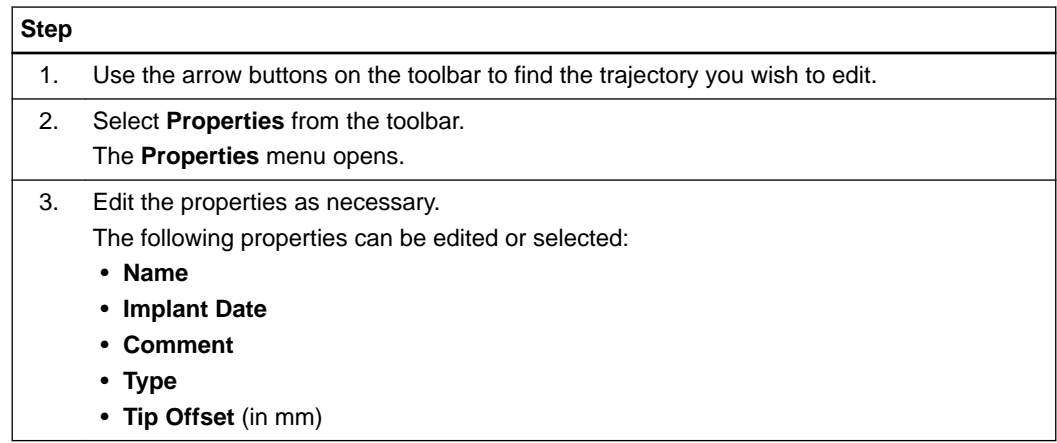

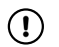

#### **Assign each trajectory a unique name so that it can be clearly identified.**

#### **Repositioning Target and Entry Points**

You can reposition the target and entry points for the trajectory within the views or by editing the DICOM and/or AC/PC relative coordinates of the trajectory. There are two options for this:

- Drag the trajectory's target and entry points using the mouse pointer (or finger)
- Amend coordinates directly in the menu

#### **How to Drag Target and Entry Points**

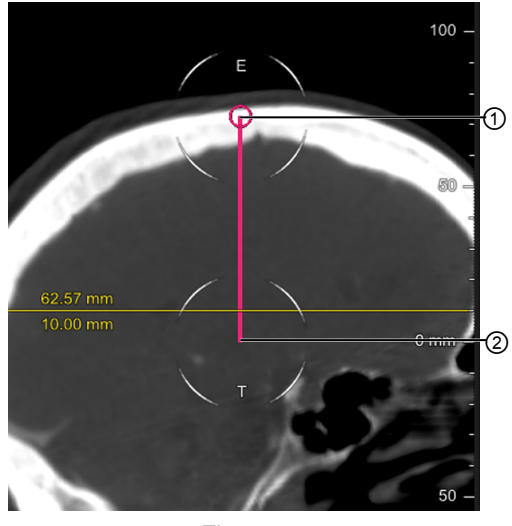

Figure 28

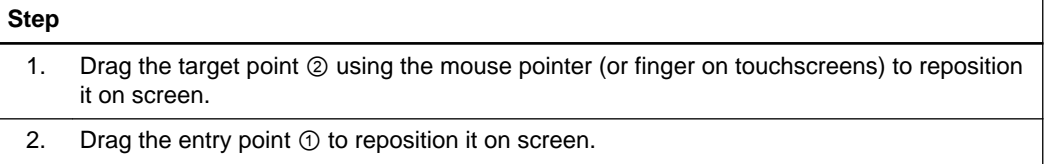

### **How to Modify AC/PC Coordinates**

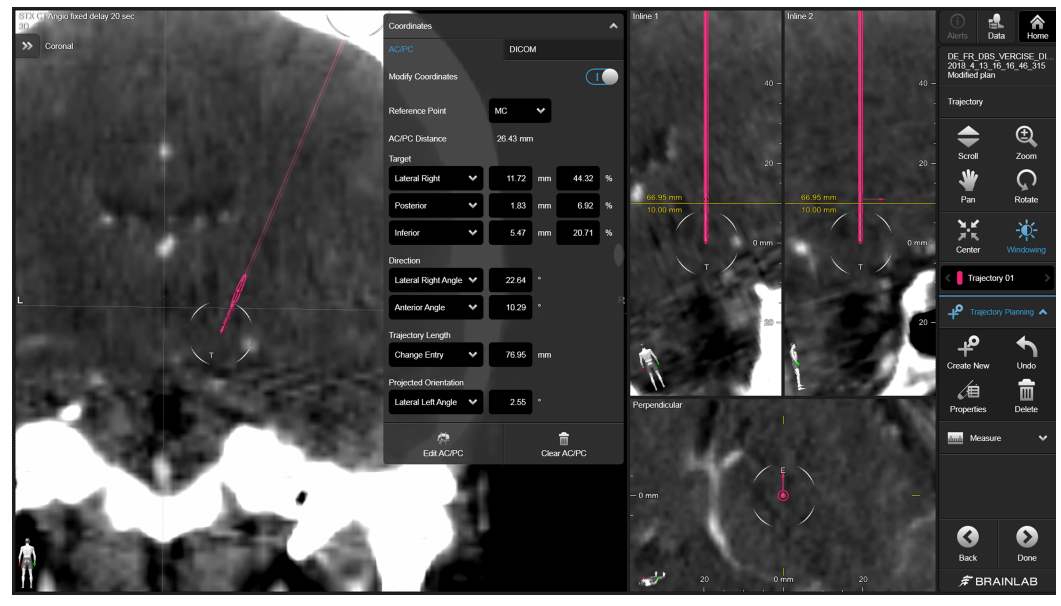

Figure 29

You can use the **Coordinates** menu to manually modify AC/PC coordinates in your image set.

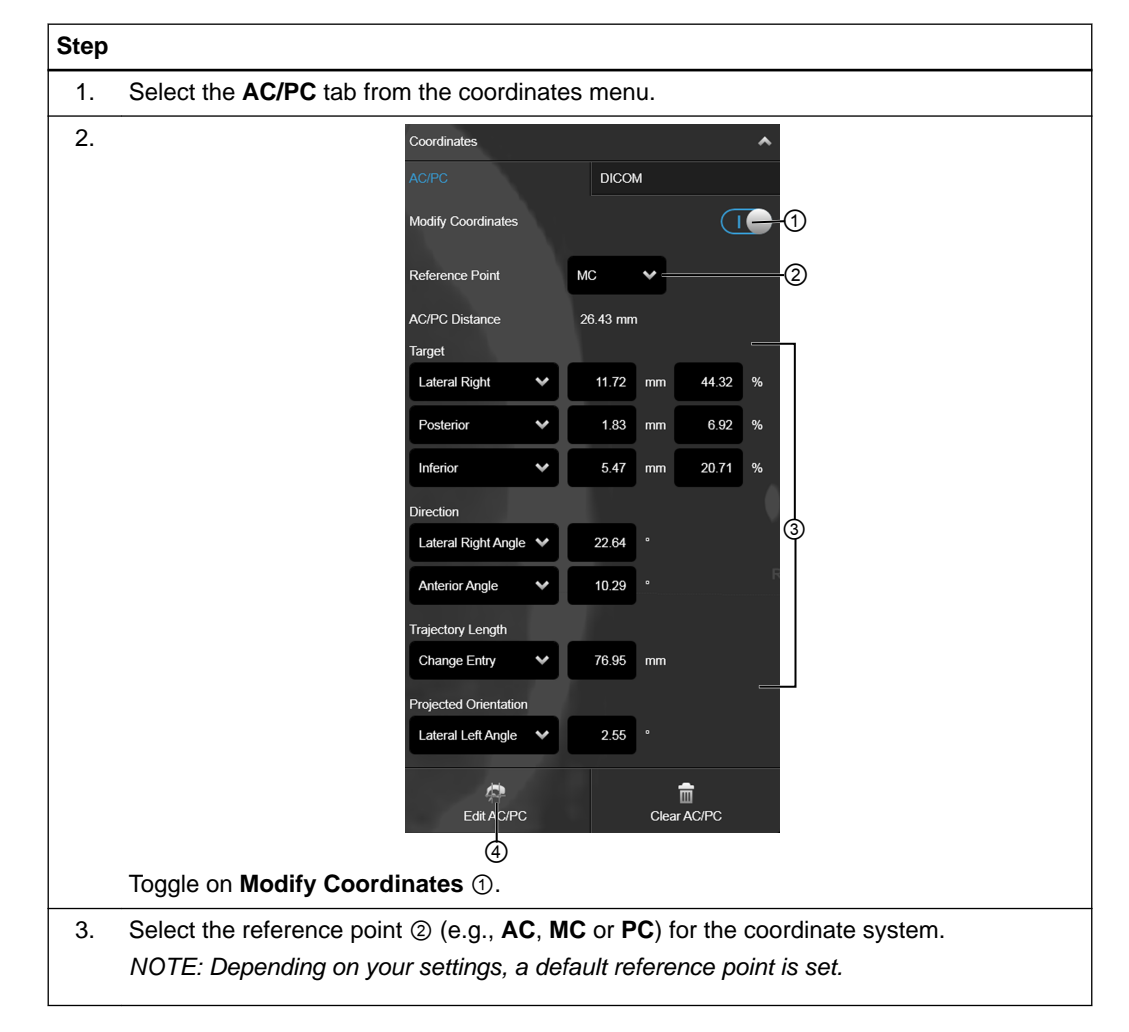

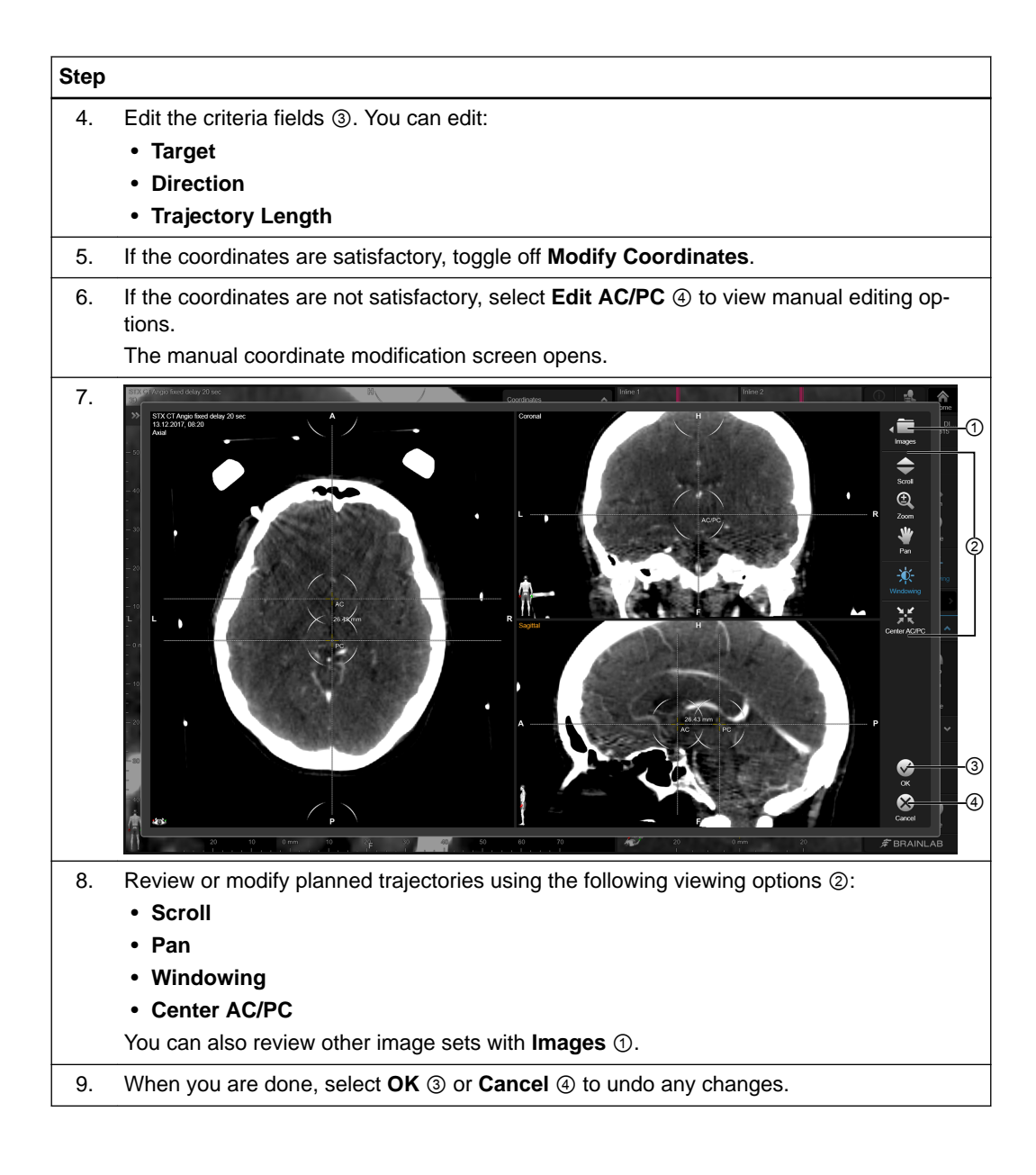

#### **Projected Orientation**

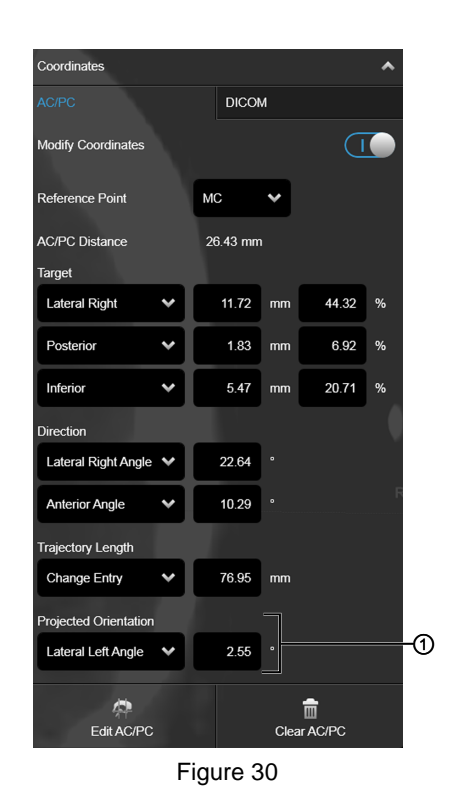

For directional leads, the software also displays **Projected Orientation** ①. Select a direction and a value to indicate an angle projected to a plane (e.g., to later create X-ray angio scans in all angles).

The default setting is 0° (anterior).

#### **How to Remove Trajectories**

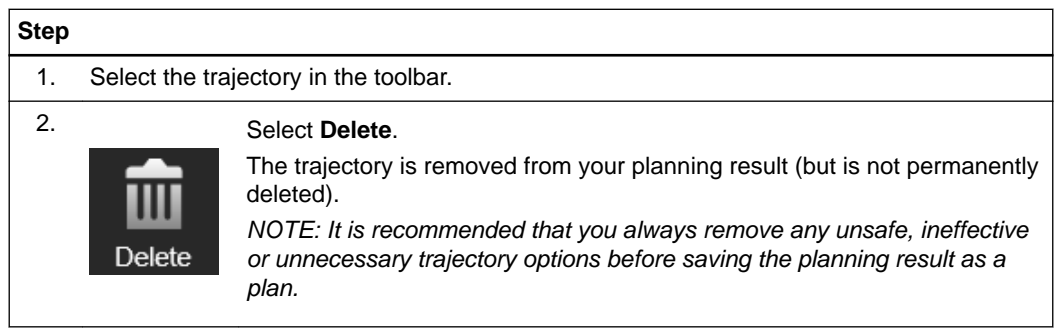

# **4.4 Creating 3D Shapes**

#### **Background**

You can assign a custom shape to a trajectory. A 3D shape can either be custom defined by entering parameters (e.g., via custom type) or by choosing a predefined Boston Lead type.

#### **How to Create 3D Shapes**

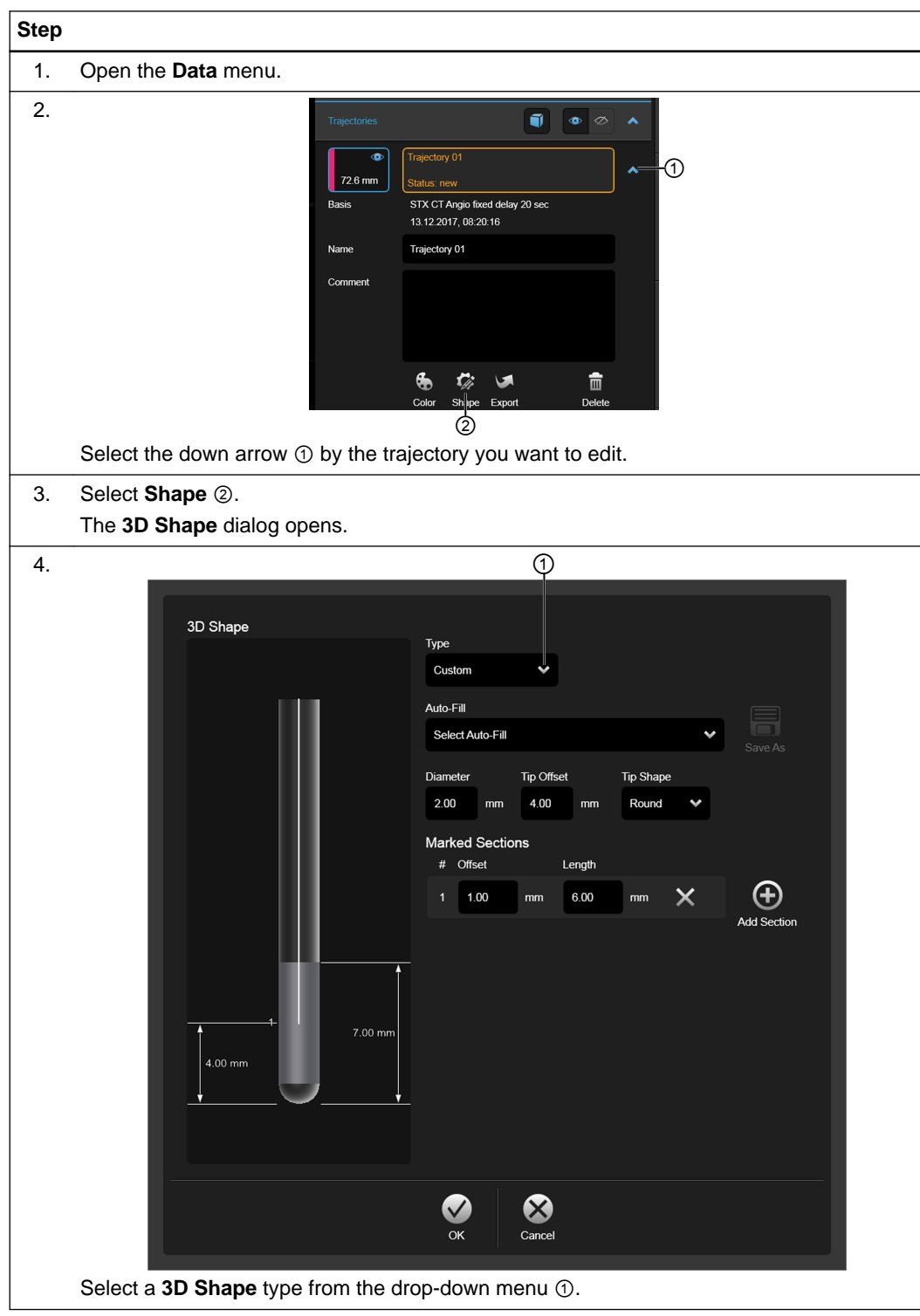

*NOTE: 3D shapes can be used as a visual aid for placing the target/entry of a trajectory.*

**How to Adjust Shape Parameters**

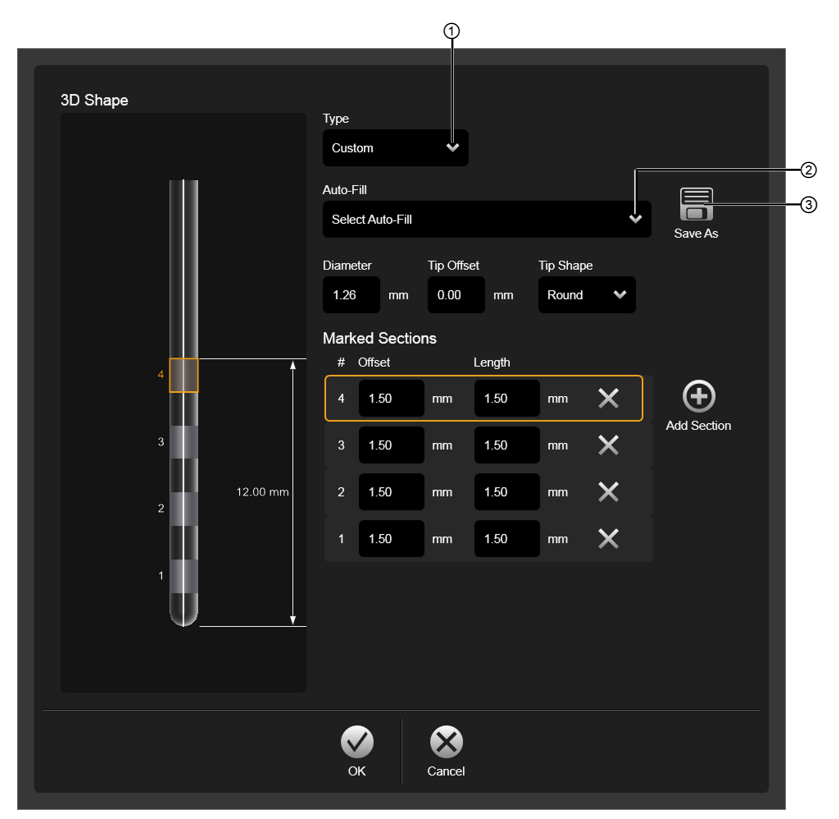

Figure 31

You can adjust the parameters of each **3D Shape**.

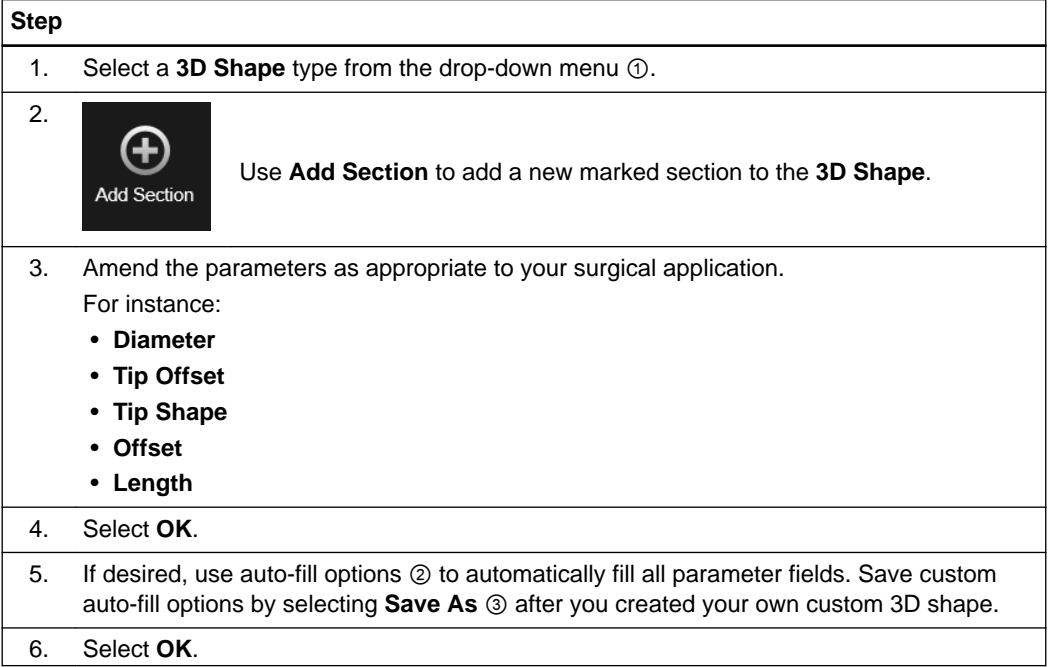

#### **Step**

*NOTE: Always verify that the parameters for any auto-fill option is acceptable with the implant's technical specifications.*

*NOTE: Both abstract shape visualization and 3D shape visualization is intended to be used as a visual aid for positioning the target and entry points of the trajectory.*

#### **How to Export Leads**

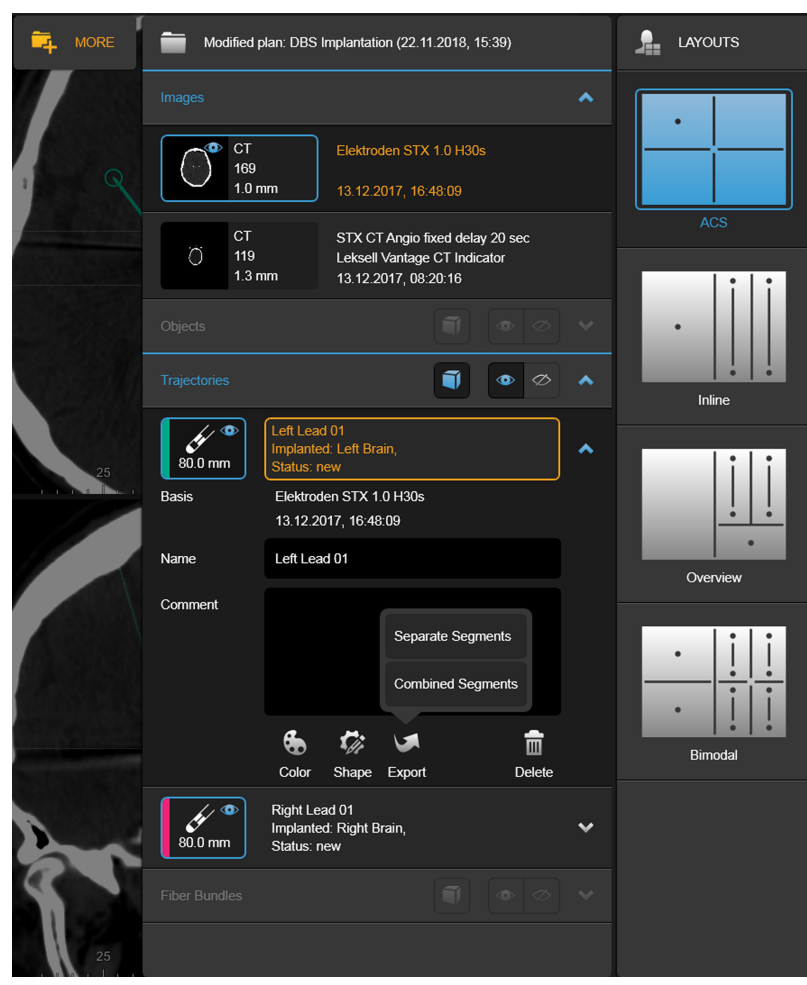

Figure 32

To export leads, follow these steps.

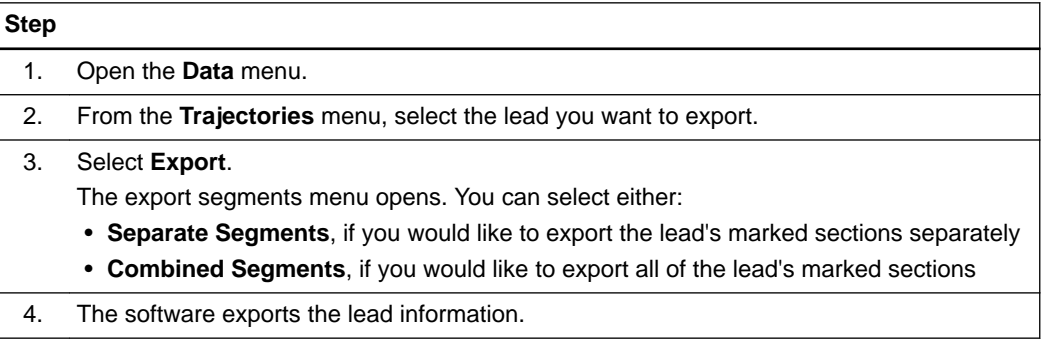

## <span id="page-49-0"></span>**4.5 Getting Started with Lead Localization Software**

#### **Getting Started**

Before you can adjust lead or trajectory position or create 3D shapes, you must first detect leads and define orientation.

### **How to Detect Leads**

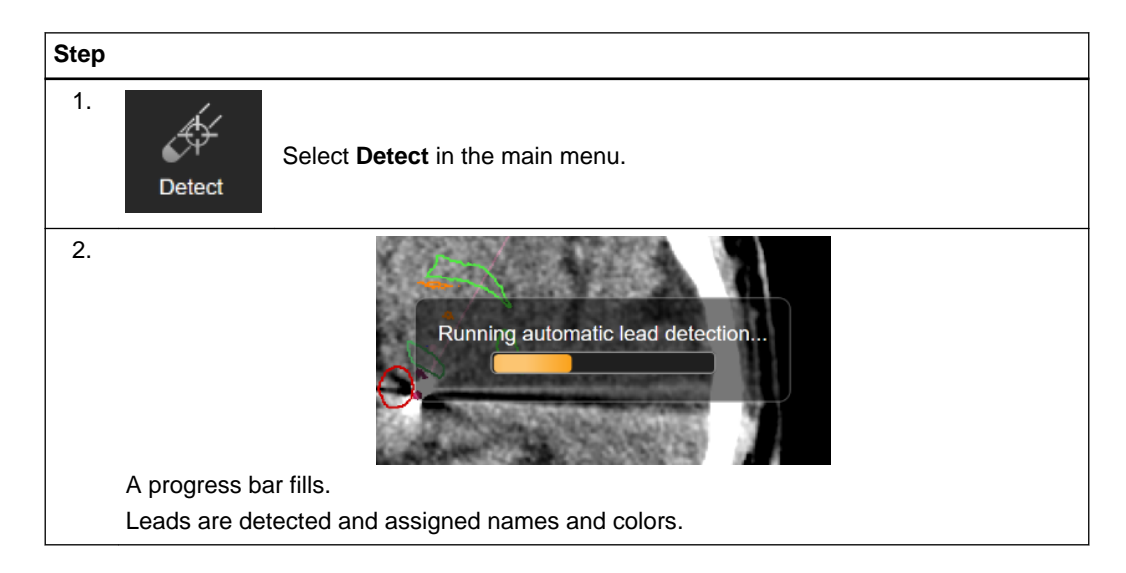

### **4.6 About Auto Align**

#### **About Auto Align**

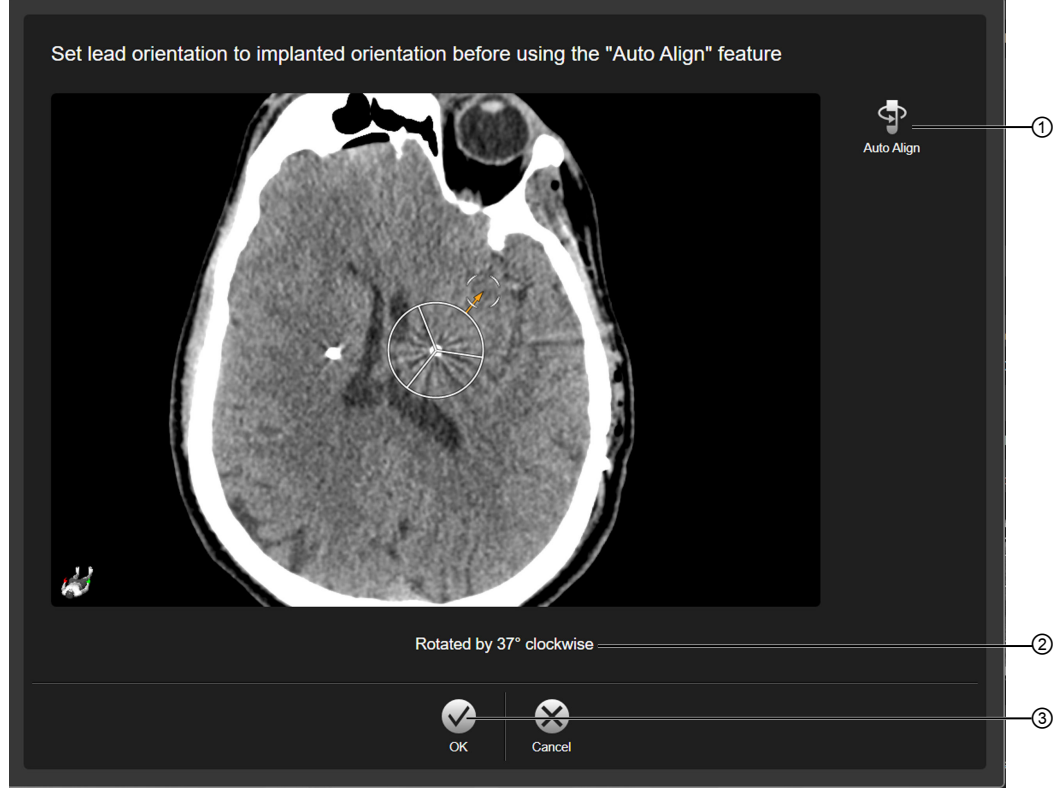

Figure 33

You can automatically detect lead orientation in CT scans. To do so, first set lead orientation for each lead to the implanted orientation, then select **Auto Align** ①. The software will display the rotation below the image ②.

Select **OK** ③ to return to the main screen.

# **4.7 About Automatic Lead Detection**

#### **About Automatic Lead Detection**

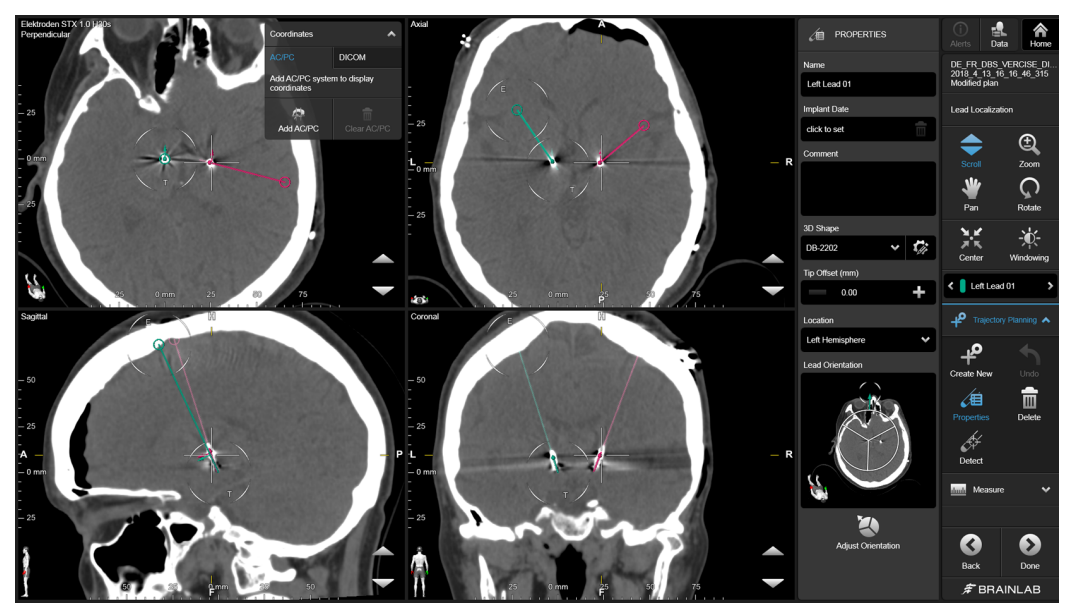

Figure 34

You can automatically detect trajectories and leads with **Lead Localization**. Additionally, you can manually adjust orientation of leads within the software, and, for CTs, automatically detect lead orientation.

#### **How to Automatically Detect Leads**

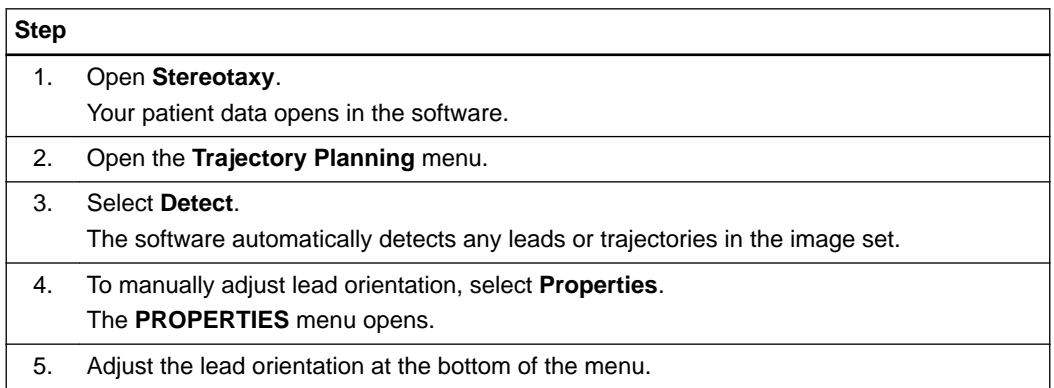

#### **How to Define the Lead Orientation**

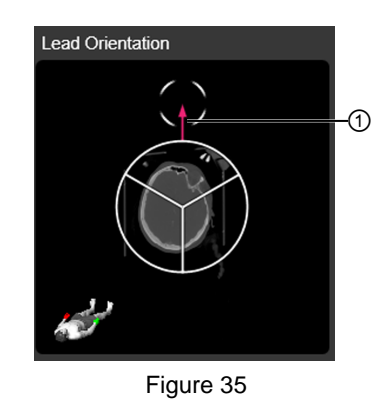

If you have defined a directional lead, the **Define Orientation** view is active.

#### **Step**

Drag the orientation marker ① to mirror the directional lead's orientation. Use the orientation guide in the lower left corner to determine direction.

## **4.8 AC/PC Localization**

#### **Background**

You can define the AC/PC localization by:

- The mid-sagittal plane
- The positions at which the anterior commissure (AC) and the posterior commissure (PC) intersect the mid-sagittal plane

#### **When is AC/PC Localization Required?**

AC/PC localization is required for:

- Patient orientation, which is used for the alignment of reconstructed views (e.g., axial, coronal and sagittal) in planning tasks
- Trajectory planning based on definable AC/PC coordinates

#### **Related Links**

[4.3 Creating, Modifying and Removing Trajectories Using Trajectory Software on page 41](#page-40-0)

**How to Add AC/PC Coordinates**

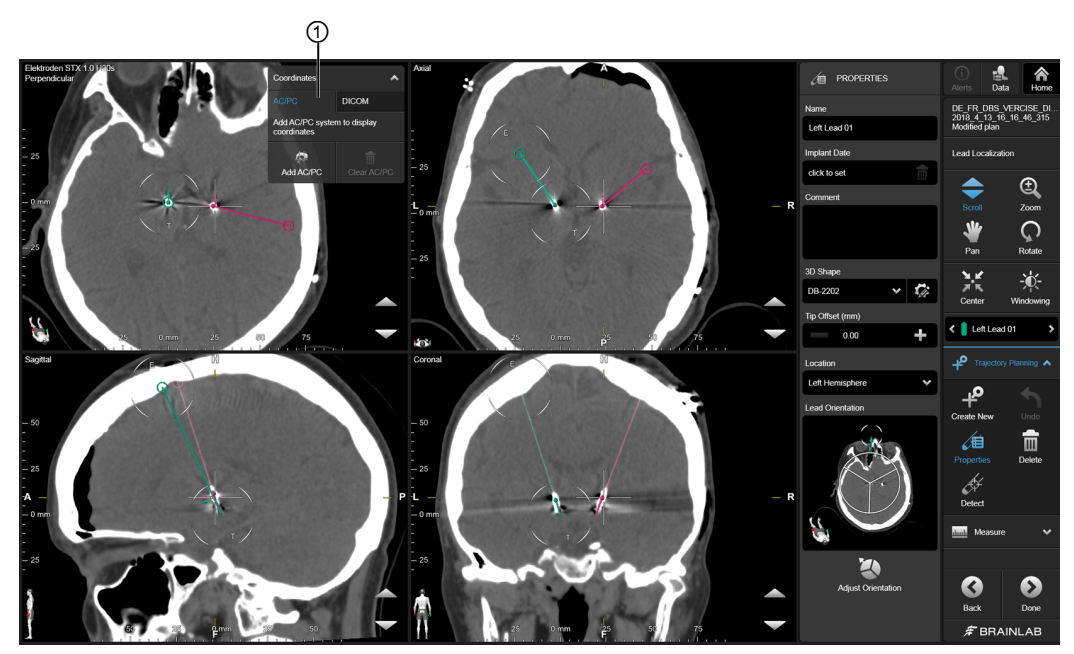

Figure 36

If no localization is defined, or you want to add coordinates, add them via the **Coordinates** menu.

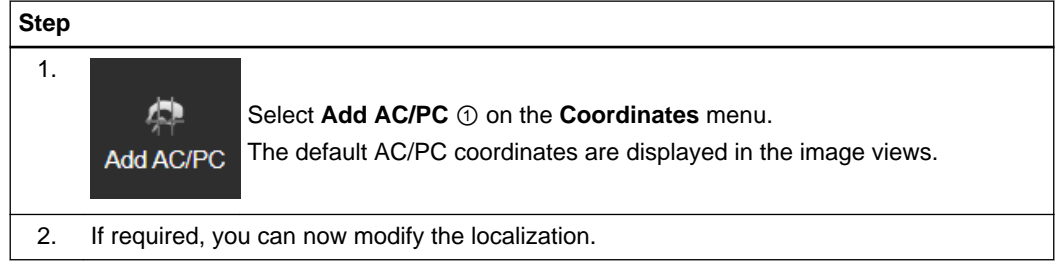

**How to Remove AC/PC Localization**

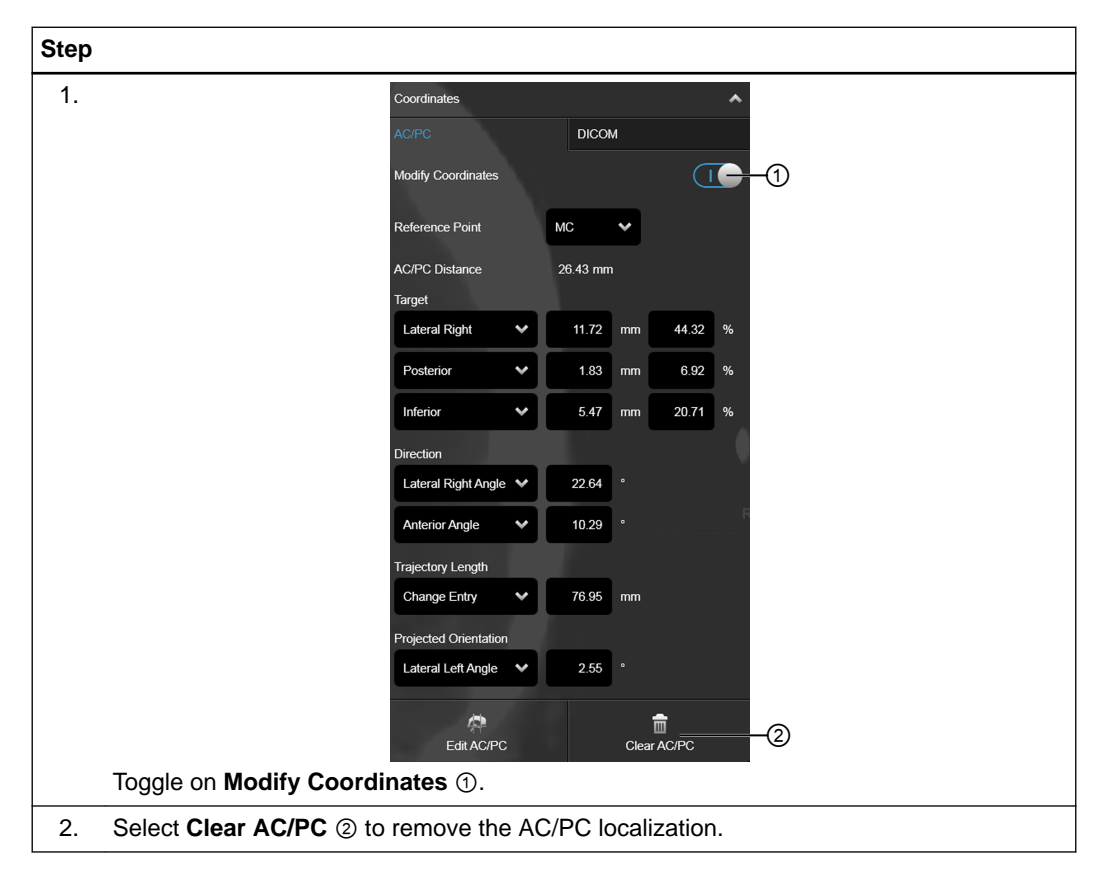

#### **Inaccurate AC/PC Information**

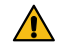

#### **Warning**

**The information provided by the AC/PC coordinates may be incorrect, inconsistent or inaccurate due to improper localization of the AC/PC system, or due to inherent insufficiencies of the planning methods based on the AC/PC system. To prevent patient injury, make sure to review all trajectory positions in the patient image views (e.g., the DICOM and AC/PC tabs).**

#### **AC/PC Localization Example**

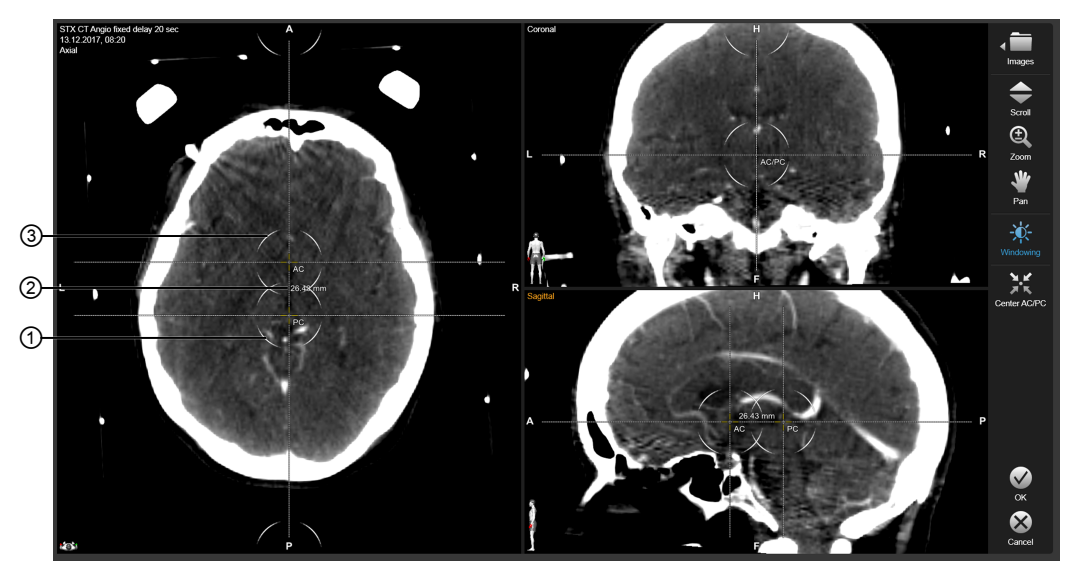

Figure 37

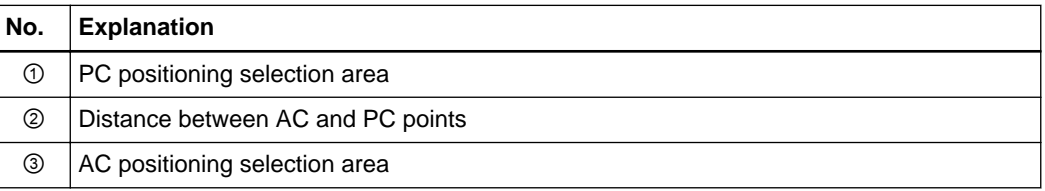

*NOTE: AC and PC points are visible in all views.*

### **4.9 Reviewing Trajectories**

#### **Background**

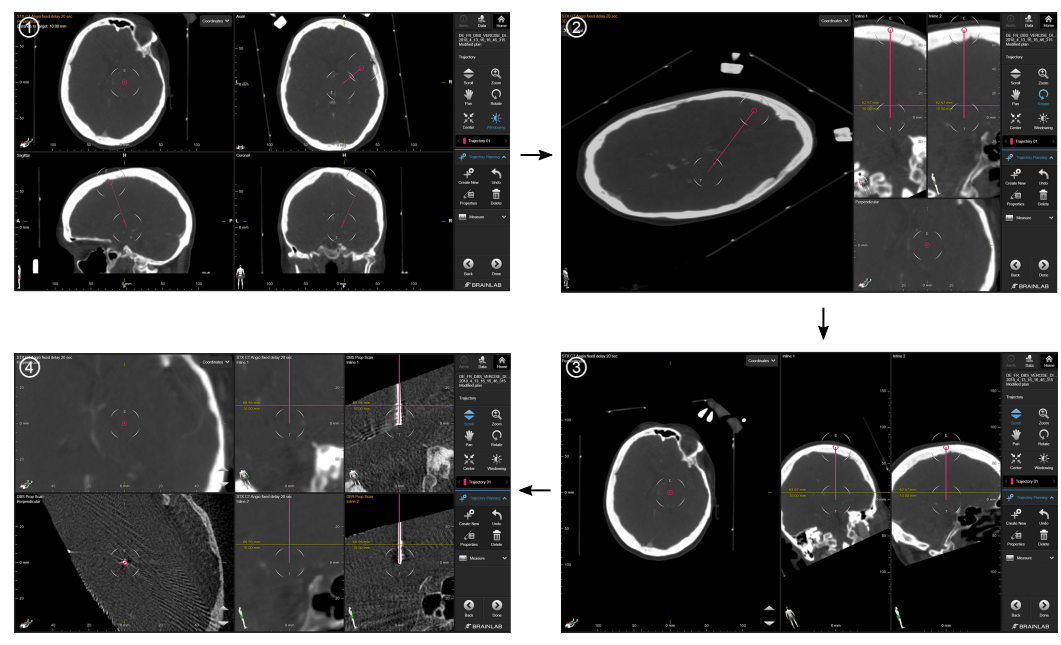

Figure 38

Select **Data** to view and manage preexisting assets (e.g., trajectories, objects and data types for your trajectory).

For best results:

- Review the entire pathway of each planned trajectory in the **ACS** ①, **Overview** ②, and **Inline** ③ layouts to verify that no critical structures are penetrated and that the target is adequately placed.
- Rule out any possible questions about safety and effectiveness by reviewing every image set coregistered to the trajectory.
- Use **Bimodal** layout ④ to review each trajectory and ensure there are no accumulation of coregistration errors (e.g., fusion chains between the stereotactically localized set and the image set in which the trajectory is registered).

#### **Warning**

**All trajectories currently loaded must be reviewed regarding their safety and effectiveness. To identify potential planning inconsistencies, safety and effectiveness issues, the following essential requirements must be fulfilled:**

- **Ensure all available information is utilized: Always review all available coregistered multi-modal image sets for each trajectory.**
- **Confirm acceptable risk: Always verify whether the sum of all propagated errors within a fusion net is acceptable for the trajectory/registration method to be used.**
- **Verify plan conditions are controlled: Only perform a trajectory review with a loaded, unmodified plan. If the planning result is a modified plan or a data selection, it must first be saved by the user with a user-defined name, so that it can be reviewed under controlled plan conditions.**

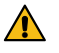

 $\bigwedge$ 

#### **Warning**

**Always remove any unsafe or ineffective trajectory options after review.**

**The finalized, saved (preoperative) plan (to be loaded at the day of surgery) must not contain any unsafe/ineffective trajectories. Remove all unsafe/ineffective trajectory planning found during review in order to prevent the risk of accidental usage and save the** **planning result as a new plan with a unique, user-defined name. Via review, always ensure that only safe/effective trajectories are contained in the plan to be used for the surgery.**

*NOTE: Deselect all data before loading another plan to ensure that you do not merge the plan data with any currently loaded data.*

#### **How to Review Trajectories**

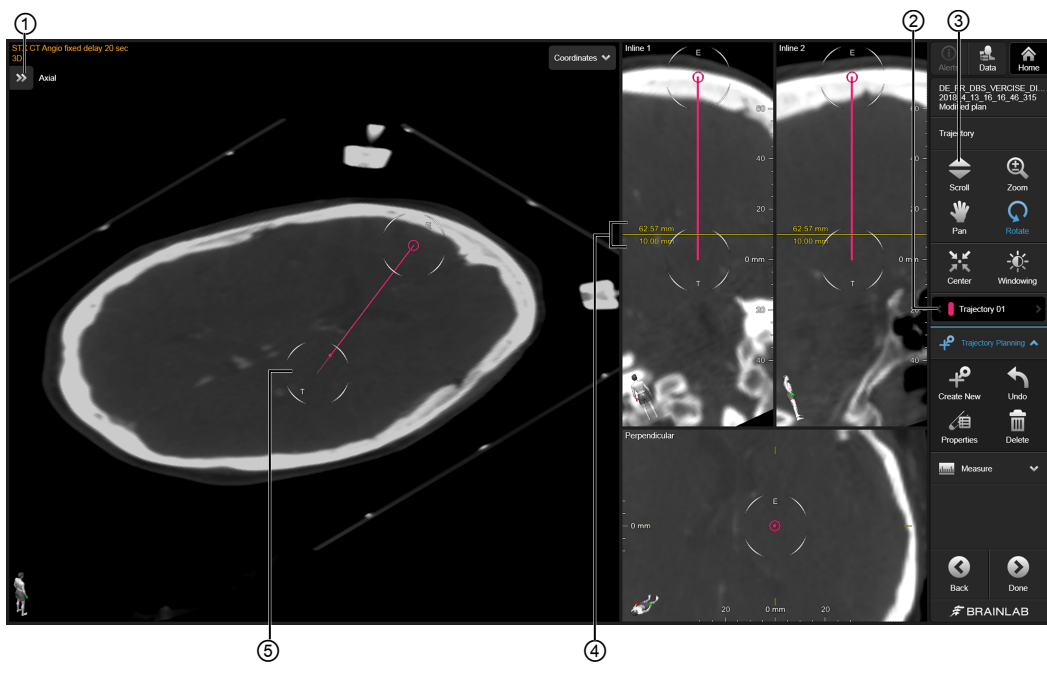

Figure 39

Before starting review, ensure that the planning result has been saved as a plan and has not been modified. If the plan for review has been modified or comes directly from data selection, be sure to first resave the planning result as a plan with a user-defined, dedicated name.

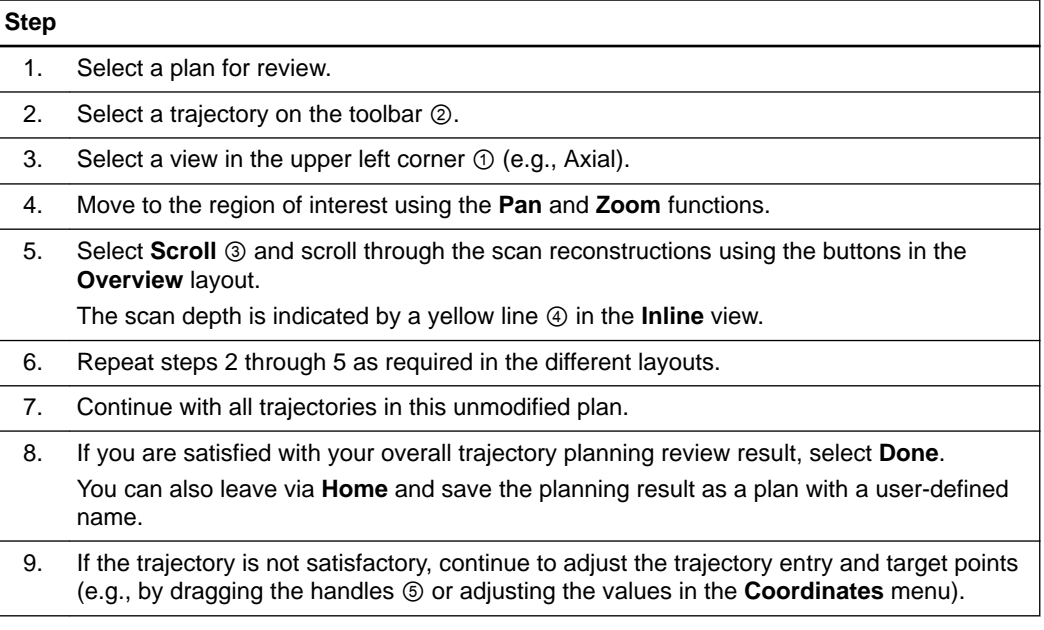

*NOTE: You can also use Pan and Center to assist with reviewing your plan.*

### **4.10 About Plans and the Plan Status**

#### **Background**

Always assign your planning results a unique plan name so it can be clearly identified later. This can then be reviewed using **Trajectory** software. If after review your plan cannot be approved for surgery, make any required changes, save the plan with a new dedicated name, and then start the review process again.

See the **Patient Data Manager Software User Guide** for more information.

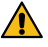

#### **Warning**

- **Save intermediate planning results as plans with unique names so that each of the plans can be clearly identified, reviewed and/or (un-)approved.**
- **Do not use automatically saved plans for review and/or treatment.**
- **Do not load automatically saved plans with the intention of continuing your planning session where you left off, since an unintended planning result (e.g., an accidental modification) might be saved automatically.**

#### **Identifying the Plan Status**

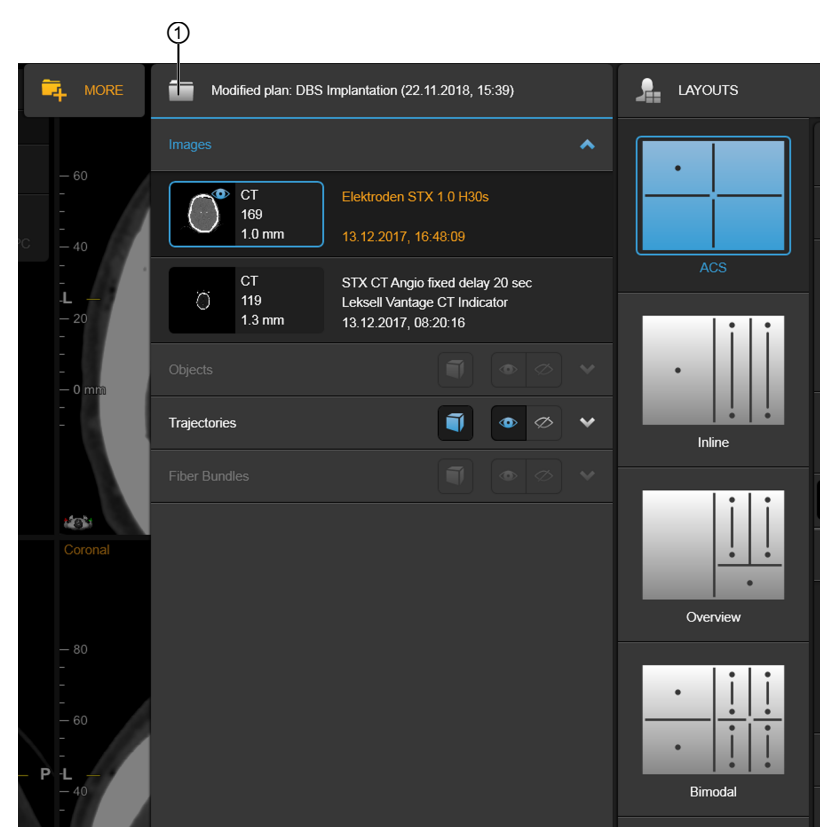

Figure 40

The plan status ① is displayed in the **Data** menu. A plan may be modified or unmodified. In this example, the plan has been modified.

#### **Warning**

 $\bigwedge$ 

**Do not (load and) use auto-saved plans for patient treatment. Only use the (unmodified) plan for patient treatment! A plan dedicated to patient treatment must meet all of the following conditions: The plan must be:**

**• Saved by the user with a unique user-defined name**

 $\sqrt{N}$ 

- **Reviewed to be safe and effective in its unmodified state**
- **Approved for patient treatment**
- **Loaded to the treatment system as being reviewed (without modification)**

#### **Warning**

**Always perform an overall plan review after making modifications. Adding, changing or removing content such as images, objects, windowing, fusions or trajectories may change what you originally planned. Always verify the following:**

- **The planning result is reviewed and the loaded plan is an unmodified plan (e.g., after performing modifications but before starting the review of the overall planning result, it was saved as a plan with a user-defined name).**
- **After modification, the sum of all propagated errors within a fusion net is still acceptable for the trajectory/registration method to be used.**
- **All planning contents that depend on other planning contents are still valid after modification of planning contents. For example, the consistency of multi-modally segmented objects is no longer given after the modification of co-registration net, because a new multi-modal segmentation based on the new co-registration net would deliver different objects.**

#### **How to Save a Plan**

Always assign your planning results a unique plan name so it can be clearly identified later. Follow these steps to save a planning result before reviewing it prior to surgery.

### **Step**

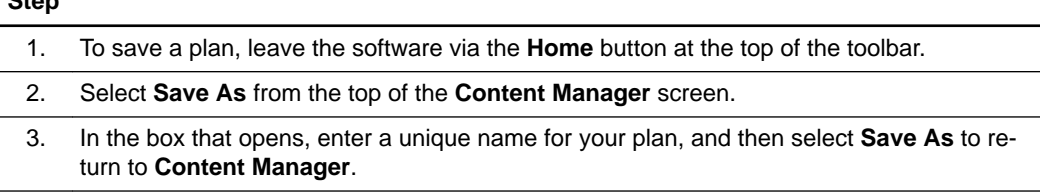

# 5 STEREOTACTIC PLANNING

# **5.1 Stereotactic Planning and Localization**

#### **About Stereotactic Planning and Localization**

With the localization planning task, you can assign the localizer to the selected image set and perform stereotactic localization. Stereotactic localization provides a head ring-specific coordinate system in which it is possible to calculate the arc settings for a planned trajectory.

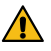

#### **Warning**

**The software cannot identify all potential collisions of stereotactic arc/head ring components. Thus, there is the potential that a trajectory cannot be adjusted on the arc system as planned. In such cases, you must plan alternative trajectories.**

*NOTE: Stereotactic localization should be performed prior to planning trajectories or objects in the image set, as well as prior to performing image fusion, to ensure consistent visualization of planning content in all views.*

#### **Hardware**

Carefully check the accuracy of your localization hardware on a regular basis.

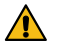

### **Warning**

**To ensure a safe and effective Stereotactic Localization, the stereotactic hardware must be fully functional and (scanned) in proper condition:**

- **No hardware defects or damage**
- **Rods sufficiently filled with contrast agent (e.g., not dried out, no air bubbles, etc.)**
- **Front localizer plate is not bent away (e.g., by a body part)**
- **Patient positioning does not cause localizer to be mechanically distorted**
- **Localizer is not scanned with a highly distorted MR sequence**
- **Full localizable range of localizer is scanned (e.g., not only few slices)**
- **Scan slices are not highly tilted against localizer geometry**

#### **Supported Images**

Imaging modalities that cause image distortions (e.g., MR EPI data sets) or improper rod marker representation (due to poor contrast) cannot be properly localized.

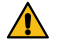

#### **Warning**

**The system provides functionality for image-based measurement and/or calculation of distances, volumes, diameters, angles, point locations (in Cartesian coordinates), etc. is provided. To avoid patient injury due to such measurements and calculations, the user must verify the used image data to ensure that it is suitable for these purposes.**

**The suitability of image data must be established, maintained and regularly verified by both the user of the image data and the image provider (e.g., the hospital's radiologist) according to the following guidelines:**

- **The user of the image data (e.g., the software user), as well as the image provider must be aware that the provided image data is to be used by Trajectory Planning for geometrical measurements and calculations.**
- **The user of the image data is responsible for specifying image data requirements that are relevant for the specific use case (e.g., spatial accuracy) to the image provider.**
- **The image provider is responsible for providing image data that fulfills the requirements (e.g., spatial accuracy) specified by the user of the image data.**
- **The image provider is responsible for verifying that the provided image data fulfills the requirements (e.g., by calibrating the scanner and performing phantom tests using Trajectory Planning functionality for measuring on a regular basis).**
- **The user of the image data and the image provider must be aware that neither Brainlab nor the software itself can validate or verify patient specific image data that is used in combination with Trajectory Planning for specific use cases.**

### $\bigwedge$

**Image data acquired for accurate stereotactic localization should never be a compromise between tissue distinction, spatial accuracy and localizer rod representation. This could lead to incorrect treatment planning results and harm the patient.**

#### **Warning**

**Warning**

**Do not use distorted images for stereotactic localization. MR distortion may be intrinsic to the scanner and to the susceptibility of materials within the image volume. In the context, the use of MR for stereotaxy by itself can be critical. Only perform stereotaxy using images that are distortion-free and highly accurate.**

#### **How to Start Stereotaxy Software**

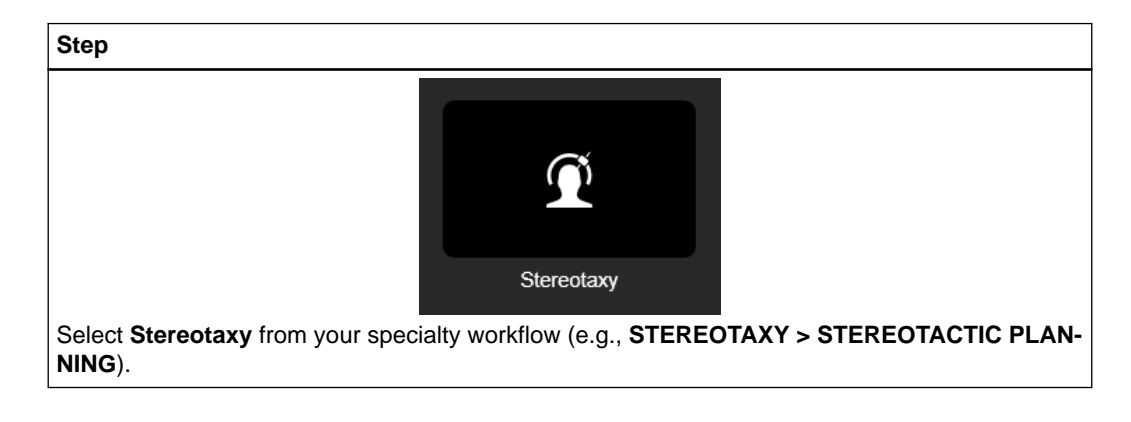

#### **General Workflow**

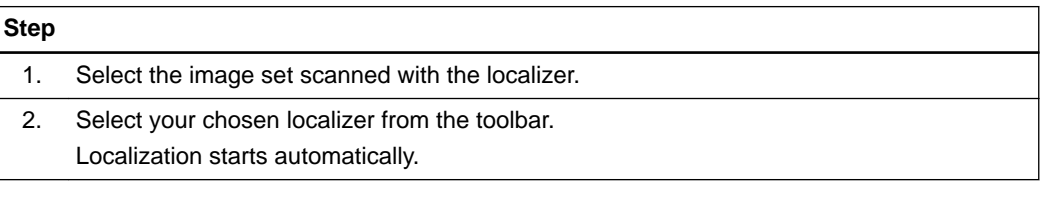

#### **How to Review and Correct Stereotactic Localization Results**

### **Step**

1. Review each slice with regards to rod detection definition.

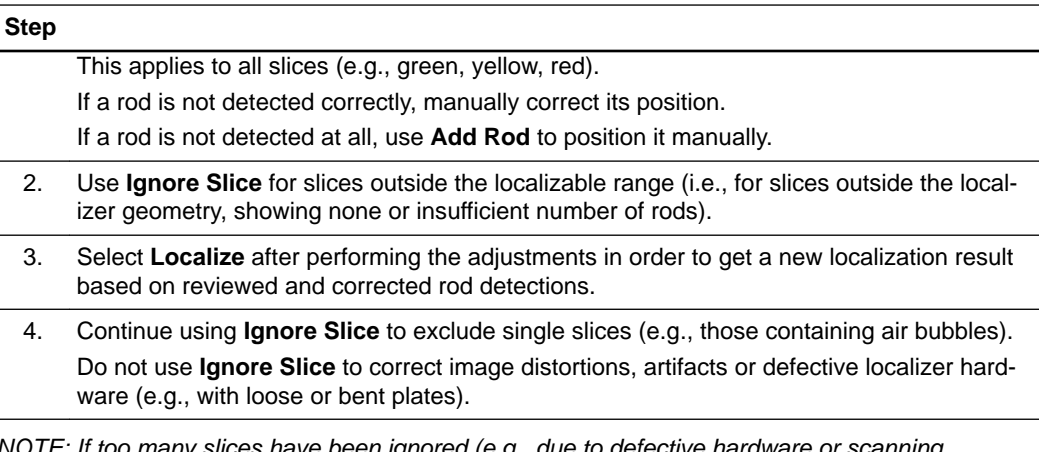

*NOTE: If too many slices have been ignored (e.g., due to defective hardware or scanning artifacts), localization cannot be calculated. In this case, the localizer needs to be repaired and/or a new scan must be acquired.*

#### **Failed Localization**

If no slices could be localized:

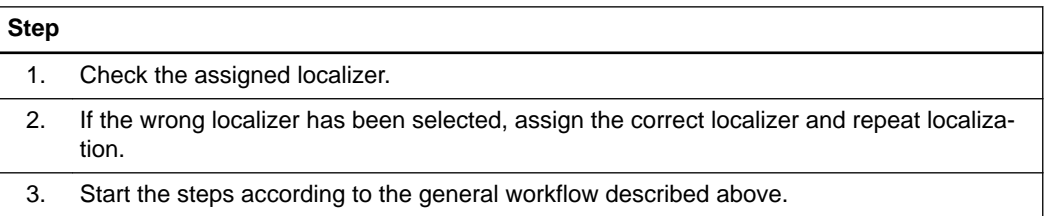

# **5.2 Localizing the Image Set**

#### **About Localizer Assignment**

The first step in performing localization is localizer assignment. This provides a frame of reference for the slice set.

#### **Localizer Hardware**

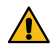

#### **Warning**

**To ensure a safe and effective Stereotactic Localization, only use compatible stereotactic hardware. Stereotactic hardware must be scanned and used in a compatible way.**

- **The correct localizer plate must be mounted in the correct position (e.g., with the inomed system, ensure that the right localizer plate is not mounted on the patient's left side)**
- **Only use localizer revisions that Brainlab has declared are compatible**
- **Only select head rings and/or localizer mounting options that Brainlab had declared are compatible**

#### **How to Localize the Image Set**

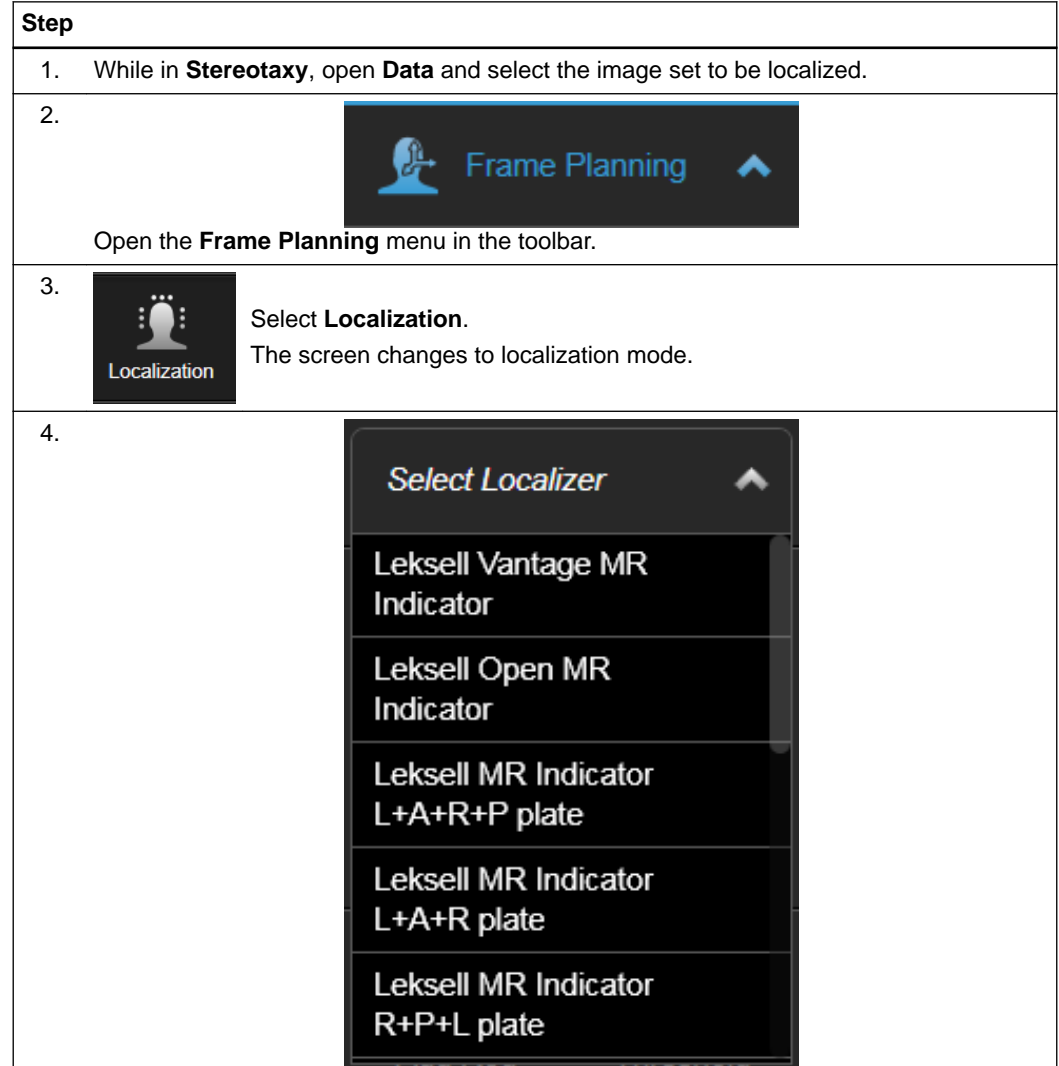

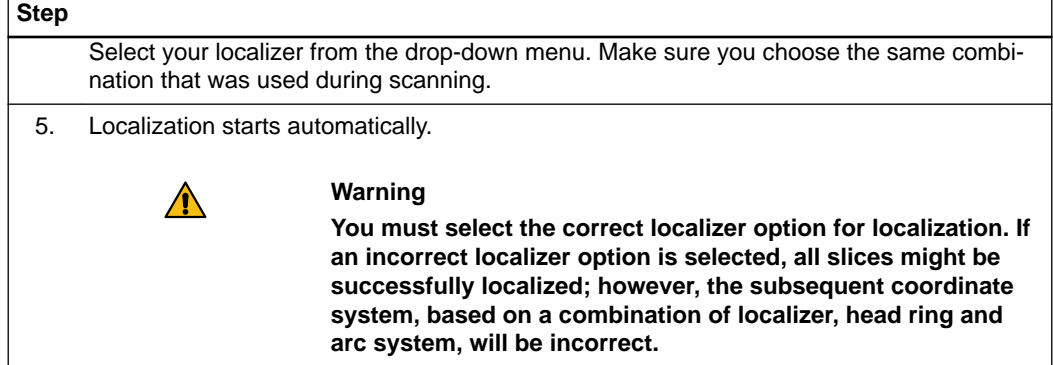

### **Localization Example**

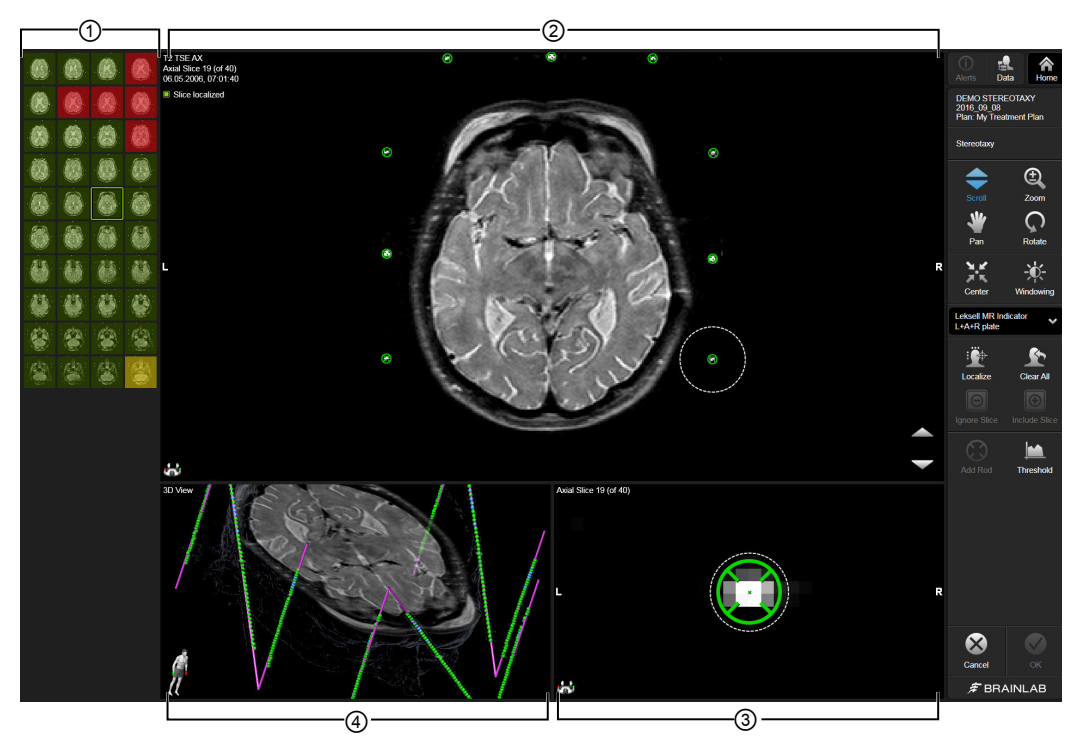

Figure 41

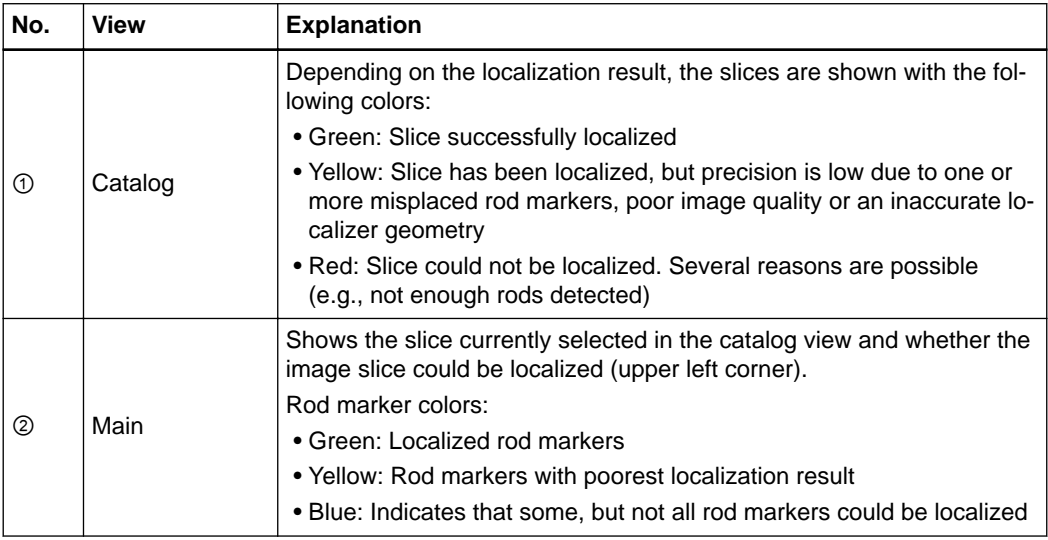

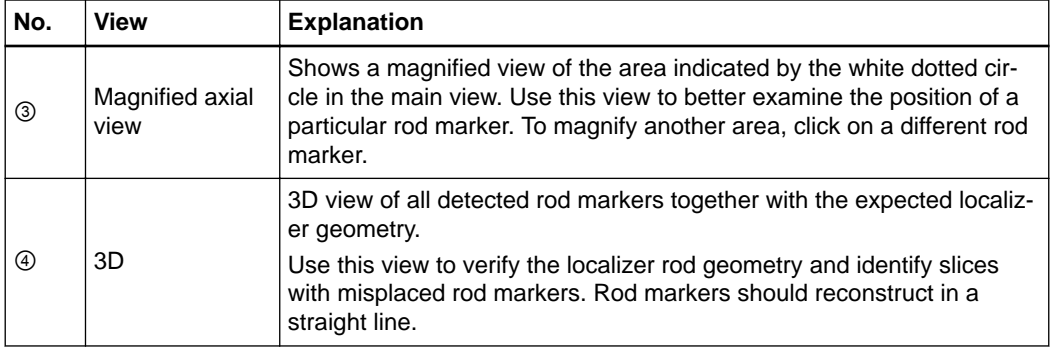

#### **Reviewing Localization**

Visually review the contents of each view carefully to ensure that localization has been successful.

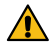

#### **Warning**

**Verify each individual slice about correctness and accuracy of the detected localizer rods. Even if the software indicates, that a slice has been localized successfully (e.g., displayed in green in the catalog view), each slice must be explicitly verified to determine potential need for manual correction of the localizer rod detection. Visually verify the contents of each view carefully in order to ensure that localization has been successful.**

#### **How to Adjust the Threshold**

If rod markers are not clearly detected, use **Threshold**.

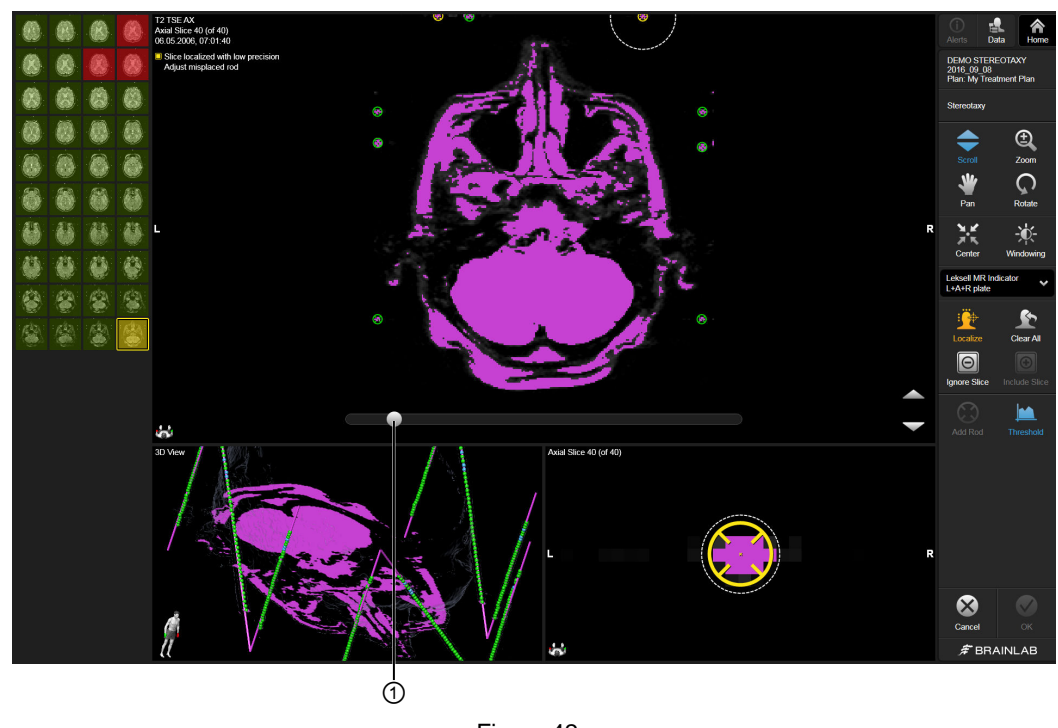

Figure 42

#### **Step**

Adjust the **Threshold** by using the slider ①. If necessary, adjust the threshold value used to detect rod markers.

#### **Localization Status Report**

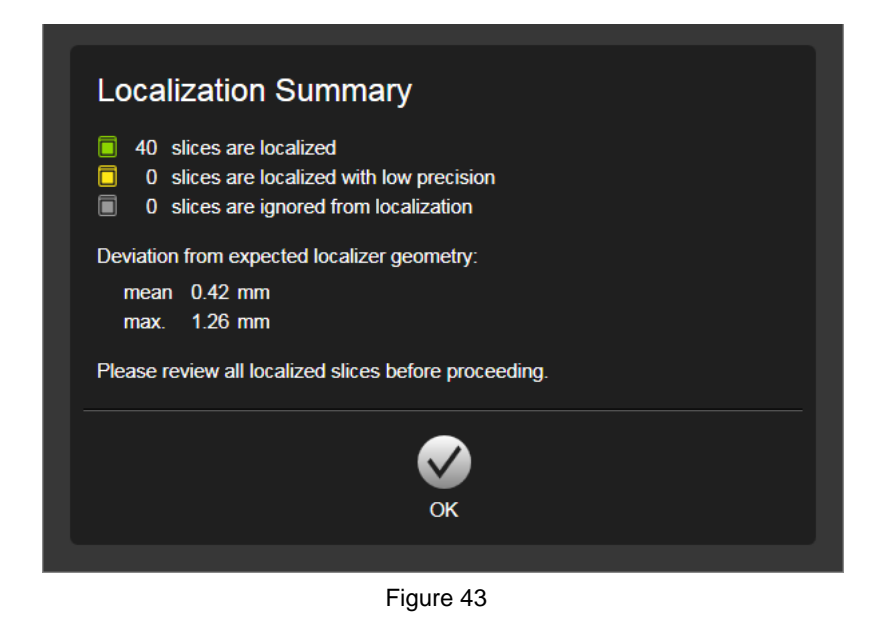

The software localizes the available slices and displays a status report of the localization.

# **5.3 Ignoring Slices**

#### **When to Ignore Slices**

The **Ignore Slice** function allows you to exclude slices with insufficient rod marker definition from the localization calculation. This might be used for slices where it is not possible to manually position rod markers.

When you ignore such slices, the slices are no longer considered for localization calculation; however, they keep their relative position within the image set.

The **Ignore Slice** function does not delete slices from the localization.

*NOTE: The Ignore Slice function is contraindicated if:*

- *The patient moved during scanning*
- *Image sets show distortions*
- *You are trying to correct defective localizer hardware that contains impurities (e.g., many air bubbles)*

### $\bigwedge$

#### **Warning**

**Ignored slices of a data set may lead to an inaccurate localization as a result of not using all available rod marker information for localization. The user must make sure to localize as many slices as possible (e.g., by manually correcting the localizer rod detection in all affected slices) so that the overall localization precision is as high as possible. Only ignore slices that still cannot be localized after all rod marker detections have been manually corrected accurately.**

#### **How to Ignore Single Slices**

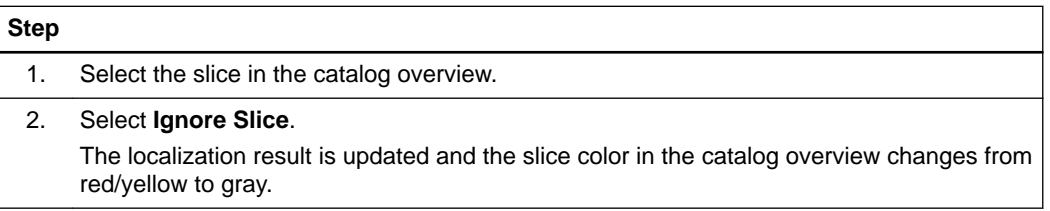

#### **How to Ignore Multiple Consecutive (Intermediate) Slices**

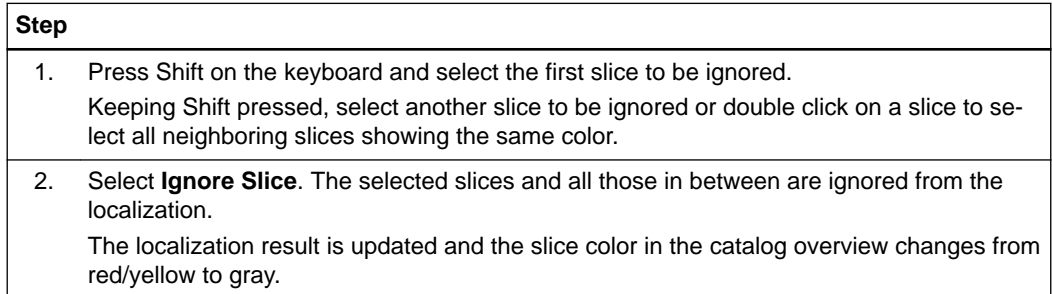

### **5.4 Adding and Positioning Rod Markers**

#### **When to Add or Position Rod Markers**

You can manually add rod markers to the slice if the software is not able to localize a slice because an insufficient number of rod markers have been detected (e.g., due to bubbles in the rods, unfavorable scan parameters, or T1/T2 weighting).

If a slice cannot be localized because marker rods were incorrectly or inaccurately positioned, you can reposition rod markers in that image slice.

#### **Rod Marker Positions**

If a gantry tilt is used (e.g., for CT), or if a scan is oblique (e.g., MR), the image slices must still intersect the rods of the localizer at a perpendicular angle. Refer to the scanning instructions for acceptable gantry tilt or oblique angles.

#### **How to Add Rod Markers**

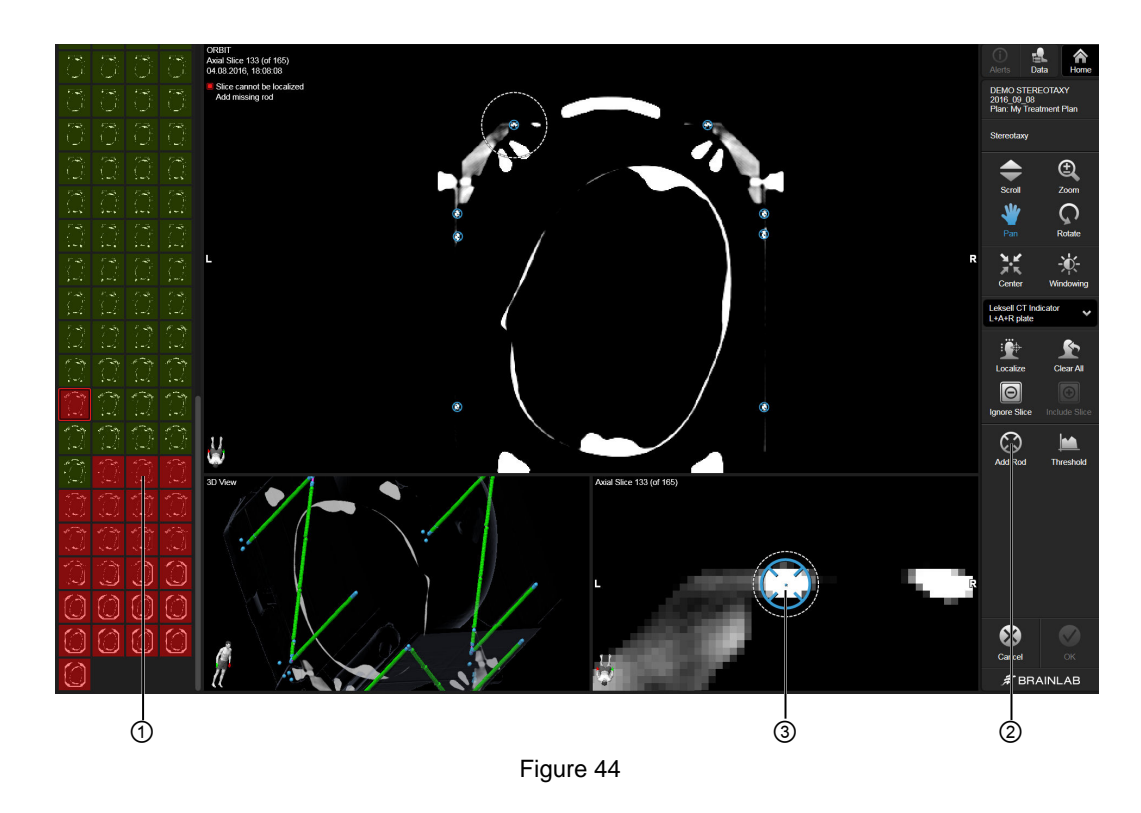

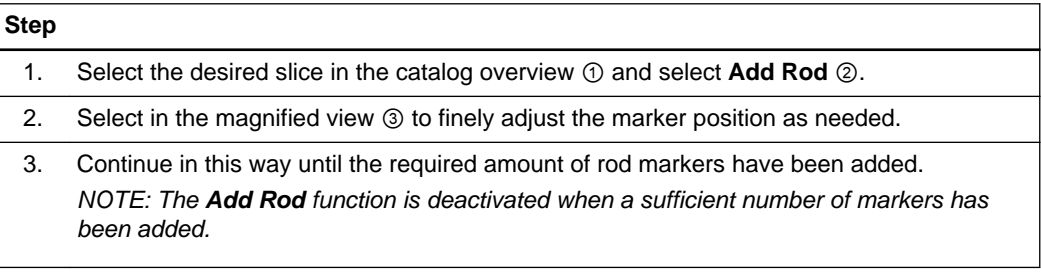

#### **How to Repeat Image Slice Localization**

### **Step**

After you have manually modified rod markers, select **Localize**.

# **5.5 Stereotactic Report**

#### **Background**

Before you can generate a report, you must first:

- Create a trajectory
- Localize your image set

#### **Report Content**

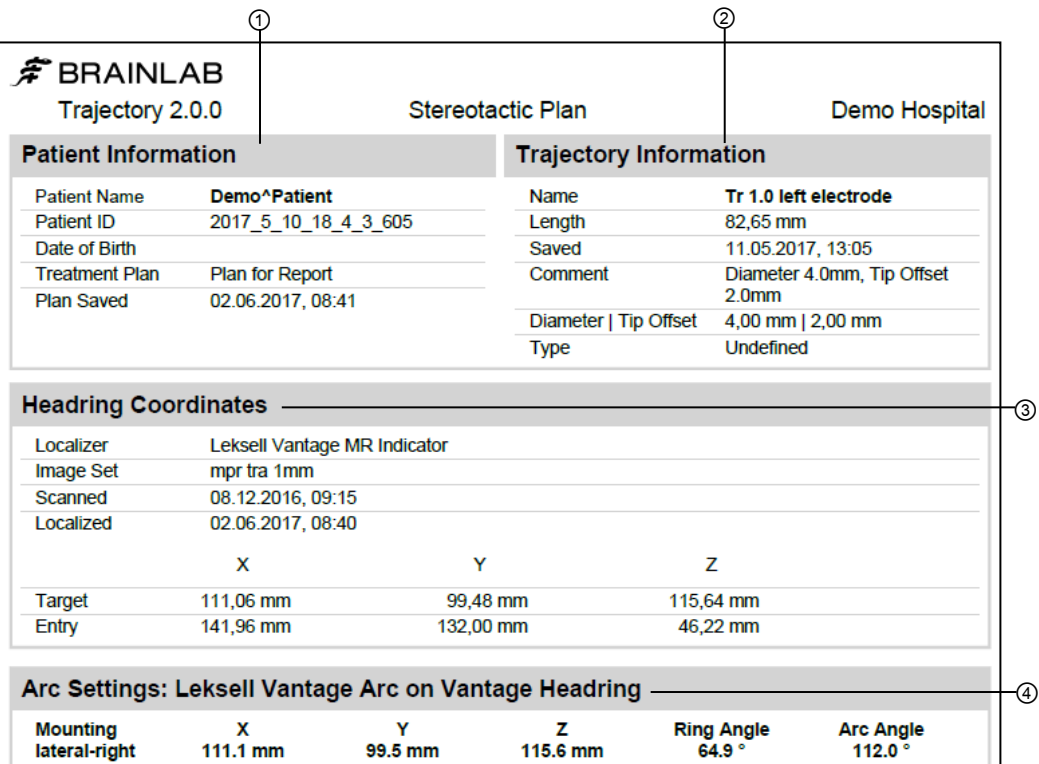

Figure 45

The first page of the stereotactic report contains mandatory information about the selected trajectory and subsequent arc settings as selected in the application.

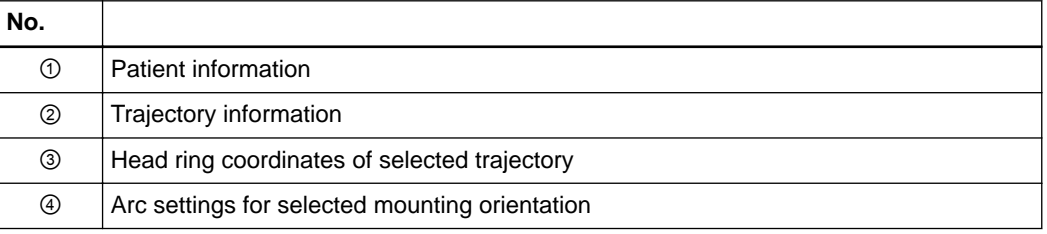

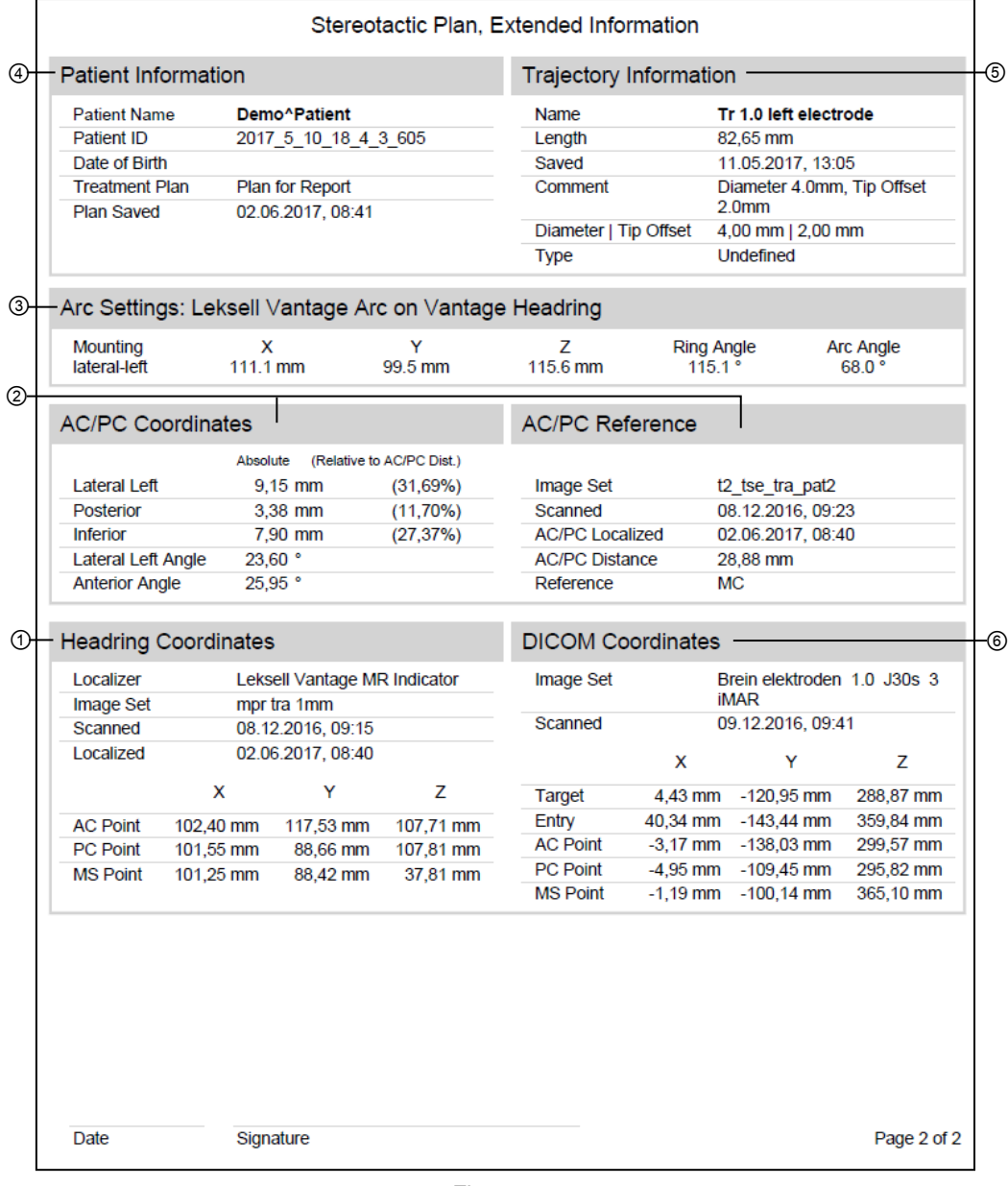

Figure 46

The second page of the stereotactic report contains extended information about the selected trajectory.

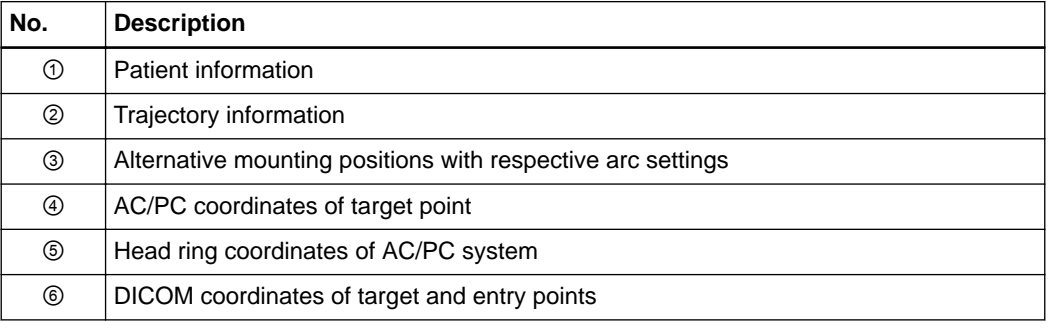
#### **How to Generate a Report**

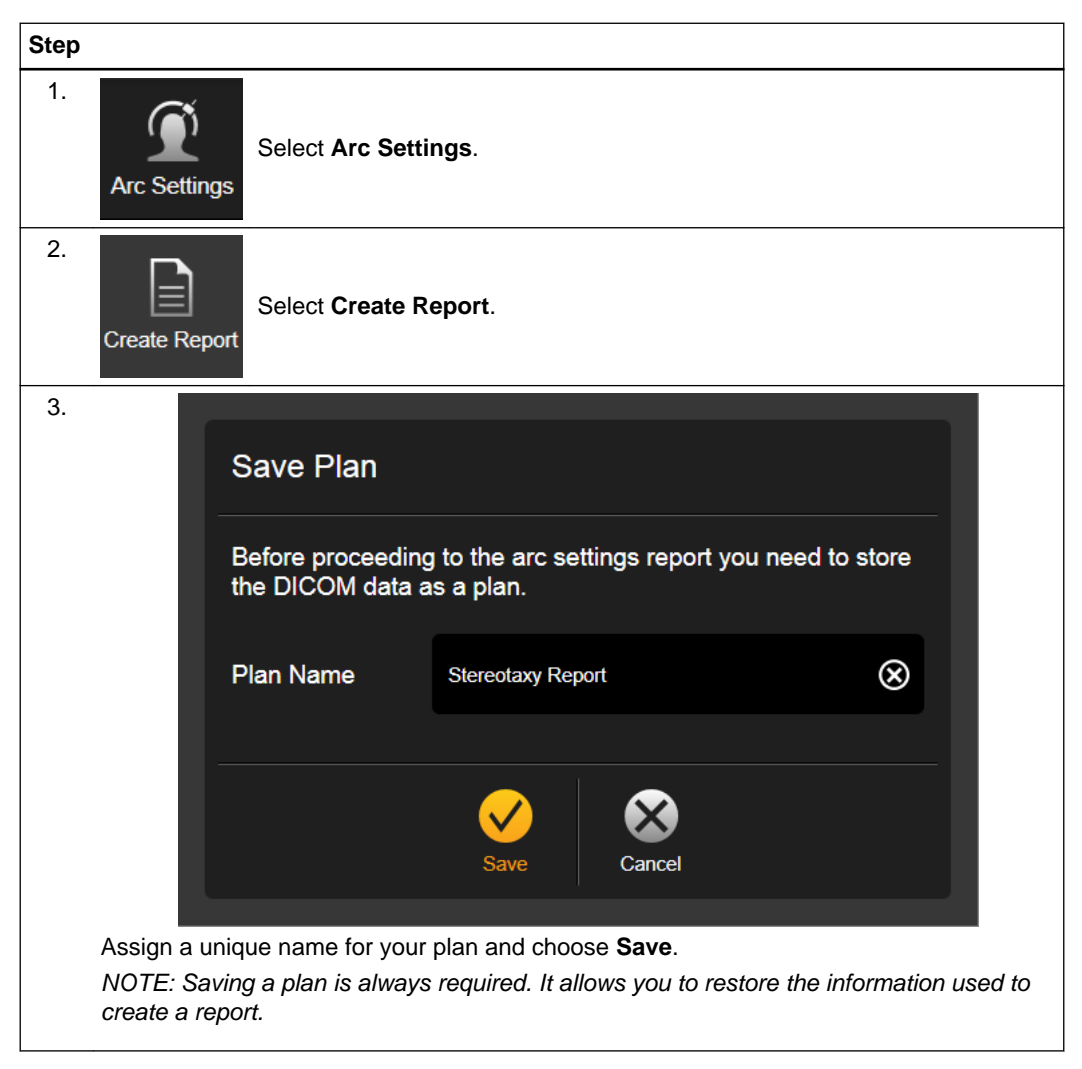

## <span id="page-73-0"></span>**5.6 Report Functions**

#### **Report Functions**

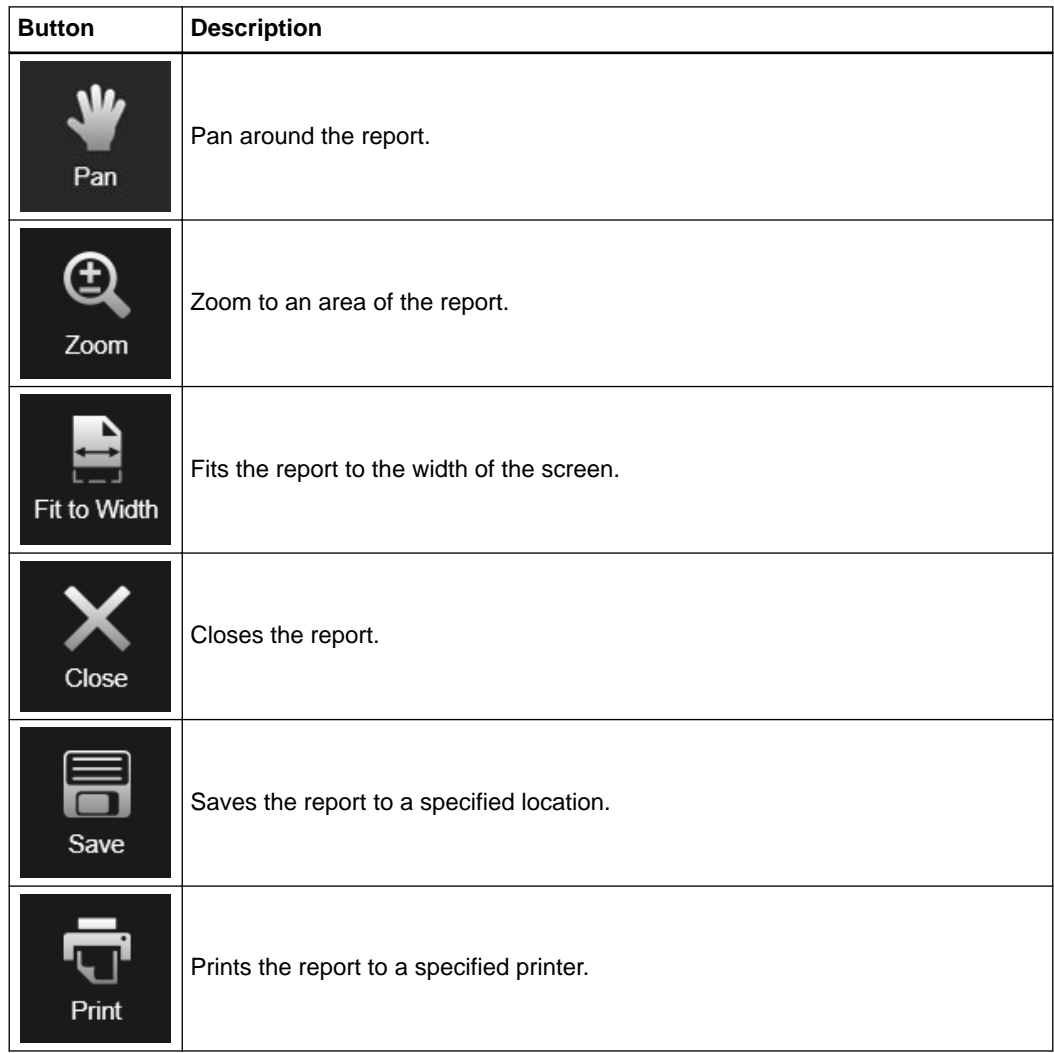

## <span id="page-74-0"></span>6 SUPPORTED ARC **SYSTEMS**

### **6.1 Supported Elekta (Leksell) Stereotactic Systems**

#### **About Stereotactic Localizers**

Depending on the type of stereotactic localizer that you select, the scan modality and orientation, the number of rod markers and their geometry may vary.

The tables in this section provide information on the rod marker geometry for your localizer.

#### **Supported Elekta (Leksell) Systems**

**Trajectory** supports:

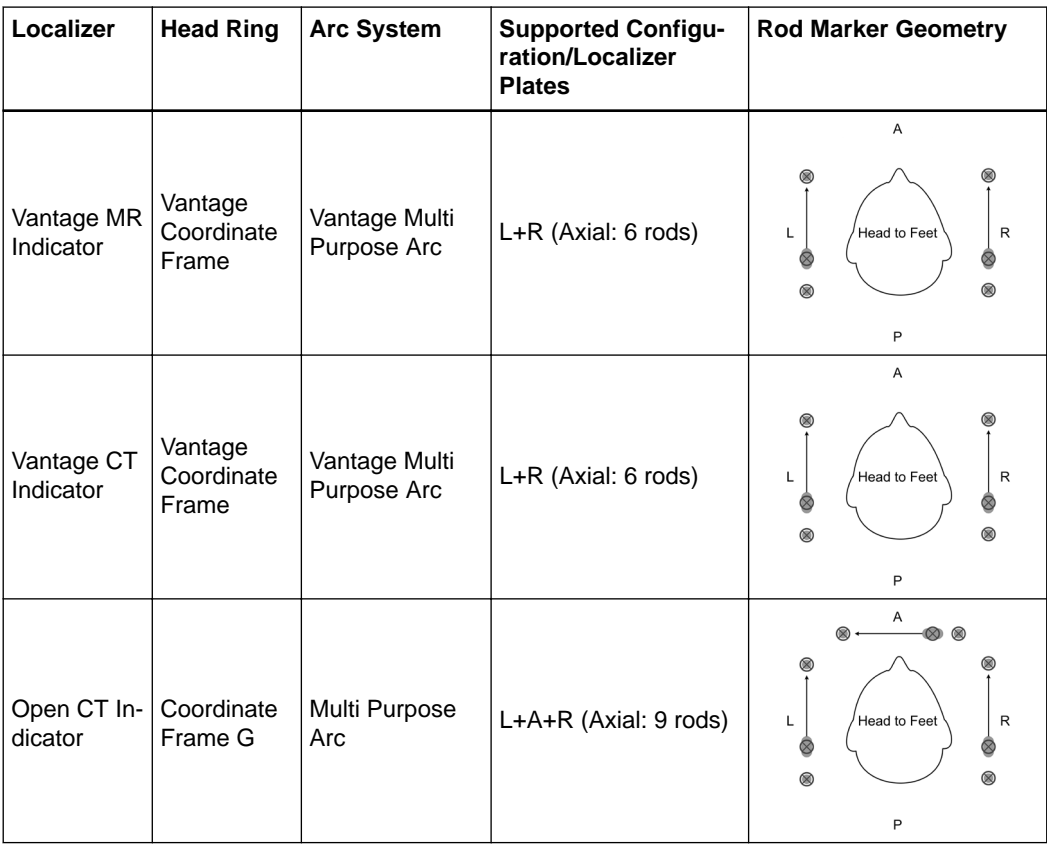

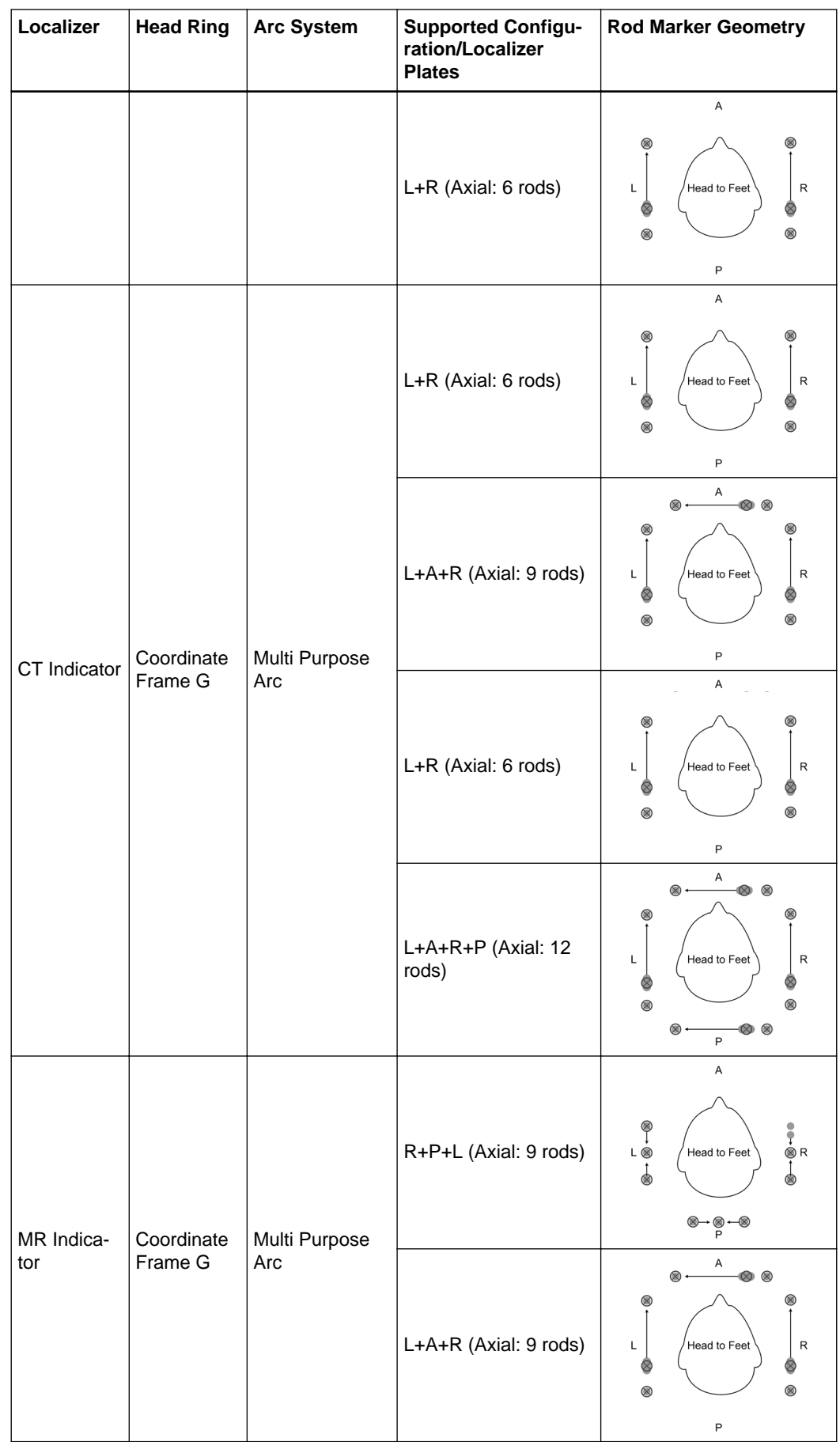

<span id="page-76-0"></span>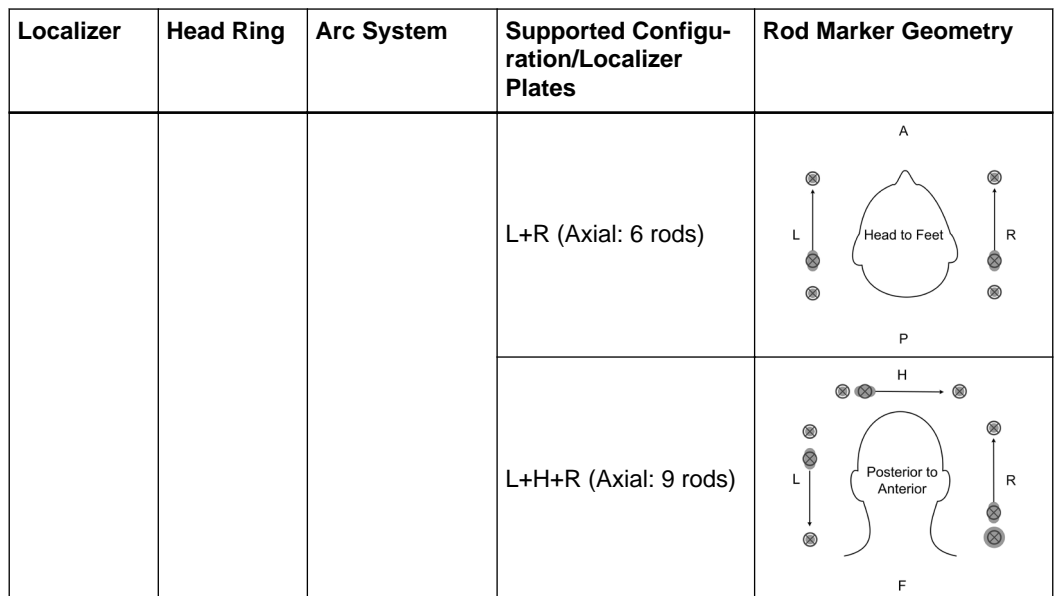

*NOTE: The Coordinate Frame G head frame must be oriented on the patient's head with the removable front piece (anterior part of the frame) pointing towards the anterior portion of the patient's head.*

*Other orientations are not supported by Trajectory.*

#### **Leksell Vantage Arc Mounting Options**

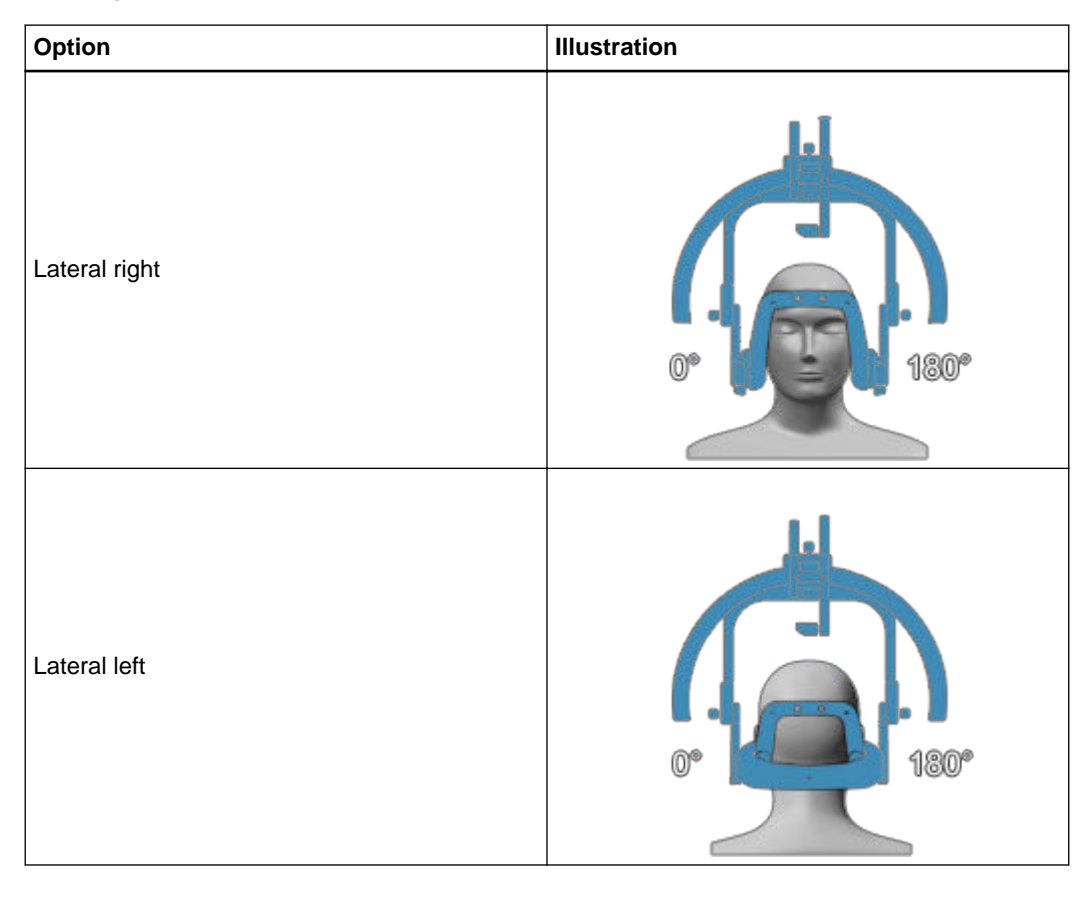

#### **Leksell Multi Purpose Stereotactic Arc**

The mounting position of the Leksell Multi Purpose Stereotactic Arc is the side of the arc where the X- and Y-scale can be read.

<span id="page-77-0"></span>For example, in the lateral right position, the scales point to the right side of the frame and the patient's head, respectively (see table).

Consult the arc manufacturer's manual for further information.

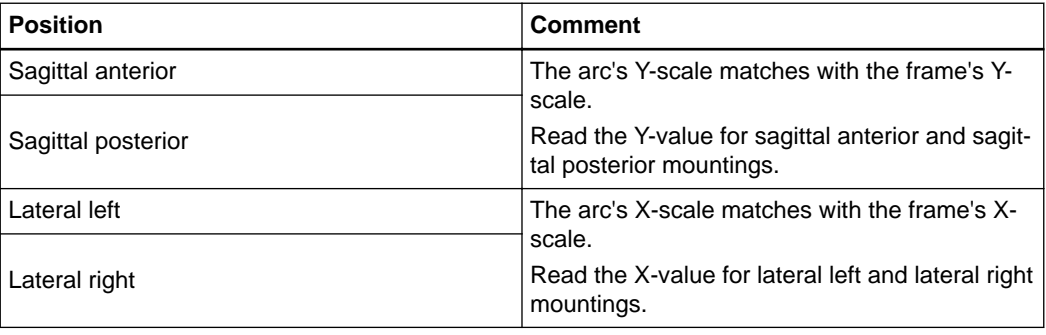

#### **Recommended Ranges**

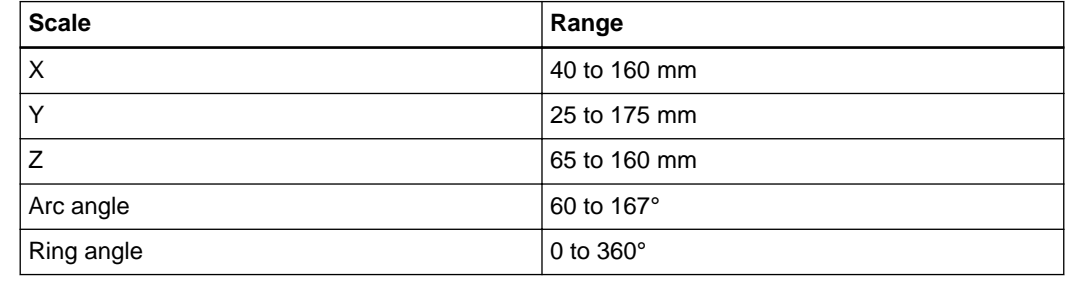

#### **Leksell Multi Purpose Stereotactic Arc Mounting Options**

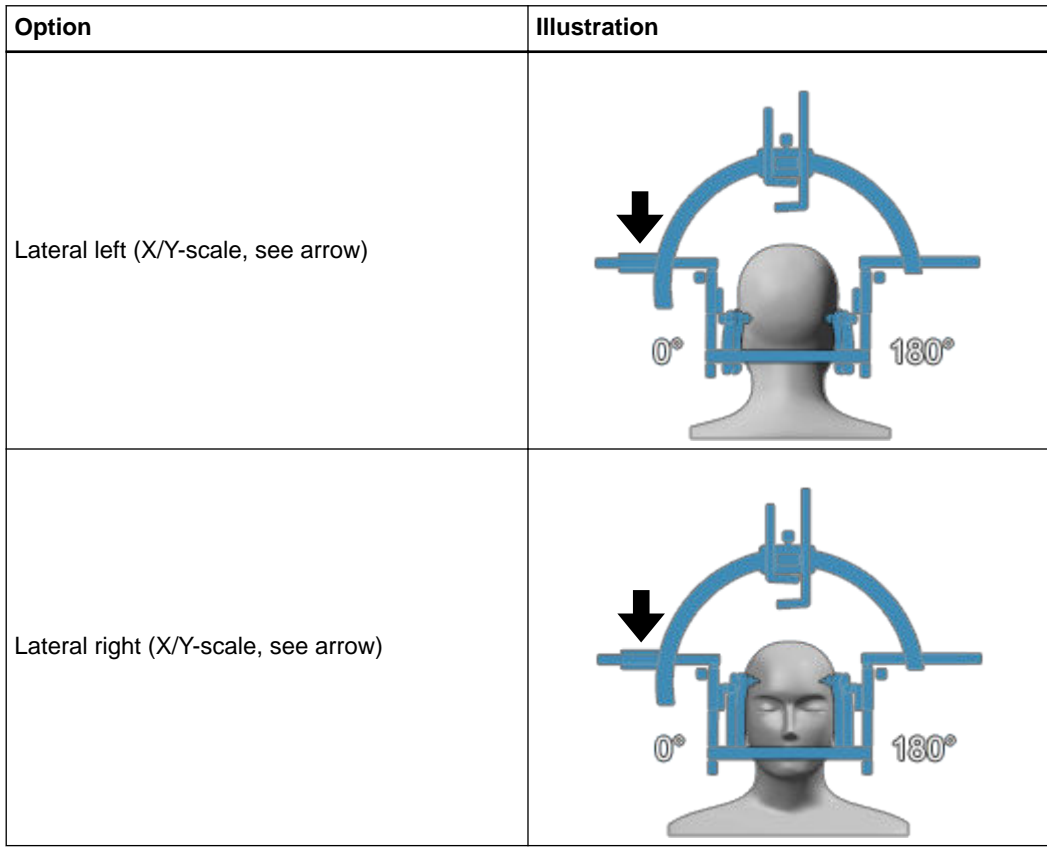

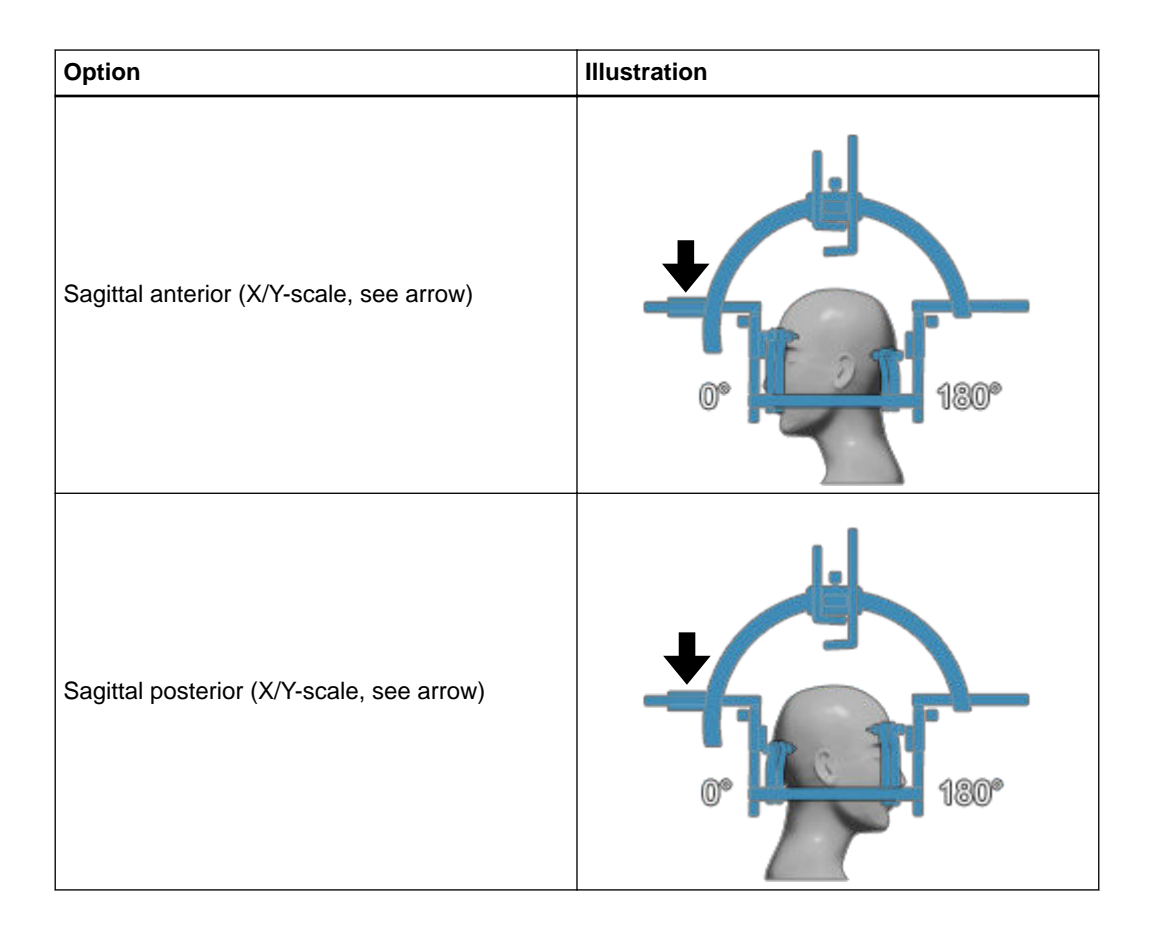

### <span id="page-79-0"></span>**6.2 Supported inomed Arc Systems**

#### **Compatible inomed ZD Arc Systems**

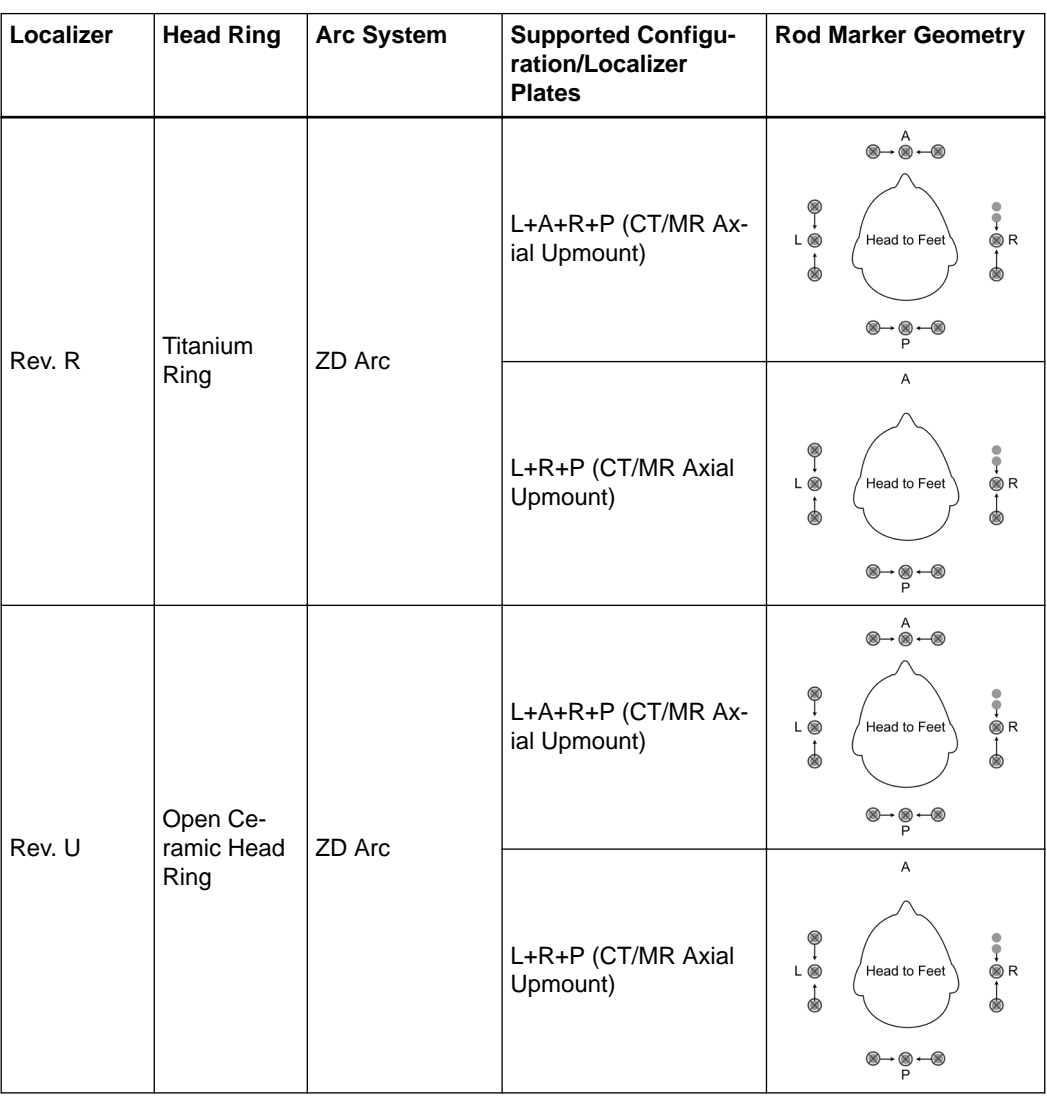

**Trajectory** supports:

#### **About the inomed Arc System**

**Trajectory** allows for mechanical restrictions and ensures the overall stability of the inomed ZD Arc System by limiting the adjustable range of scales.

The supported range of settings is therefore restricted compared to the arc system. **Trajectory** supports the ranges indicated in the table.

Should you need a wider range, contact Brainlab.

#### **Recommended Ranges**

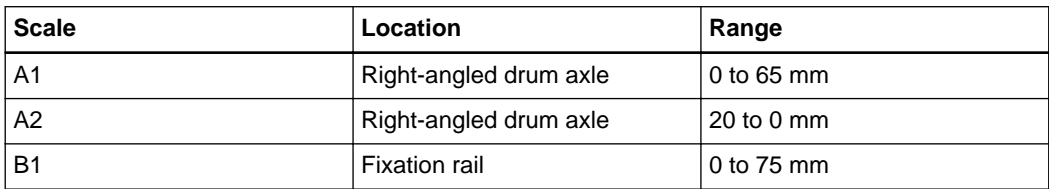

<span id="page-80-0"></span>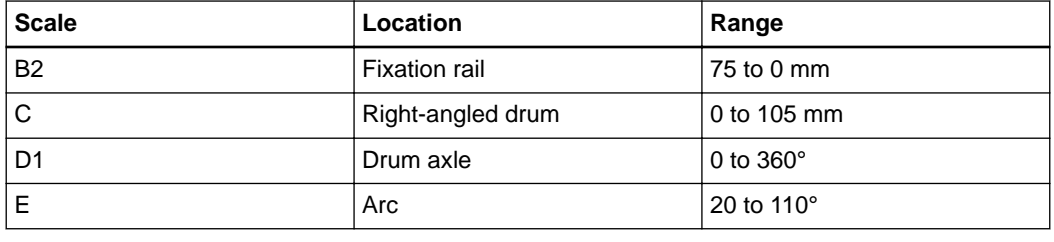

#### **Arc Setting Module Scale**

The following table shows the relation between the stereotactic coordinate axes and the arc setting modules (scales) for the upmount orientation:

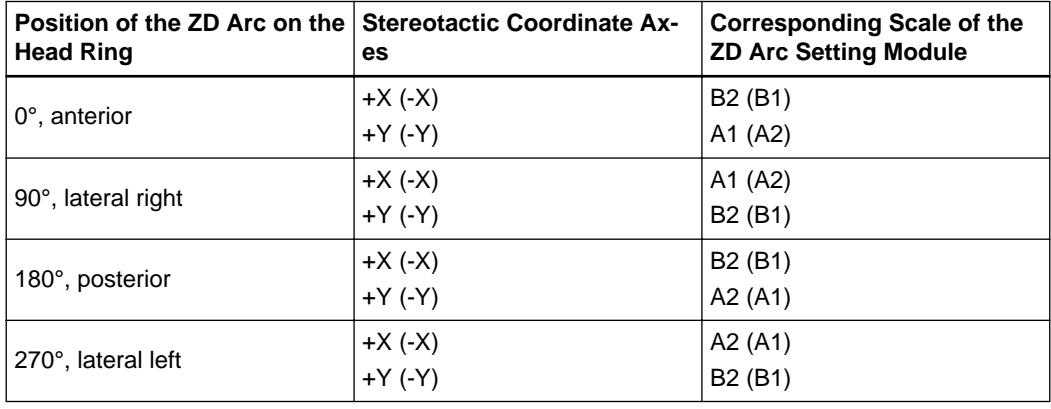

#### **inomed ZD Arc System Mounting Options**

The following table shows the options for the upmount orientation:

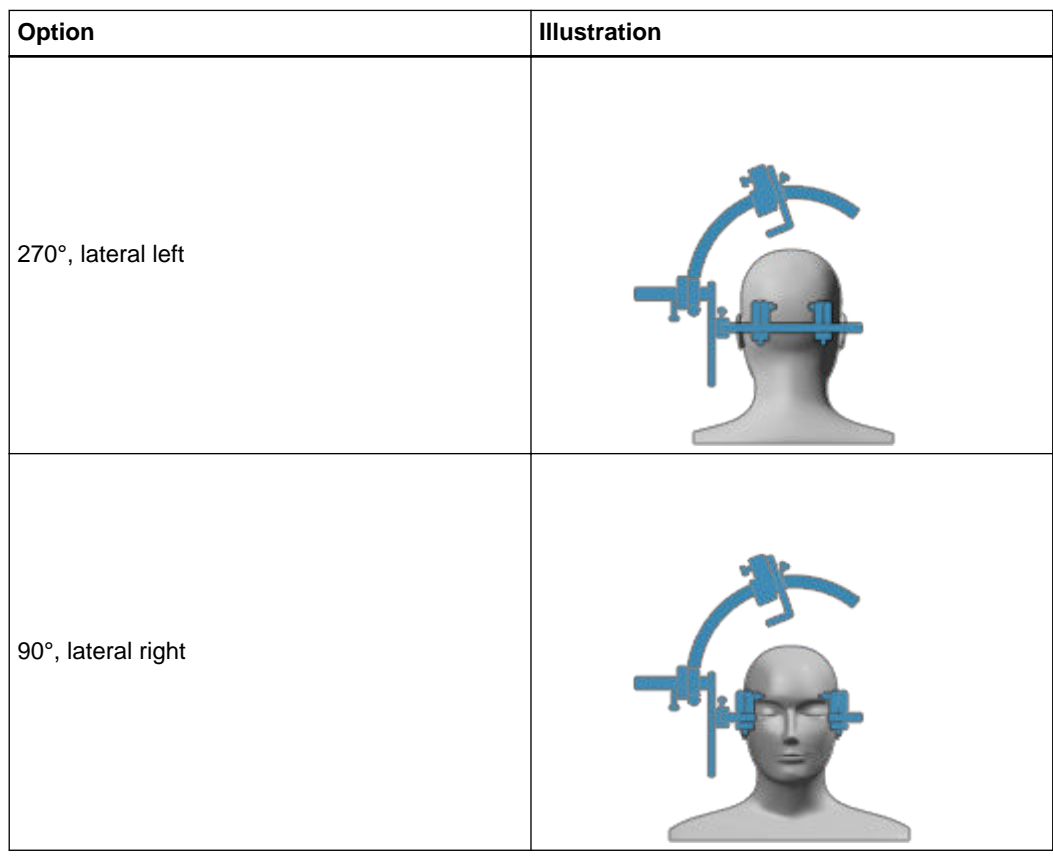

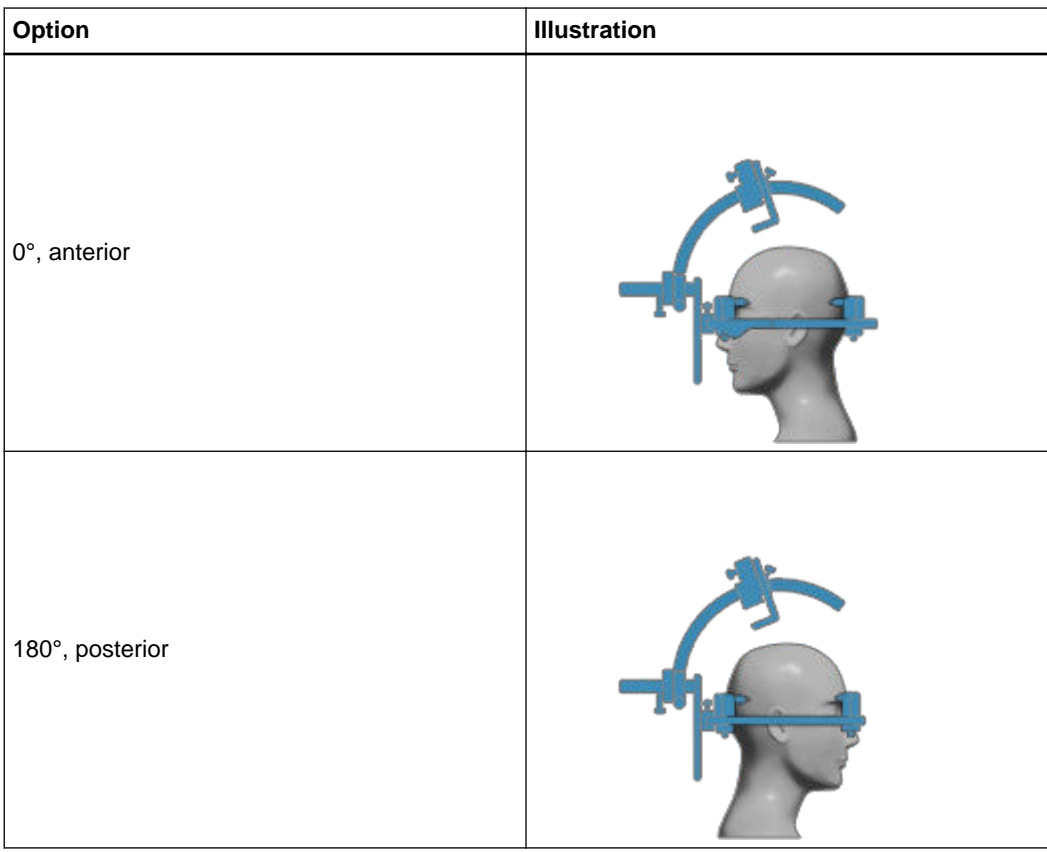

### <span id="page-82-0"></span>**6.3 Supported Integra (Radionics) Arc Systems**

#### **Compatible Integra (Radionics) Systems**

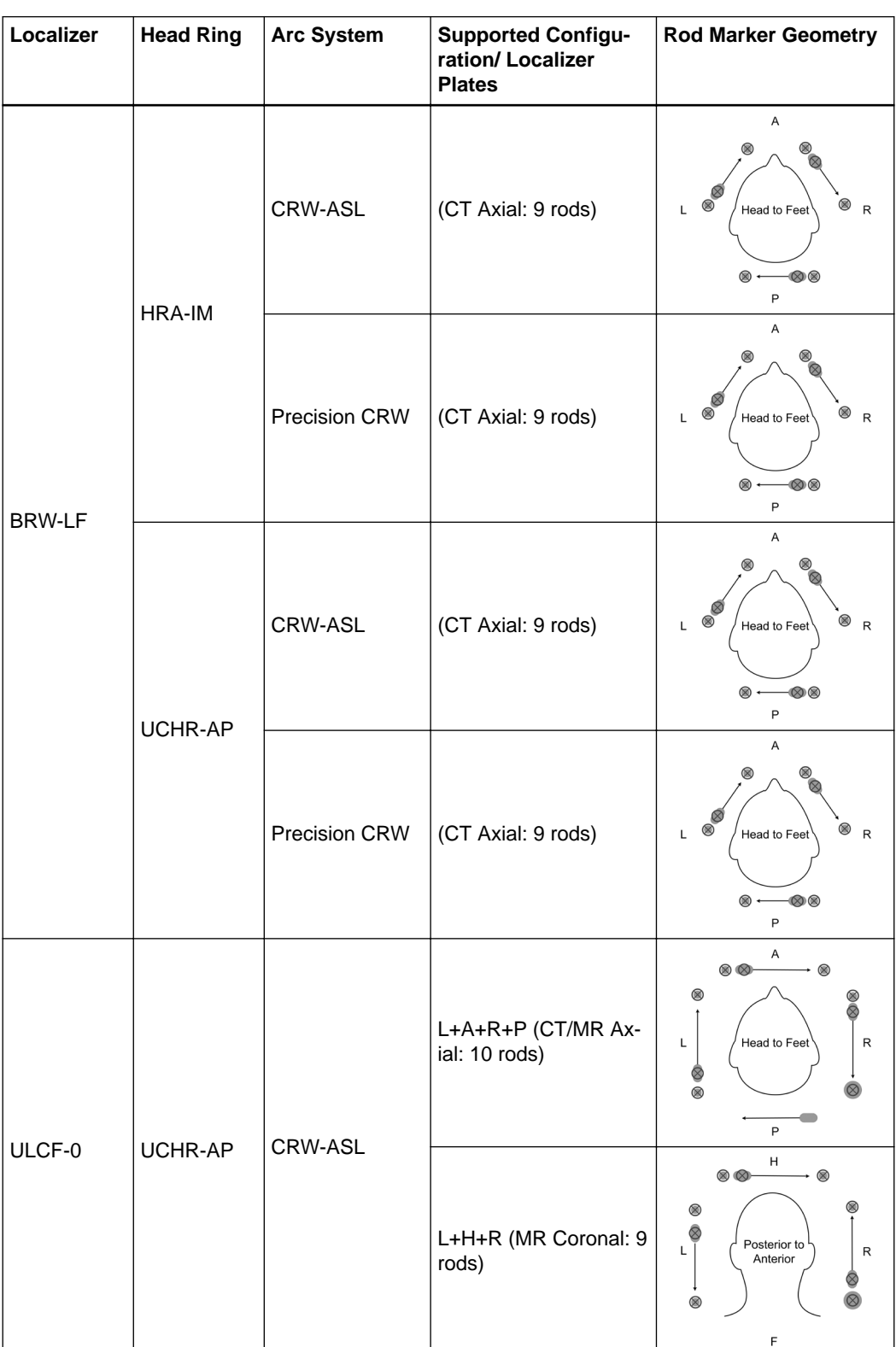

**Trajectory** supports:

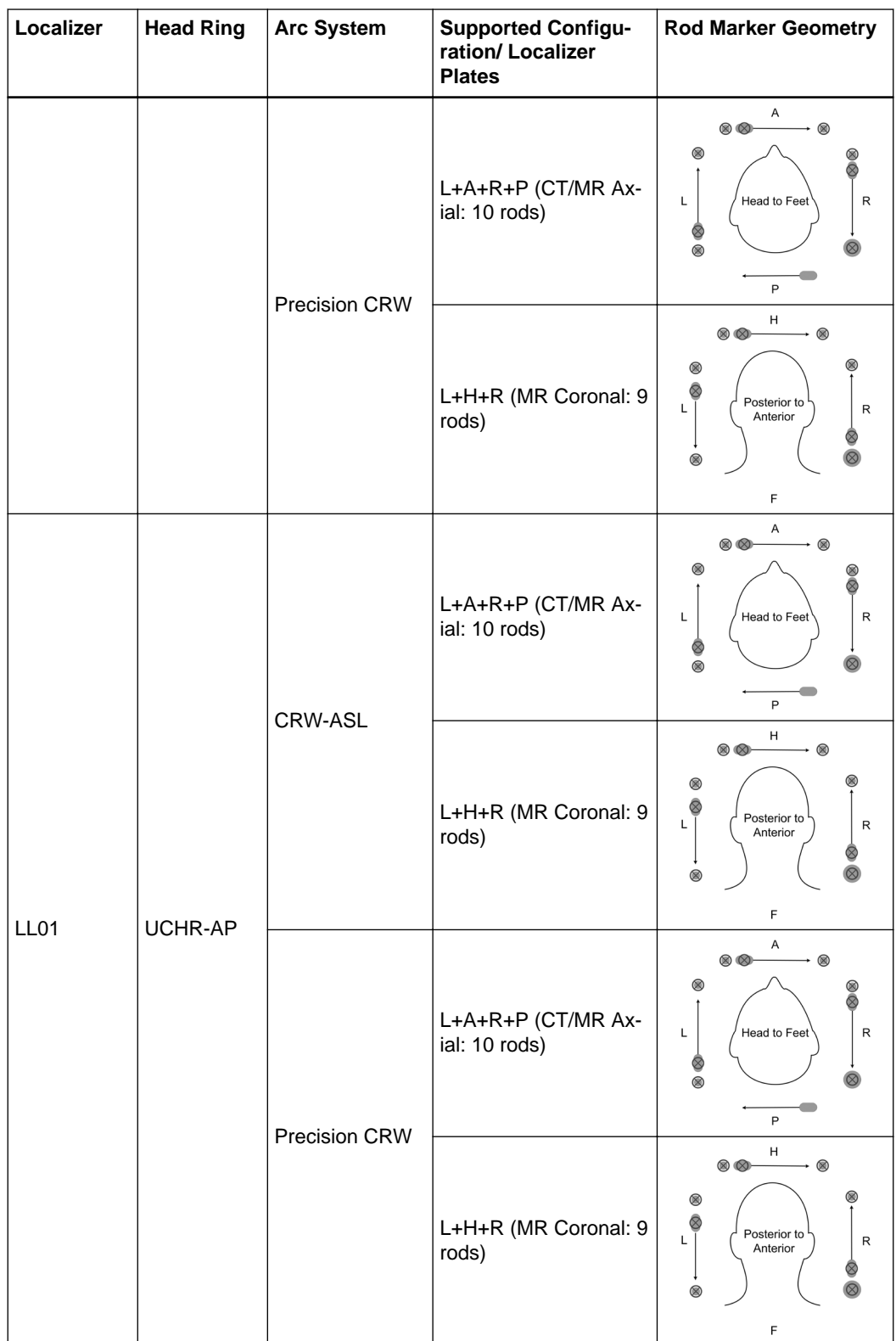

*NOTE: Integra (Radionics) uses the following abbreviations.*

- *BRW-LF = Brown Roberts Wells Localizer Frame*
- *HRA-IM = Intubation Head Ring Assembly*
- *CRW-ASL = Cosman Robert Wells Lightweight Arc System*
- *UCLF-0 = Universal Compact Localizer Frame*
- *UCHR-AP = Universal Compact Head Ring Adapter Plate*
- *LL01 = Luminant Localizer*

#### <span id="page-84-0"></span>**Recommended Arc Ranges**

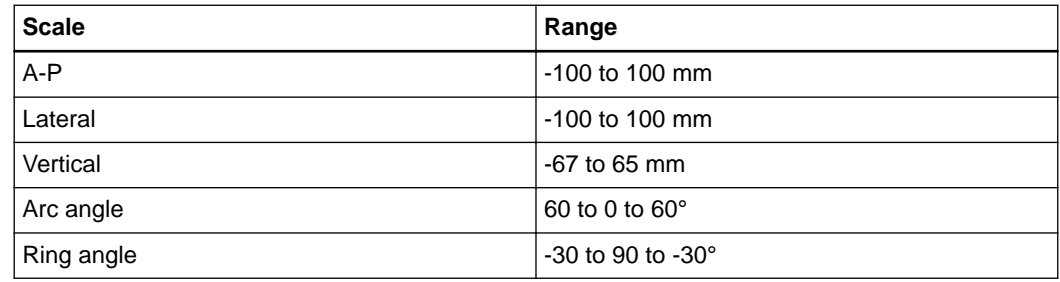

#### **Radionics Mounting Options**

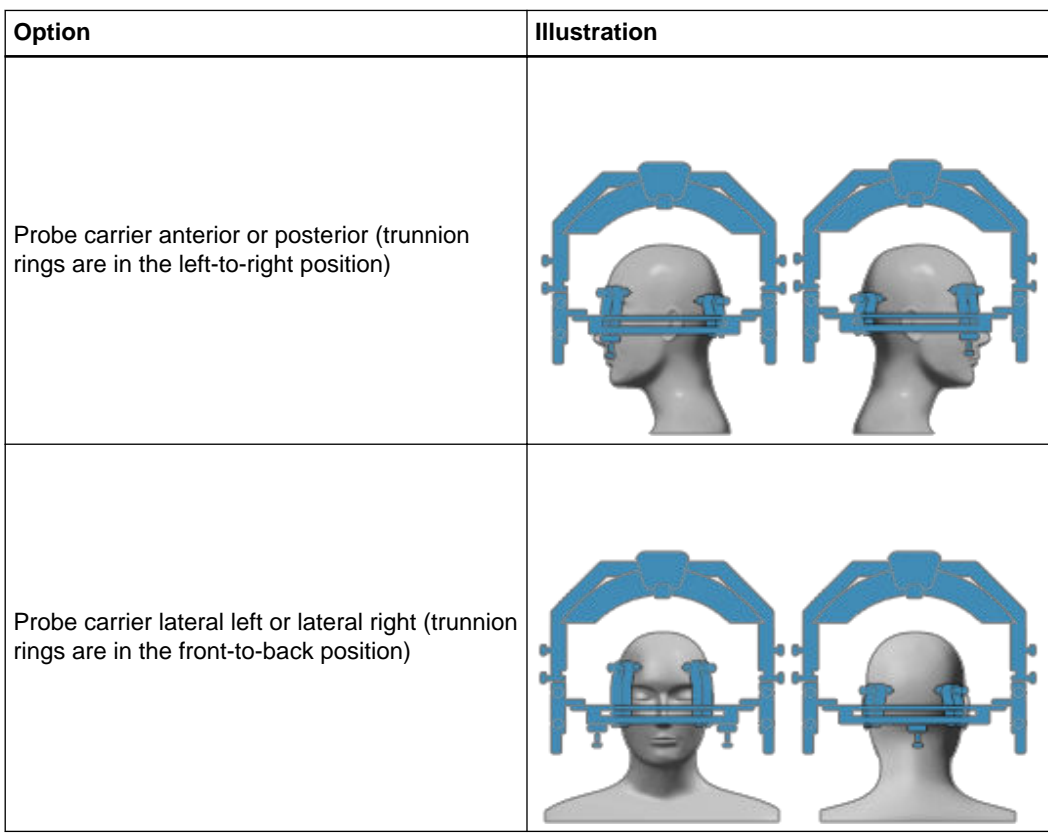

Supported Integra (Radionics) Arc Systems

# <span id="page-86-0"></span>7 SCANNING INFORMATION

### **7.1 Stereotactic Localization Scan Requirements**

#### **Best Practice**

Using scans with insufficient data for localizing a patient could cause injury. To ensure best results, Brainlab recommends the following patient setup, scanning and localizer settings. *NOTE: For more information, see the Brainlab Stereotactic Localization scan protocols.*

#### **Scan Properties**

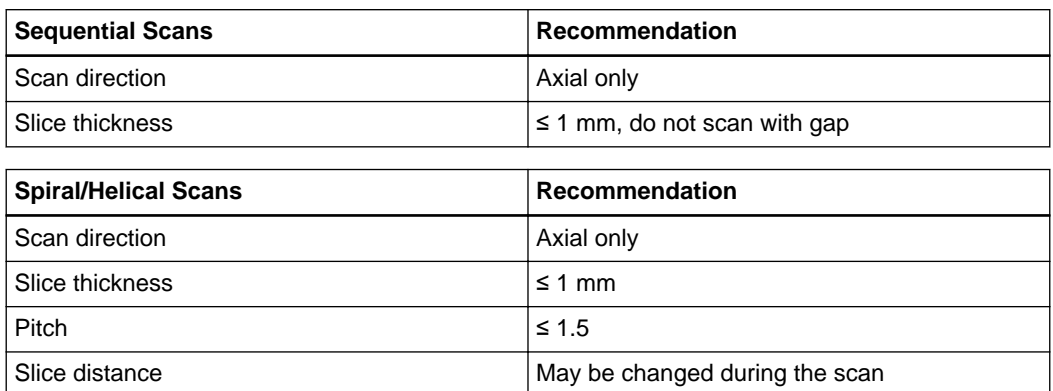

*NOTE: For Airo, use helical scans.*

#### **Localization Accuracy and CTs**

Issues affecting CT accuracy:

• Avoid scanning with artifacts. Do not use CT scans for localization if artifacts are visible.

#### **Localization Accuracy and MRs**

Stereotactic localization based on MR images could be affected by possible distortion. Scan with T1-weighting for low distortion over the entire scanned area. Issues affecting MR accuracy:

- Image distortions.
- Bias field artifacts (i.e., caused by changing gray values).
- Ignoring limitations of MR localization equipment (e.g., resulting in poorly visible localizer rods).
- Using non-rigid MR-compatible materials (e.g., plastic plates).

#### <span id="page-87-0"></span>**Mounting the Frame and Localizers**

- Mount frame and localizer according to manufacturer specifications to prevent misdetecting rods.
- Mount the frame with a neutral rotation and tilt.
- With Fischer or inomed localizers, always use a scanning ring to ensure accuracy. For inomed localizers, Brainlab Elements supports only the upmount modality.

#### **Patient Setup**

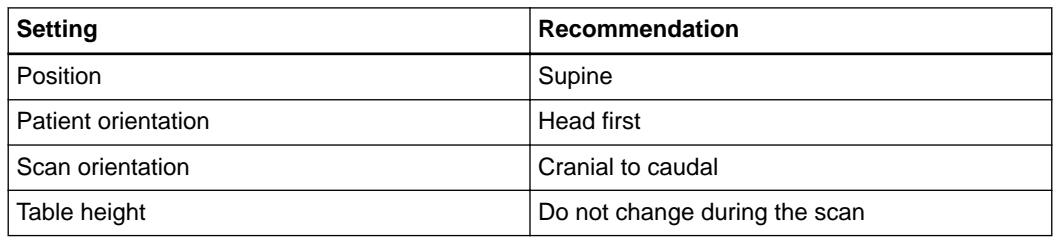

#### **Localizer Instructions**

- The obliqueness of the localizer geometry relative to the scanned slice must not exceed  $\pm$  10°.
- The localizer should not be rotated by more than  $\pm 20^{\circ}$ .
- For CTs, there is no limit on gantry tilt, provided obliqueness and rotation requirements are met.

#### **Field of View**

Keep the field of view (FOV) as small as possible. Always:

- Include region of interest and localizer.
- Scan the full localizable range (e.g., complete rod marker geometry).
- Ensure localizer rods do not touch edge of scan area.
- Exclude table (CT only).

### <span id="page-88-0"></span>**7.2 Lead Localization Scan Requirements**

#### **Best Practice**

To ensure best results, Brainlab recommends the following patient setup, scanning and localizer settings.

*NOTE: For more information, see the Brainlab DBS Lead Localization scan protocols.*

#### **Special Settings**

- Disable any metal artifact reduction algorithms to automatically detect lead orientation for Boston Scientific leads.
- Select a soft reconstruction kernel for automatic lead detection and/or automatic lead orientation detection.

#### **Scan Instructions**

Keep slices as orthogonal to the leads as possible. Do not change table height during scan.

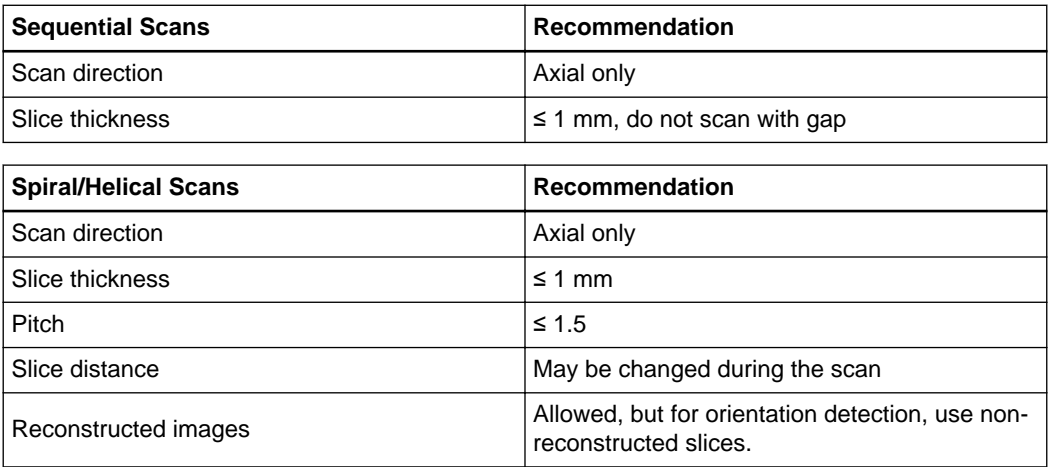

*NOTE: For Airo, use helical scans.*

#### **Field of View**

- Scan should include complete lead(s) within the patient's skull.
- Keep FOV as small as possible.
- Do not cut off lead tip(s).

Lead Localization Scan Requirements

## **INDEX**

#### **Numerics**

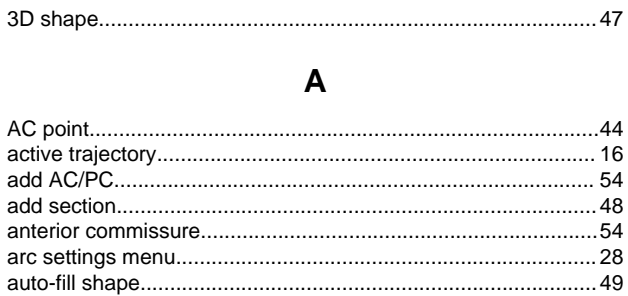

#### $\mathbf C$

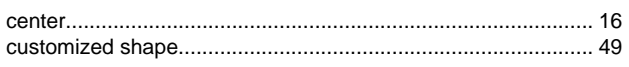

#### D

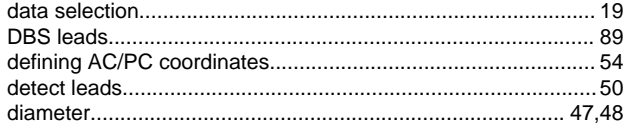

#### $\mathsf{E}% _{0}\left( \mathsf{E}\right)$

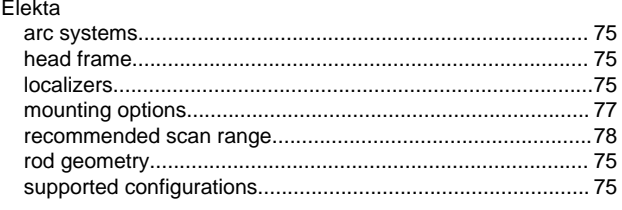

#### $\mathsf{F}$

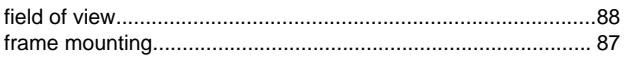

#### $H$

#### $\overline{\phantom{a}}$

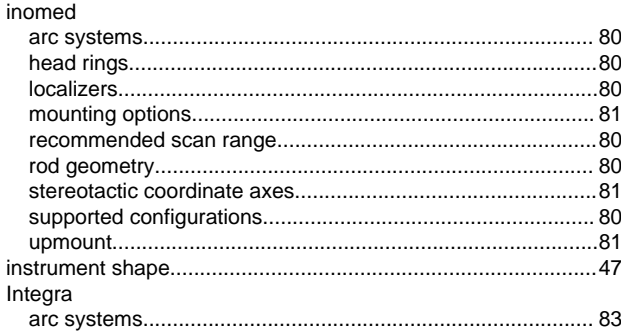

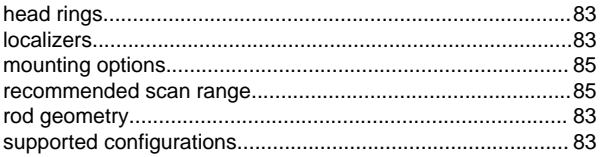

#### $\mathsf{L}$

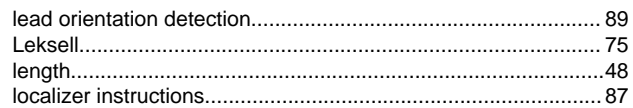

#### M

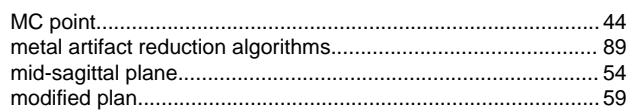

#### $\mathsf{N}$

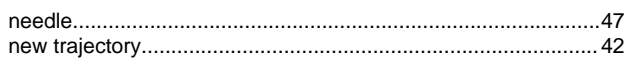

#### $\mathbf{o}$

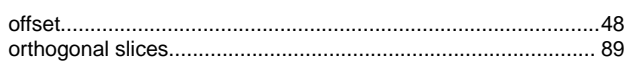

#### $\overline{P}$

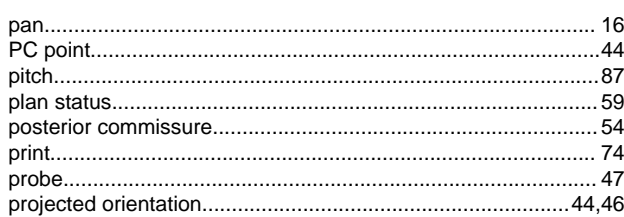

#### $\mathsf{R}$

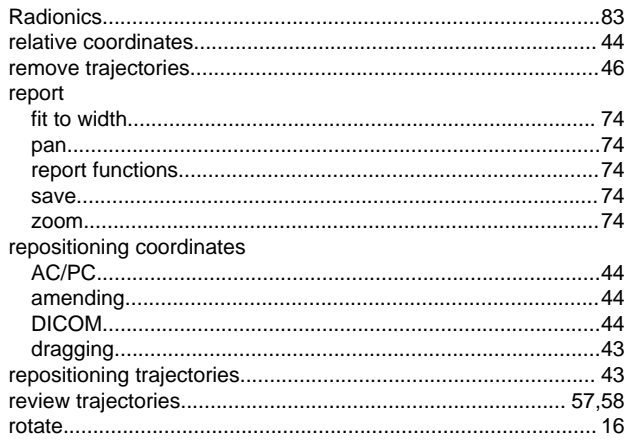

views

#### $\mathbf S$

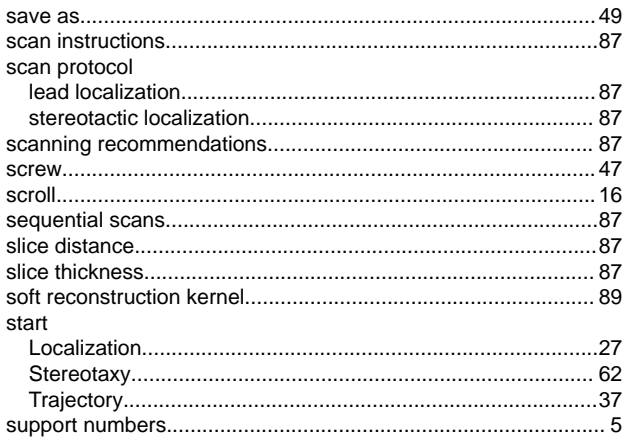

### $\mathbf{T}$

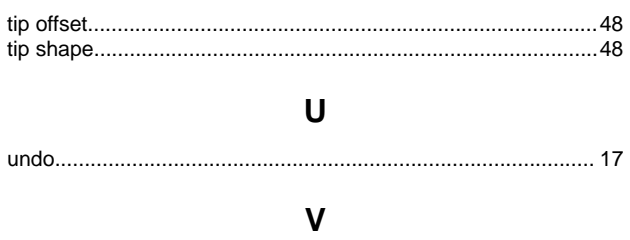

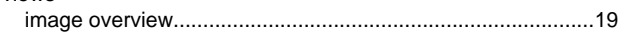

#### W

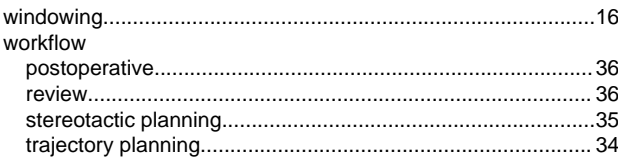

$$
\mathbf{Z}^{\prime}
$$

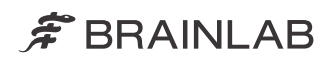

brainlab.com

Art-No. 60919-34EN

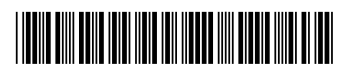

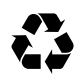